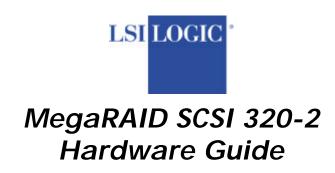

© Copyright 2002 LSI Logic Corporation All rights reserved. LSI Logic Corporation 6145-D Northbelt Parkway Norcross, GA 30071

This publication contains proprietary information which is protected by copyright. No part of this publication can be reproduced, transcribed, stored in a retrieval system, translated into any language or computer language, or transmitted in any form whatsoever without the prior written consent of the publisher, LSI Logic LSI Logic acknowledges the following trademarks:

Intel is a registered trademark of Intel Corporation.

Sytos Plus is a registered trademark of Sytron Corporation.

MS-DOS, and Microsoft are registered trademarks of Microsoft Corporation. Windows 95, Microsoft Windows and Windows NT are trademarks of Microsoft Corporation.

SCO, UnixWare, and Unix are registered trademarks of the Santa Cruz Operation. Inc.

Novell NetWare is a registered trademark of Novell Corporation.

IBM, AT, VGA, PS/2, and OS/2 are registered trademarks and XT and CGA are trademarks of International Business Machines Corporation.

#### **Revision History**

08/16/02 Initial release.

## **Table of Contents**

| Chapter 1                                           | 1  |
|-----------------------------------------------------|----|
| Overview1                                           |    |
| SCSI Channels                                       |    |
| NVRAM and Flash ROM                                 |    |
| SCSI Connectors                                     |    |
| Single-Ended and Differential SCSI Buses            |    |
| Maximum Cable Length for SCSI Standards             | 2  |
| Maximum Cable Length for Ultra320                   | 2  |
| SCSI Bus Widths and Maximum Throughput              | 2  |
| Documentation Set                                   |    |
| Using the MegaRAID SCSI 320-2 Manuals               | 3  |
| MegaRAID Configuration Software Guide               | 3  |
| MegaRAID Operating System Driver Installation Guide | 3  |
| Chapter 2                                           | 5  |
| Introduction to RAID5                               |    |
| RAID Overview                                       | 5  |
| RAID Levels                                         | 5  |
| Consistency Check                                   |    |
| Fault Tolerance                                     |    |
| Disk Mirroring                                      |    |
| Disk Striping                                       |    |
| Disk Spanning                                       |    |
| Spanning for RAID 10 or RAID 50                     |    |
| Parity                                              |    |
| Hot Spares                                          |    |
| Disk Rebuild                                        |    |
| Rebuild Rate                                        |    |
| Physical Array                                      |    |
| Logical Drive                                       |    |
| Hot Swap                                            |    |
| SCSI Drive States                                   |    |
| Logical Drive States                                | 11 |
| Disk Array Types                                    |    |
| Enclosure Management                                |    |
| Chapter 3                                           | 13 |
| RAID Levels13                                       | ±3 |
| Selecting a RAID Level                              | 13 |
| RAID 0                                              |    |
| RAID 1                                              |    |
| RAID 5                                              |    |
| RAID 10                                             |    |
| RAID 50                                             |    |

| Chapter 4                         | 19 |
|-----------------------------------|----|
| Features19                        |    |
| Features                          |    |
| SMART Technology                  |    |
| Configuration on Disk             |    |
| Hardware Requirements             |    |
| Configuration Features            |    |
| Array Performance Features        |    |
| RAID Management Features          |    |
| Fault Tolerance Features          |    |
| Software Utilities                |    |
| Operating System Software Drivers |    |
| Operating System Drivers          |    |
| MegaRAID Specifications           |    |
| Components                        |    |
| <i>CPU</i>                        |    |
| Cache Memory                      |    |
| MegaRAID BIOS                     |    |
| Onboard Speaker                   |    |
| Serial Port                       |    |
| SCSI Bus                          |    |
| SCSI Connectors                   |    |
| SCSI Termination                  |    |
| SCSI Firmware                     |    |
| RAID Management                   |    |
| MegaRAID Configuration Utility    |    |
| WebBIOS Configuration Utility     | 27 |
| Power Console Plus                |    |
| MegaRAID Manager                  |    |
| Fault-Tolerance                   |    |
| Detect Failed Drive               | 27 |
| Hot Swap                          |    |
| Compatibility                     |    |
| Server Management                 |    |
| SCSI Device Compatibility         |    |
| Software                          |    |
| Clustering Support                | 28 |
| Summary                           | 28 |
| Chapter 5                         | 29 |
| Configuring MegaRAID29            |    |
| Configuring SCSI Physical Drives  | 29 |
| SCSI Channels                     | 29 |
| Distributing Drives               | 29 |
| Basic Configuration Rules         | 29 |
| Logical Drive Configuration       | 31 |
| Physical Device Layout            |    |
| Configuring Arrays                |    |
| Arranging Arrays                  |    |
| Creating Hot Spares               |    |
| Creating Logical Drives           |    |
| Configuration Strategies          |    |
| Maximize Capacity                 |    |
| Maximize Drive Availability       |    |
| Maximizing Drive Performance      |    |
| Assigning RAID Levels             |    |

| Configuring           | Logical Drives                                                     | 37 |
|-----------------------|--------------------------------------------------------------------|----|
|                       | Data Storage                                                       |    |
|                       | tion Planner39                                                     |    |
|                       | rray Configuration Planner                                         | 39 |
| Ü                     | , , ,                                                              |    |
| Chapter 6             | 41                                                                 |    |
| Hardware Installation | 41                                                                 |    |
| Requiremen            | ts                                                                 | 41 |
| Optional Eq           | juipment                                                           | 41 |
|                       |                                                                    |    |
| Installation          | Steps                                                              | 43 |
| Installation          | Steps                                                              | 43 |
| Step 1 Unpa           | ıck                                                                | 43 |
|                       | er Down                                                            |    |
|                       | igure Motherboard                                                  |    |
|                       | öll Cache Memory                                                   |    |
|                       | umpers                                                             |    |
|                       | SCSI 320-2 Ultra320 Card Layout                                    |    |
|                       | ermination                                                         |    |
|                       | CSI Terminator Power                                               |    |
|                       | vect Battery Pack (Optional)                                       |    |
|                       | ll MegaRAID Card                                                   |    |
| -                     | nnect SCSI Cables                                                  |    |
|                       | Target IDs                                                         |    |
|                       | tification on MegaRAID Controllers                                 |    |
|                       | ver Up                                                             |    |
|                       | MegaRAID Configuration Utility                                     |    |
|                       | all the Operating System Driver                                    |    |
|                       | was the operating system 2 tree                                    |    |
| Chantau 7             | 65                                                                 |    |
|                       | d Configuration65                                                  |    |
|                       | u Comiguration                                                     | 65 |
|                       |                                                                    |    |
|                       | s of Clustersand Configuration                                     |    |
|                       |                                                                    |    |
|                       | ullation Instructions under Microsoft Windows 2000 Advanced Server |    |
|                       | quirements                                                         |    |
|                       | Requirements                                                       |    |
|                       | on                                                                 |    |
|                       | Overview                                                           |    |
|                       | ne Windows 2000 Operating System                                   |    |
|                       | Networks                                                           |    |
| , ,                   | the Cluster Node Network Adapter                                   |    |
|                       | the Public Network Adapter                                         |    |
|                       | onnectivity and Name Resolution                                    |    |
|                       | omain Membership                                                   |    |
| ~ 1                   | Cluster User Account                                               |    |
| ~ .                   | Shared Disks                                                       |    |
|                       | g Shared Disks                                                     |    |
|                       | rive Letters                                                       |    |
|                       | isk Access and Functionality                                       |    |
|                       | vice Software Installation                                         |    |
|                       | g Cluster Disks                                                    |    |
| _                     | he Cluster Installation                                            |    |
|                       | g the Second Node                                                  |    |
| Verify Insta          | llation                                                            | 87 |

| SCSI       | Drive Installations                                     | 88  |
|------------|---------------------------------------------------------|-----|
| Conf       | iguring the SCSI Devices                                | 88  |
|            | inating the Shared SCSI Bus                             |     |
| Chapter 8  | 89                                                      |     |
|            | g89                                                     |     |
|            | Boot Error Messages                                     | 90  |
|            | r BIOS Error Messages                                   |     |
|            | r Potential Problems                                    |     |
| Appendix A | 97                                                      |     |
|            | nd Connectors97                                         |     |
| SCSI       | Connectors                                              | 97  |
|            | in High Density SCSI Internal Connectors                |     |
| Cabl       | e Assembly for Internal Wide SCSI Devices               | 98  |
| Conr       | necting Internal and External Wide Devices              | 99  |
|            | erting Internal Wide to Internal Non-Wide (Type 2)      |     |
| Conv       | erting Internal Wide to Internal Non-Wide (Type 30)     | 101 |
| Conv       | erting from Internal Wide to Internal Non-Wide (Type 3) | 102 |
| SCSI       | Cable Vendors                                           | 102 |
| SCSI       | Connector Vendors                                       | 102 |
| 68-P       | in Connector Pinout for Single-Ended SCSI               | 103 |
| High       | -Density Connector                                      | 104 |
| 68-P       | in Connector Pinout for Low-Voltage Differential SCSI   | 105 |
| Appendix B | 107                                                     |     |
|            | ngs107                                                  |     |
| Glossary   | 109                                                     |     |
| Indov      | 115                                                     |     |

## Preface

The MegaRAID SCSI 320-2 Ultra320 I2O PCI disk array controller supports two Ultra and Wide SCSI channels with data transfer rates up to 320 MB/s. This manual describes the MegaRAID SCSI 320-2 Ultra320 controller.

#### Limited Warranty

The buyer agrees if this product proves to be defective, that LSI Logic is obligated only to repair or replace this product at LSI Logic discretion according to the terms and conditions of the warranty registration card that accompanies this product. LSI Logic shall not be liable in tort or contract for any loss or damage, direct, incidental or consequential resulting from the use of this product. Please see the Warranty Registration Card shipped with this product for full warranty details.

#### Limitations of Liability

LSI Logic shall in no event be held liable for any loss, expenses, or damages of any kind whatsoever, whether direct, indirect, incidental, or consequential (whether arising from the design or use of this product or the support materials provided with the product). No action or proceeding against LSI Logic may be commenced more than two years after the delivery of product to Licensee of Licensed Software.

Licensee agrees to defend and indemnify LSI Logic from any and all claims, suits, and liabilities (including attorney's fees) arising out of or resulting from any actual or alleged act or omission on the part of Licensee, its authorized third parties, employees, or agents, in connection with the distribution of Licensed Software to end-users, including, without limitation, claims, suits, and liability for bodily or other injuries to end-users resulting from use of Licensee's product not caused solely by faults in Licensed Software as provided by LSI Logic to Licensee.

#### Package Contents

You should have received the following:

- a MegaRAID SCSI 320-2 Ultra320 RAID Controller
- a CD with drivers, utilities, and documentation
- the MegaRAID SCSI 320-2 Hardware Guide (on CD)
- the MegaRAID Configuration Software Guide (on CD)
- the MegaRAID Operating System Driver Installation Guide (on CD)
- software license agreement (on CD)
- warranty registration card

## Technical Support

If you need help installing, configuring, or running the MegaRAID Controller, call LSI Logic technical support at 678-728-1250. Before you call, please complete the *MegaRAID Problem Report* form on the next page.

#### Web Site

We invite you to access the LSI Logic world wide web site at <a href="http://www.lsilogic.com">http://www.lsilogic.com</a> or the MegaRAID support page at <a href="http://www.lsilogic.com">http://www.lsilogic.com</a> or the MegaRAID support page at <a href="http://www.lsilogic.com">http://www.lsilogic.com</a> or the MegaRAID support page at <a href="http://www.lsilogic.com">http://www.lsilogic.com</a> or the MegaRAID support page at <a href="http://www.lsilogic.com">http://www.lsilogic.com</a> or the MegaRAID support page at <a href="http://www.lsilogic.com">http://www.lsilogic.com</a>.

#### MegaRAID Problem Report Form

Fill out Table 1 to describe a problem with your MegaRAID card.

Table 1. MegaRAID Problem Report Form

| Customer Information                  | MegaRAID Information |
|---------------------------------------|----------------------|
| Name                                  | Today's Date         |
| Company                               | Date of Purchase     |
| Address                               | Invoice Number       |
| City/State                            | Serial Number        |
| Country                               | Number of Channels   |
| email address                         | Cache Memory         |
| Phone                                 | Firmware Version     |
| Fax                                   | BIOS Version         |
| System                                | Information          |
| Motherboard:                          | BIOS manufacturer:   |
| Operating System:                     | BIOS Date:           |
| Op. Sys. Ver.:                        | Video Adapter:       |
| MegaRAID                              | CPU Type/Speed:      |
| Driver Ver.:                          |                      |
| Network Card:                         | System Memory:       |
| Other disk controllers                | Other adapter cards  |
| installed:                            | installed:           |
| Description of problem:               |                      |
|                                       |                      |
|                                       |                      |
|                                       |                      |
| Steps necessary to re-create problem: |                      |
| 1.                                    |                      |
|                                       |                      |
| 2.                                    |                      |
| 3.                                    |                      |
| 3.                                    |                      |
| 4.                                    |                      |
| "                                     |                      |

## Logical Drive Configuration

Use Table 2 to record the logical drive configuration.

Table 2. Logical Drive Configuration

| Logical | RAID  | Stripe | ve configur<br>Logical | Cache  | Read   | Write  | # of               |
|---------|-------|--------|------------------------|--------|--------|--------|--------------------|
| Drive   | Level | Size   | Drive Size             | Policy | Policy | Policy | Physical<br>Drives |
| LD0     |       |        |                        |        |        |        | Diives             |
| LD1     |       |        |                        |        |        |        |                    |
| LD2     |       |        |                        |        |        |        |                    |
| LD3     |       |        |                        |        |        |        |                    |
| LD4     |       |        |                        |        |        |        |                    |
| LD5     |       |        |                        |        |        |        |                    |
| LD6     |       |        |                        |        |        |        |                    |
| LD7     |       |        |                        |        |        |        |                    |
| LD8     |       |        |                        |        |        |        |                    |
| LD9     |       |        |                        |        |        |        |                    |
| LD10    |       |        |                        |        |        |        |                    |
| LD11    |       |        |                        |        |        |        |                    |
| LD12    |       |        |                        |        |        |        |                    |
| LD13    |       |        |                        |        |        |        |                    |
| LD14    |       |        |                        |        |        |        |                    |
| LD15    |       |        |                        |        |        |        |                    |
| LD16    |       |        |                        |        |        |        |                    |
| LD17    |       |        |                        |        |        |        |                    |
| LD18    |       |        |                        |        |        |        |                    |
| LD19    |       |        |                        |        |        |        |                    |
| LD20    |       |        |                        |        |        |        |                    |
| LD21    |       |        |                        |        |        |        |                    |
| LD22    |       |        |                        |        |        |        |                    |
| LD23    |       |        |                        |        |        |        |                    |
| LD24    |       |        |                        |        |        |        |                    |
| LD25    |       |        |                        |        |        |        |                    |
| LD26    |       |        |                        |        |        |        |                    |
| LD27    |       |        |                        |        |        |        |                    |
| LD28    |       |        |                        |        |        |        |                    |
| LD29    |       |        |                        |        |        |        |                    |
| LD30    |       |        |                        |        |        |        |                    |
| LD31    |       |        |                        |        |        |        |                    |
| LD32    |       |        |                        |        |        |        |                    |
| LD33    |       |        |                        |        |        |        |                    |
| LD34    |       |        |                        |        |        |        |                    |
| LD35    |       |        |                        |        |        |        |                    |
| LD36    |       |        |                        |        |        |        |                    |
| LD37    |       |        |                        |        |        |        |                    |
| LD38    |       |        |                        |        |        |        |                    |
| LD39    |       |        |                        |        |        |        |                    |

## Physical Device Layout

Fill out Table 3 to record the physical device layout.

Table 3. Physical Device Layout

| Table 3. Phy                                     | sical Device |           |
|--------------------------------------------------|--------------|-----------|
|                                                  | Channel 0    | Channel 1 |
| Target ID                                        |              |           |
| Device type                                      |              |           |
| Logical drive number/                            |              |           |
| Drive number                                     |              |           |
| Manufacturer/Model                               |              |           |
| number                                           |              |           |
| Firmware level                                   |              |           |
| Target ID                                        |              |           |
| Device type                                      |              |           |
| Logical drive number/                            |              |           |
| Drive number                                     |              |           |
| Manufacturer/Model                               |              |           |
| number                                           |              |           |
| Firmware level                                   |              |           |
| Target ID                                        |              |           |
| Device type                                      |              |           |
| Logical drive number/                            |              |           |
| Drive number                                     |              |           |
| Manufacturer/Model                               |              |           |
| number                                           |              |           |
| Firmware level                                   |              |           |
| Target ID                                        |              |           |
| Device type                                      |              |           |
| Logical drive number/                            |              |           |
| Drive number                                     |              |           |
| Manufacturer/Model                               |              |           |
| number                                           |              |           |
| Firmware level                                   |              |           |
| Target ID                                        |              |           |
| Device type                                      |              |           |
| Logical drive number/                            |              |           |
| Drive number                                     |              |           |
| Manufacturer/Model                               |              |           |
| number                                           |              |           |
| Firmware level                                   |              |           |
| Target ID                                        |              |           |
|                                                  |              |           |
| Device type                                      |              |           |
|                                                  |              |           |
| Device type  Logical drive number/  Drive number |              |           |
| Logical drive number/                            |              |           |

|                       | Channel 0 | Channel 1 |
|-----------------------|-----------|-----------|
| Firmware level        |           |           |
| Target ID             |           |           |
| Device type           |           |           |
| Logical drive number/ |           |           |
| Drive number          |           |           |
| Manufacturer/Model    |           |           |
| number                |           |           |
| Firmware level        |           |           |
| Target ID             |           |           |
| Device type           |           |           |
| Logical drive number/ |           |           |
| Drive number          |           |           |
| Manufacturer/Model    |           |           |
| number                |           |           |
| Firmware level        |           |           |
| Target ID             |           |           |
| Device type           |           |           |
| Logical drive number/ |           |           |
| Drive number          |           |           |
| Manufacturer/Model    |           |           |
| number                |           |           |
| Firmware level        |           |           |
| Target ID             |           |           |
| Device type           |           |           |
| Logical drive number/ |           |           |
| Drive number          |           |           |
| Manufacturer/Model    |           |           |
| number                |           |           |
| Firmware level        |           |           |
| Target ID             |           |           |
| Device type           |           |           |
| Logical drive number/ |           |           |
| Drive number          |           |           |
| Manufacturer/Model    |           |           |
| number                |           |           |
| Firmware level        |           |           |
| Target ID             |           |           |
| Device type           |           |           |
| Logical drive number/ |           |           |
| Drive number          |           |           |
| Manufacturer/Model    |           |           |
| number                |           |           |
| Firmware level        |           |           |
| Target ID             |           |           |
| Device type           | <u> </u>  |           |

|                                       | Channel 0 | Channel 1 |
|---------------------------------------|-----------|-----------|
| Logical drive number/<br>Drive number |           |           |
| Manufacturer/Model number             |           |           |
| Firmware level                        |           |           |
| Target ID                             |           |           |
| Device type                           |           |           |
| Logical drive number/<br>Drive number |           |           |
| Manufacturer/Model number             |           |           |
| Firmware level                        |           |           |
| Target ID                             |           |           |
| Device type                           |           |           |
| Logical drive number/<br>Drive number |           |           |
| Manufacturer/Model number             |           |           |
| Firmware level                        |           |           |

#### Disclaimer

This manual describes the operation of the LSI Logic MegaRAID Controller. Although efforts have been made to assure the accuracy of the information contained here, LSI Logic expressly disclaims liability for any error in this information, and for damages, whether direct, indirect, special, exemplary, consequential or otherwise, that may result from such error, including but not limited to the loss of profits resulting from the use or misuse of the manual or information contained therein (even if LSI Logic has been advised of the possibility of such damages). Any questions or comments regarding this document or its contents should be addressed to LSI Logic at the address shown on the cover.

LSI Logic provides this publication "as is" without warranty of any kind, either expressed or implied, including, but not limited to, the implied warranties of merchantability or fitness for a specific purpose.

Some states do not allow disclaimer of express or implied warranties or the limitation or exclusion of liability for indirect, special, exemplary, incidental or consequential damages in certain transactions; therefore, this statement may not apply to you. Also, you may have other rights which vary from jurisdiction to jurisdiction.

This publication could include technical inaccuracies or typographical errors. Changes are periodically made to the information herein; these changes will be incorporated in new editions of the publication. LSI Logic may make improvements and/or revisions in the product(s) and/or the program(s) described in this publication at any time.

Requests for technical information about LSI Logic products should be made to your LSI Logic authorized reseller or marketing representative.

Preface

#### FCC Regulatory Statement

This device complies with Part 15 of the FCC Rules. Operation is subject to the following two conditions: (1) this device may not cause harmful interference, and (2) this device must accept any interference received, including interference that may cause undesired operation.

Marning: Changes or modifications to this unit not expressly approved by the party responsible for compliance could void the user's authority to operate the equipment.

NOTE: This equipment has been tested and found to comply with the limits for a Class B digital device, pursuant to Part 15 of the FCC Rules. These limits are designed to provide reasonable protection against harmful interference in a residential installation. This equipment generates, uses and can radiate radio frequency energy and, if not installed and used in accordance with the instructions, may cause harmful interference to radio communications. However, there is no guarantee that interference will not occur in a specific installation. If this equipment does cause harmful interference to radio or television reception, which can be determined by turning the equipment off and on, try to correct the interference by one or more of the following measures:

- 1) Reorient or relocate the receiving antenna.
- 2) Increase the separation between the equipment and the receiver.
- 3) Connect the equipment into an outlet on a circuit different from that to which the receiver is connected.
- 4) Consult the dealer or an experienced radio/TV technician for help.

Shielded interface cables must be used with this product to ensure compliance with the Class B FCC limits. LSI Logic MegaRAID SCSI 320-2 Ultra320 PCI SCSI Disk Array Controller

Model Number: Series 518

FCC ID Number: IUESER518

#### Disclaimer

LSI Logic certifies only that this product will work correctly when this product is used with the same jumper settings, the same system configuration, the same memory module parts, and the same peripherals that were tested by LSI Logic with this product. The complete list of tested jumper settings, system configurations, peripheral devices, and memory modules are documented in the LSI Logic Compatibility Report for this product. Call your LSI Logic sales representative for a copy of the Compatibility Report for this product.

## Chapter 1 Overview

The MegaRAID® SCSI 320-2 SCSI PCI RAID controller provides two SCSI channels. Throughput on each SCSI channel can be as high as 320 MB/s. MegaRAID supports a low-voltage differential SCSI bus or a single-ended SCSI bus.

MegaRAID SCSI 320-2 is a high-performance intelligent PCI-to-SCSI host adapter with RAID control capabilities. MegaRAID SCSI 320-2 requires no special motherboard PCI expansion slot. The card includes an Intel 80303 processor. MegaRAID provides reliability, high performance, and fault-tolerant disk subsystem management.

#### SCSI Channels

MegaRAID SCSI 320-2 has two Ultra320 SCSI channels. There is one LSI Logic dual SCSI controller, supporting two channels. Each SCSI channel supports up to fifteen SCSI devices.

#### NVRAM and Flash ROM

A 32 KB x 8 NVRAM stores RAID system configuration information. The firmware is stored in flash memory for easy upgrade.

#### SCSI Connectors

MegaRAID has two ultra high-density 68-pin external SCSI connectors and two 68-pin internal SCSI connectors for internal SCSI drives.

#### Single-Ended and Differential SCSI Buses

The SCSI standard defines two electrical buses:

- a single ended bus
- a differential bus

## Maximum Cable Length for SCSI Standards

Table 1-1 lists the maximum cable length for SCSI standards.

Table 1-1. Maximum Cable Length for SCSI Standards

| Standard         | Single<br>ended | Low-voltage<br>Differential | Maximum Number of Drives |
|------------------|-----------------|-----------------------------|--------------------------|
| Ultra SCSI       | 1.5 m           | 12 m                        | 7                        |
| Ultra SCSI       | 3 m             | 12 m                        | 3                        |
| Wide Ultra SCSI  |                 | 12 m                        | 15                       |
| Wide Ultra SCSI  | 1.5 m           | 12 m                        | 7                        |
| Wide Ultra SCSI  | 3 m             | 12 m                        | 3                        |
| Ultra2 SCSI      |                 | 25 m                        | 1                        |
| Ultra2 SCSI      |                 | 12 m                        | 7                        |
| Wide Ultra2 SCSI |                 | 25 m                        | 1                        |
| Wide Ultra2 SCSI |                 | 12 m                        | 15                       |

Maximum Cable Length for Ultra320

Table 1-2 lists the maximum cable length for Ultra320.

Table 1-2. Maximum Cable Length for Ultra320

| Standard      | Single-ended | LVD | Maximum # of Drives |
|---------------|--------------|-----|---------------------|
| Ultra320 SCSI | N/A          | 12M | 15                  |

SCSI Bus Widths and Maximum Throughput

Table 1-3 lists the SCSI bus widths and maximum throughput for SCSI standards.

Table 1-3. Maximum SCSI Bus Widths and Maximum Throughput

| SCSI Standard       | SCSI Bus Width | SCSI Throughput |
|---------------------|----------------|-----------------|
| Fast Wide SCSI      | 16 bits        | 20 MB/s         |
| Wide Ultra SCSI     | 16 bits        | 40 MB/s         |
| Wide Ultra 2 SCSI   | 16 bits        | 80 MB/s         |
| Wide Ultra 160 SCSI | 16 bits        | 160 MB/s        |
| Ultra 320 SCSI      | 16 bits        | 320 MB/s        |

#### Documentation Set

The MegaRAID SCSI 320-2 technical documentation set includes:

- the MegaRAID SCSI 320-2 Hardware Guide
- the MegaRAID Configuration Software Guide
- the MegaRAID Operating System Driver Installation Guide

#### Using the MegaRAID SCSI 320-2 Manuals

The MegaRAID SCSI 320-2 Hardware Guide includes a RAID overview, RAID planning, and RAID system configuration information. Read it first.

#### MegaRAID Configuration Software Guide

This manual describes the MegaRAID software utilities that configure and modify RAID systems. The software utilities include:

- MegaRAID BIOS Configuration Utility
- WebBIOS Configuration Utility
- MegaRAID Manager
- Power Console Plus

#### MegaRAID Operating System Driver Installation Guide

This manual provides detailed information about installing the operating system drivers.

# Chapter 2 **Introduction to RAID**

RAID (Redundant Array of Independent Disks) is an array of multiple independent hard disk drives that provide high performance and fault tolerance. A RAID disk subsystem improves I/O performance. The RAID array appears to the host computer as a single storage unit or as multiple logical units. I/O is faster because drives can be accessed simultaneously. RAID improves data storage reliability and fault tolerance. You can prevent data loss caused by drive failure by reconstructing missing data from the remaining data and parity drives.

#### RAID Overview

The following topics are discussed in this chapter:

- RAID levels on page 5
- Consistency check on page 6
- Fault tolerance on page 6
- Disk mirroring on page 6
- Disk striping on page 7
- Disk spanning on page 8
- Parity on page 9
- Hot spares on page 9
- Disk rebuilds on page 10
- Logical drives on page 10
- Hot swap on page 10
- SCSI drive states on page 11
- Logical drive states on page 11
- Disk array types on page 11
- Enclosure management on page 12

#### RAID Levels

RAID is a collection of specifications that describe a system for ensuring the reliability and stability of data stored on large disk subsystems. A RAID system can be implemented in a number of different versions (or RAID Levels). MegaRAID supports RAID levels 0, 1, 5, 10, and 50.

#### Consistency Check

In RAID, check consistency verifies the correctness of redundant data in an array. For example, in a system with distributed parity, checking consistency means computing the parity of the data drives and comparing the results to the contents of the parity drives.

#### Fault Tolerance

Fault tolerance is achieved through cooling fans, power supplies, and the ability to hot swap drives. MegaRAID provides hot swapping through the hot spare feature. A hot spare drive is an unused online available drive. MegaRAID can instantly rebuild a logical drive using a hot spare.

After the hot spare is automatically moved into the RAID subsystem, the failed drive can be automatically rebuilt. The RAID disk array continues to handle requests while the rebuild occurs.

#### Disk Mirroring

With mirroring (used in RAID 1), data written to one disk drive is simultaneously written to another disk drive. If one disk drive fails, the contents of the other disk drive can be used to run the system and reconstruct the failed drive. The primary advantage of disk mirroring is that it provides 100% data redundancy. Since the contents of the disk drive are completely written to a second drive, it does not matter if one of the drives fails. Both drives contain the same data at all times. Either drive can act as the operational drive.

Disk mirroring provides 100% redundancy, but is expensive because each drive in the system must be duplicated.

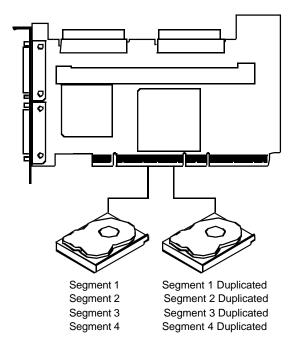

#### Disk Striping

Disk striping writes data across multiple disk drives instead of just one disk drive. Disk striping involves partitioning each drive storage space into stripes that can vary in size from 2 KB to 128 KB. These stripes are interleaved in a repeated sequential manner. The combined storage space is composed of stripes from each drive. MegaRAID supports stripe sizes of 2 KB, 4 KB, 8 KB, 16 KB, 32 KB, 64 KB, or 128 KB. For example, in a four-disk system using only disk striping (as in RAID level 0), segment 1 is written to disk 1, segment 2 is written to disk 2, and so on. Disk striping enhances performance because multiple drives are accessed simultaneously, but disk striping does not provide data redundancy.

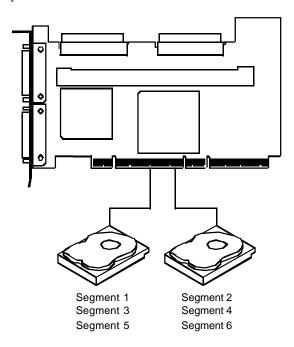

#### Stripe Width

Stripe width is the number of disks involved in an array where striping is implemented. For example, a four-disk array with disk striping has a stripe width of four.

#### Stripe Size

The stripe size is the length of the interleaved data segments that MegaRAID writes across multiple drives. MegaRAID supports stripe sizes of 2 KB, 4 KB, 8 KB, 16 KB, 32 KB, 64 KB, or 128 KB.

#### Disk Spanning

Disk spanning allows multiple disk drives to function like one big drive. Spanning overcomes lack of disk space and simplifies storage management by combining existing resources or adding relatively inexpensive resources. For example, two 60 GB disk drives can be combined to appear to the operating system as one single 120 GB drive.

Spanning alone does not provide reliability or performance enhancements. Spanned logical drives must have the same stripe size and must be contiguous. In the following graphic, RAID 1 array is turned into a RAID 10 array.

This controller supports a span depth of eight. That means that eight RAID 1, 3 or 5 arrays can be spanned to create one logical drive.

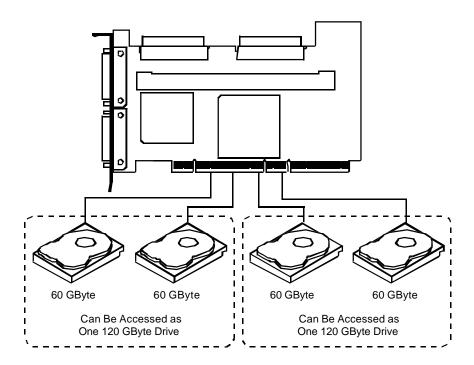

Spanning for RAID 10 or RAID 50

Table 2-1 describes spanning for RAID 10 and RAID 50.

Table 2-1. Spanning for RAID 10 or RAID 50

| Level | Description                                                             |
|-------|-------------------------------------------------------------------------|
| 10    | Configure RAID 10 by spanning two contiguous RAID 1 logical drives. The |
|       | RAID 1 logical drives must have the same stripe size.                   |
| 50    | Configure RAID 50 by spanning two contiguous RAID 5 logical drives. The |
|       | RAID 5 logical drives must have the same stripe size.                   |
| NOTE: |                                                                         |

Spanning two contiguous RAID 0 logical drives does not produce a new RAID level or add fault tolerance. It does increase the size of the logical volume and improves performance by doubling the number of spindles.

#### Parity

Parity generates a set of redundancy data from two or more parent data sets. The redundancy data can be used to reconstruct one of the parent data sets. Parity data does not fully duplicate the parent data sets. In RAID 5, this method is applied to entire drives or stripes across all disk drives in an array. Table 2-2 describes the distributed parity.

Table 2-2. Types of Parity

| Туре               | Description                                                |
|--------------------|------------------------------------------------------------|
| Distributed Parity | The parity data is distributed across drives in the array. |

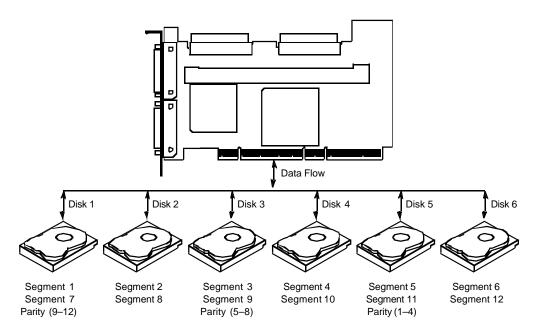

If a single disk drive fails, it can be rebuilt from the parity and the data on the remaining drives.

RAID level 5 combines distributed parity with disk striping. Parity provides redundancy for one drive failure without duplicating the contents of entire disk drives, but parity generation can slow the write process.

#### Hot Spares

A hot spare is an extra, unused disk drive that is part of the disk subsystem. It is usually in standby mode, ready for service if a drive fails. Hot spares permit you to replace failed drives without system shutdown or user intervention.

MegaRAID implements automatic and transparent rebuilds using hot spare drives, providing a high degree of fault tolerance and zero downtime. MegaRAID RAID Management software allows you to specify physical drives as hot spares. When a hot spare is needed, the MegaRAID controller assigns the hot spare that has a capacity closest to and at least as great as that of the failed drive to take the place of the failed drive.

#### **Important**

Hot spares are employed only in arrays with redundancy, for example, RAID levels 1, 5, 10, and 50.

A hot spare connected to a specific MegaRAID controller can only be used to rebuild a drive that is connected to the same controller.

#### Disk Rebuild

You rebuild a hard drive by recreating the data that had been stored on the drive before the drive failed.

Rebuilding can be done only in arrays with data redundancy such as RAID level 1, 5, 10, and 50.

Standby (warm spare) rebuild is employed in a mirrored (RAID 1) system. If a disk drive fails, an identical drive is immediately available. The primary data source disk drive is the original disk drive.

A hot spare can be used to rebuild disk drives in RAID 1, 5, 10, or 50 systems. If a hot spare is not available, the failed disk drive must be replaced with a new disk drive so that the data on the failed drive can be rebuilt.

Using hot spares, MegaRAID can automatically and transparently rebuild failed drives with user-defined rebuild rates. If a hot spare is available, the rebuild can start automatically when a drive fails. MegaRAID automatically restarts the system and the rebuild if the system goes down during a rebuild.

#### Rebuild Rate

The rebuild rate is the fraction of the compute cycles dedicated to rebuilding failed drives. A rebuild rate of 100 percent means the system is totally dedicated to rebuilding the failed drive.

The rebuild rate can be configured between 0% and 100%. At 0%, the rebuild is only done if the system is not doing anything else. At 100%, the rebuild has a higher priority than any other system activity.

#### Physical Array

A RAID array is a collection of physical disk drives governed by the RAID management software. A RAID array appears to the host computer as one or more logical drives.

#### Logical Drive

A logical drive is a partition in a physical array of disks that is made up of contiguous data segments on the physical disks. A logical drive can consist of any of the following:

- An entire physical array
- More than one entire physical array
- A part of an array
- Parts of more than one array
- A combination of any two of the above conditions

#### Hot Swap

A hot swap is the manual replacement of a defective physical disk unit while the computer is still running. When a new drive has been installed, you must issue a command to rebuild the drive. MegaRAID can be configured to detect the new disks and to rebuild the contents of the disk drive automatically.

#### SCSI Drive States

A SCSI disk drive can be in one of these states described in Table 2-3.

Table 2-3. SCSI Drive States

| State     | Description                                                       |
|-----------|-------------------------------------------------------------------|
| Online    | The drive is functioning normally and is a part of a configured   |
| (ONLIN)   | logical drive.                                                    |
| Ready     | The drive is functioning normally but is not part of a configured |
| (READY)   | logical drive and is not designated as a hot spare.               |
| Hot Spare | The drive is powered up and ready for use as a spare in case an   |
| (HOTSP)   | online drive fails.                                               |
| Fail      | A fault has occurred in the drive placing it out of service.      |
| (FAIL)    |                                                                   |
| Rebuild   | The drive is being rebuilt with data from a failed drive.         |
| (REB)     |                                                                   |

## Logical Drive States

Table 2-4 describes the logical drive states.

Table 2-4. Logical Drive States

| State    | Description                                                                                          |
|----------|----------------------------------------------------------------------------------------------------|
| Optimal  | The drive operating condition is good. All configured drives are online                              |
| Degraded | The drive operating condition is not optimal. One of the configured drives has failed or is offline. |
| Failed   | The drive has failed.                                                                                |
| Offline  | The drive is not available to MegaRAID.                                                              |

## Disk Array Types

Table 2-5 describes the disk array types.

Table 2-5. Disk Array Types

| Туре         | Description                                                       |  |
|--------------|-------------------------------------------------------------------|--|
| Software-    | The array is managed by software running in a host computer using |  |
| Based        | the host CPU bandwidth. The disadvantages associated with this    |  |
|              | method are the load on the host CPU and the need for different    |  |
|              | software for each operating system.                               |  |
| SCSI to SCSI | The array controller resides outside of the host computer and     |  |
|              | communicates with the host through a SCSI adapter in the host.    |  |
|              | The array management software runs in the controller. It is       |  |
|              | transparent to the host and independent of the host operating     |  |
|              | system. The disadvantage is the limited data transfer rate of the |  |
|              | SCSI channel between the SCSI adapter and the array controller.   |  |

| Description                                                                                                    |
|----------------------------------------------------------------------------------------------------|
| The array controller resides on the bus (for example, a PCI or EISA bus) in the host computer and has its own CPU to generate the parity and handle other RAID functions. A bus-based controller can transfer data at the speed of the host bus (PCI, ISA, EISA, VL-Bus) but is limited to the bus it is designed for. MegaRAID resides on a PCI bus, which can handle data transfer at up to 528 MB/s. With MegaRAID, each channel can handle data transfer rates up to 320 MB/s per SCSI channel. |
| i<br>i<br>t                                                                                                    |

### Enclosure Management

Enclosure management is the intelligent monitoring of the disk subsystem by software and/or hardware.

The disk subsystem can be part of the host computer or separate from it. Enclosure management helps you stay informed of events in the disk subsystem, such as a drive or power supply failure. Enclosure management increases the fault tolerance of the disk subsystem.

# Chapter 3 RAID Levels

MegaRAID supports RAID levels 0, 1, and 5, and two additional RAID levels, 10 and 50, that provide additional benefits. The RAID levels that MegaRAID supports are listed in Table 3-1.

Table 3-1. RAID Levels

| RAID Level | Туре          |
|------------|---------------|
| 0          | Standard      |
| 1          | Standard      |
| 5          | Standard      |
| 10         | MegaRAID only |
| 50         | MegaRAID only |

## Selecting a RAID Level

To ensure the best performance, you should select the optimal RAID level when you create a system drive. The optimal RAID level for your disk array depends on a number of factors:

- The number of drives in the disk array
- The capacity of the drives in the array
- The need for data redundancy
- The disk performance requirements

RAID 0 provides disk striping across all drives in the RAID subsystem. RAID 0 does not provide any data redundancy, but does offer the best performance of any RAID level. RAID 0 breaks up data into smaller blocks and then writes a block to each drive in the array. The size of each block is determined by the stripe size parameter, set during the creation of the RAID set. RAID 0 offers high bandwidth. By breaking up a large file into smaller blocks, MegaRAID can use multiple SCSI channels and drives to read or write the file faster. RAID 0 involves no parity calculations to complicate the write operation. This makes RAID 0 ideal for applications that require high bandwidth but do not require fault tolerance.

Uses RAID 0 provides high data throughput, especially for large files. Any

environment that does not require fault tolerance.

**Strong Points** Provides increased data throughput for large files. No capacity loss

penalty for parity.

**Weak Points** Does not provide fault tolerance. All data lost if any drive fails.

**Drives** One to 30

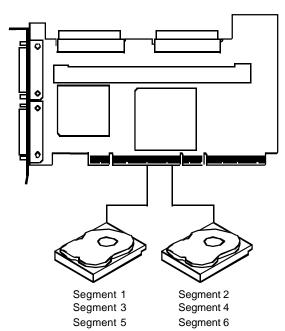

In RAID 1, MegaRAID duplicates all data from one drive to a second drive. RAID 1 provides complete data redundancy, but at the cost of doubling the required data storage capacity.

Uses Use RAID 1 for small databases or any other environment

that requires fault tolerance but small capacity.

**Strong Points** RAID 1 provides complete data redundancy. RAID 1 is

ideal for any application that requires fault tolerance and

minimal capacity.

Weak Points RAID 1 requires twice as many disk drives. Performance is

impaired during drive rebuilds.

**Drives** Two

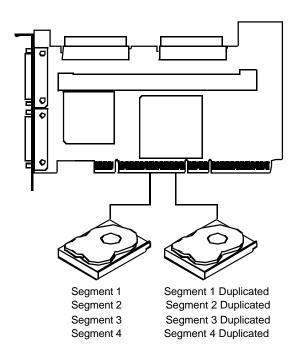

RAID 5 includes disk striping at the byte level and parity. In RAID 5, the parity information is written to several drives. RAID 5 is best suited for networks that perform a lot of small I/O transactions simultaneously.

RAID 5 addresses the bottleneck issue for random I/O operations. Since each drive contains both data and parity numerous writes can take place concurrently. In addition, robust caching algorithms and hardware based exclusive-or assist make RAID 5 performance exceptional in many different environments.

Uses RAID 5 provides high data throughput, especially for large

> files. Use RAID 5 for transaction processing applications because each drive can read and write independently. If a drive fails, MegaRAID uses distributed parity to recreate all missing information. Use also for office automation and online customer service that requires fault tolerance. Use for any application that has high read request rates but low write

request rates.

**Strong Points** Provides data redundancy and good performance in most

environments

**Weak Points** Disk drive performance will be reduced if a drive is being

> rebuilt. Environments with few processes do not perform as well because the RAID overhead is not offset by the

performance gains in handling simultaneous processes.

**Drives** Three to 30

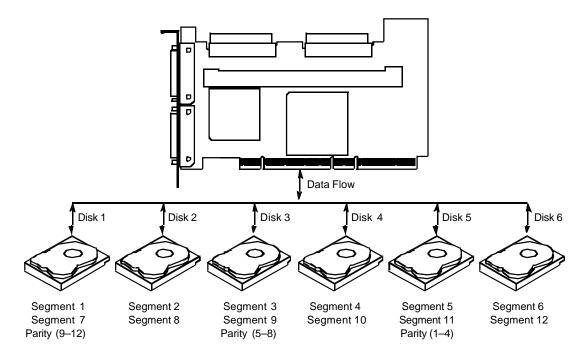

RAID 10 is a combination of RAID 0 and RAID 1. RAID 10 has mirrored drives. RAID 10 breaks up data into smaller blocks, and then stripes the blocks of data to each RAID 1 raid set. Each RAID 1 raid set then duplicates its data to its other drive. The size of each block is determined by the stripe size parameter, which is set during the creation of the RAID set. RAID 10 can sustain one to four drive failures while maintaining data integrity if each failed disk is in a different RAID 1 array.

Uses RAID 10 works best for data storage that must have 100%

redundancy of mirrored arrays and that also needs the enhanced I/O performance of RAID 0 (striped arrays). RAID 10 works well for medium-sized databases or any environment that requires a higher degree of fault tolerance

and moderate to medium capacity.

Strong Points RAID 10 provides both high data transfer rates and

complete data redundancy.

Weak Points RAID 10 requires twice as many drives as all other RAID

levels except RAID 1.

**Drives** Four to 30 (must be a multiple of two)

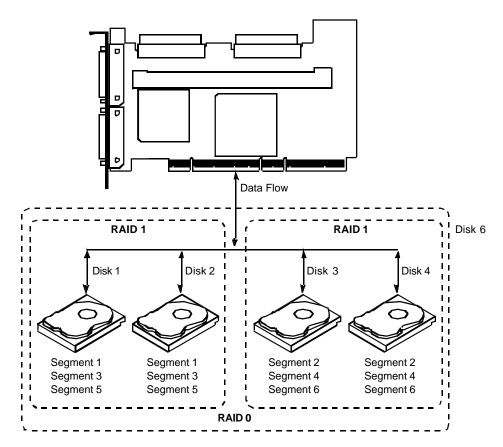

RAID 50 provides the features of both RAID 0 and RAID 5. RAID 50 includes both parity and disk striping across multiple drives. RAID 50 is best implemented on two RAID 5 disk arrays with data striped across both disk arrays. RAID 50 breaks up data into smaller blocks, and then stripes the blocks of data to each RAID 5 raid set. RAID 5 breaks up data into smaller blocks, calculates parity by performing an exclusive-or on the blocks, and then writes the blocks of data and parity to each drive in the array. The size of each block is determined by the stripe size parameter, which is set during the creation of the RAID set.

RAID 50 can sustain one drive failure per RAID 5 array and still maintain data integrity. For example, the RAID 50 configuration in the graphic below has two RAID 5 arrays. It can survive two drive failures, as long as the failed drives are in different RAID 5 arrays.

Uses RAID 50 works best when used with data that requires high

reliability, high request rates, and high data transfer and

medium to large capacity.

**Strong Points** RAID 50 provides high data throughput, data redundancy,

and very good performance.

**Weak Points** Requires 2 to 4 times as many parity drives as RAID 5.

**Drives** Six to 30

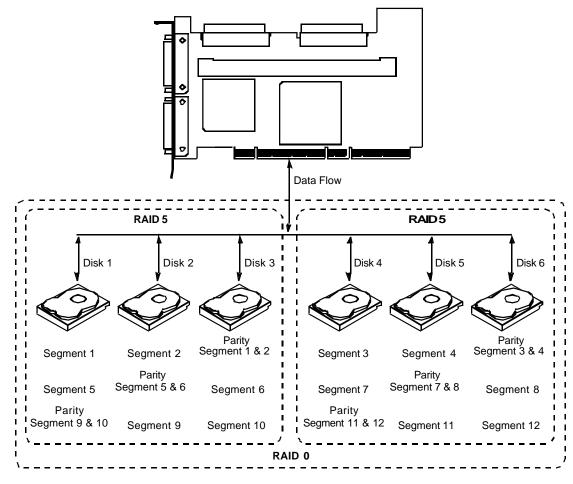

## Chapter 4 **Features**

The MegaRAID SCSI 320-2 has two SCSI channels that support Ultra320 and Wide SCSI, with data transfer rates of up to 320 MB/s per SCSI channel. Each SCSI channel supports up to 15 Wide devices and up to seven non-Wide devices.

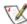

NOTE: The MegaRAID 320-2 card has a battery option.

#### Features

#### MegaRAID features include:

- Remote configuration and array management through MegaRAID WebBIOS
- High-performance I/O migration path while preserving existing PCI-SCSI software
- SCSI data transfers up to 320 MB/s
- Synchronous operation on a wide LVD SCSI bus
- Up to 15 LVD SCSI devices on the wide bus
- Up to 256 MB of 3.3V PC100 (or faster) SDRAM cache memory in one single-sided or double-sided DIMM socket (Cache memory is used for read and write-back caching and for RAID 5 parity generation.)
- Non-volatile random access memory (NVRAM) storage for RAID configuration data
- Audible alarm
- Direct memory access (DMA) chaining support
- Separate DRAM bus
- Support for differential or single-ended SCSI with active termination
- Up to 12 MegaRAID 320-2 cards per system
- Support for up to 15 SCSI devices per channel
- Support for RAID levels 0, 1, 5, 10, and 50
- Support for scatter/gather and tagged command queuing
- Ability to multithread up to 256 commands simultaneously
- Support for multiple rebuilds and consistency checks with transparent user-definable priority setting
- Support for variable stripe sizes for all logical drives
- Automatically detection of failed drives
- Automatic and transparent rebuild of hot spare drives
- Hot swap of new drives without taking the system down
- Optional battery backup for up to 72 hours of data retention
- Server clustering support
- Optional firmware provides multi-initiator support

- Server failover
- Software drivers for major operating systems

#### SMART Technology

The MegaRAID self-monitoring analysis and reporting technology (SMART) detects predictable drive failures. SMART monitors the internal performance of all motors, heads, and drive electronics. You can recover from drive failures through online physical drive migration.

#### Configuration on Disk

Configuration on Disk (drive roaming) saves configuration information both in NVRAM on MegaRAID and on the disk drives connected to MegaRAID. If MegaRAID is replaced, the new MegaRAID controller can detect the actual RAID configuration, maintaining the integrity of the data on each drive, even if the drives have changed channel and/or target ID.

#### Hardware Requirements

MegaRAID can be installed in a computer with a motherboard that has PCI expansion slots. The computer must support PCI version 2.2 or later. The computer should have an Intel Pentium or more powerful CPU, a floppy drive, a color monitor and VGA adapter card, a keyboard, and mouse.

## Configuration Features

Table 4-1 lists the configuration features for the MegaRAID 320-2 controller.

Table 4-1. Configuration Features

| Specification                                              | Feature                                                                          |
|------------------------------------------------------------|----------------------------------------------------------------------------------|
| RAID levels                                                | 0, 1, 5, 10, and 50.                                                             |
| SCSI channels                                              | 2                                                                                |
| Maximum number of drives per channel                       | 15                                                                               |
| Array interface to host                                    | PCI 2.2                                                                          |
| PCI bus master                                             | Supports write invalidate                                                        |
| Drive interface                                            | Wide Ultra320                                                                    |
| Upgradable cache memory sizes                              | 32 MB, 64 MB, 128 MB, or 256 MB                                                  |
| Cache function                                             | Write-back, Write-through,<br>Adaptive Read Ahead, Non Read<br>Ahead, Read Ahead |
| Multiple logical drives/arrays per controller              | Up to 40 logical drives per controller                                           |
| Maximum number of MegaRAID controllers                     | 12                                                                               |
| per system                                                 |                                                                                  |
| Online capacity expansion                                  | Yes                                                                              |
| Hot spare support                                          | Yes                                                                              |
| Flashable firmware                                         | Yes                                                                              |
| Hot swap devices supported                                 | Yes                                                                              |
| Non-disk devices supported                                 | Yes                                                                              |
| Mixed capacity hard drives                                 | Yes                                                                              |
| Number of internal SCSI connectors                         | 2                                                                                |
| Number of external SCSI connectors                         | 2                                                                                |
| Support for hard drives with capacities of more than 8 GB. | Yes                                                                              |
| Clustering support (Failover control)                      | Yes                                                                              |
| Online RAID level migration                                | Yes                                                                              |
| No reboot necessary after expansion                        | Yes                                                                              |
| No reboot necessary after expansion                        |                                                                                  |
| More than 200 Qtags per physical drive                     | Yes                                                                              |
|                                                            | Yes<br>Yes                                                                       |

## Array Performance Features

Table 4-2 lists the array performance features.

Table 4-2. Array Performance Features

| Specification            | Feature                            |
|--------------------------|------------------------------------|
| Host data transfer rate  | 532 MB/s                           |
| Drive data transfer rate | 320 MB/s                           |
| Stripe sizes             | 2 KB, 4 KB, 8 KB, 16 KB, 32 KB, 64 |
|                          | KB, or 128 KB                      |

#### RAID Management Features

Table 4-3 lists the MegaRAID RAID management features.

Table 4-3. RAID Management Features

| Specification                          | Feature |
|----------------------------------------|---------|
| Support for SNMP                       | Yes     |
| Performance Monitor provided           | Yes     |
| Remote control and monitoring          | Yes     |
| Drive roaming                          | Yes     |
| Support for concurrent multiple stripe | Yes     |
| sizes                                  |         |
| Windows NT, 2000, XP, and .NET         | Yes     |
| server support using a GUI client      |         |
| utility                                |         |

#### Fault Tolerance Features

Table 4-4 lists the MegaRAID fault tolerance features.

Table 4-4. Fault Tolerance Features

| Specification                            | Feature                       |
|------------------------------------------|-------------------------------|
| Support for SMART                        | Yes                           |
| Optional battery backup for cache memory | Standard. Provided on the     |
|                                          | MegaRAID Controller.          |
|                                          | Up to 72 hours data retention |
| Enclosure management                     | SAF-TE compliant              |
| Drive failure detection                  | Automatic                     |
| Drive rebuild using hot spares           | Automatic and transparent     |
| Parity generation and checking           | Software and hardware         |

## Software Utilities

Table 4-5 lists the MegaRAID software utility features.

Table 4-5. Software Utilities

| Specification                                         | Feature |
|-------------------------------------------------------|---------|
| FlexRAID reconfiguration on the fly                   | Yes     |
| FlexRAID RAID level migration on the fly              | Yes     |
| FlexRAID online capacity expansion                    | Yes     |
| Remote configuration and management over the Internet | Yes     |
| Graphical user interface                              | Yes     |
| Diagnostic utility                                    | Yes     |
| Management utility                                    | Yes     |
| Bootup configuration using MegaRAID Manager           | Yes     |
| Online read, write, and cache policy switching        | Yes     |

# **Operating System Software Drivers**

## Operating System Drivers

MegaRAID SCSI 320-1 includes a DOS software configuration utility, and drivers for:

- Windows NT 4.0
- Windows 2000
- Windows .NET
- Windows XP
- Novell NetWare 5.1, 6.0
- Red Hat Linux 7.2, 7.3
- DOS

The DOS drivers for MegaRAID are contained in the firmware on MegaRAID except the DOS ASPI® and CD drivers. Call LSI Logic Technical Support at 678-728-1250 or access the web site at <a href="www.lsilogic.com">www.lsilogic.com</a> for information about drivers for other operating systems.

## MegaRAID Specifications

Table 4-6 lists the specifications for this MegaRAID controller.

Table 4-6. MegaRAID Specifications

| Parameter              | Specification                            |
|------------------------|------------------------------------------|
| Card size              | 6.875" x 4.2" (half length PCI)          |
| Processor              | Intel 80303 @ 100 MHz                    |
| SCSI processor         | One LSI Logic 53C1030 SCSI controller    |
| Bus type               | PCI 2.2                                  |
| Bus data transfer rate | Up to 266 MB/s                           |
| Cache configuration    | 64 or 128MB DIMM                         |
| Firmware               | 1 MB × 8 flash ROM                       |
| Nonvolatile RAM        | 32 KB × 8 for storing RAID configuration |

| Parameter                   | Specification                                                                                                    |
|-----------------------------|----------------------------------------------------------------------------------------------------|
| Memory type                 | One 72-bit 168-pin SDRAM DIMM socket provides write-through or write-back caching on a logical drive basis. It also provides adaptive readahead. |
| Operating voltage           | 5.00 V ± 0.25 V and 3.30V +/- 0.3V                                                                                                    |
| SCSI controller             | 2 SCSI controllers for Ultra320 and Wide support.                                                                                                |
| SCSI data transfer tate     | Up to 320 MB/s.                                                                                                    |
| SCSI bus                    | low voltage differential or SE                                                                                                    |
| SCSI termination            | Active, low-voltage differential, or single-ended                                                                                                |
| Termination disable         | Automatic through cable detection                                                                                                    |
| Devices per SCSI<br>channel | Up to 15 wide or seven non-wide SCSI devices. Up to 6 non-disk SCSI drives per MegaRAID controller.                                              |
| SCSI device types supported | Synchronous or Asynchronous. Disk and non-disk.                                                                                                  |
| RAID levels supported       | 0, 1, 5, 10, and 50                                                                                                    |
| SCSI connectors             | Two 68-pin internal high-density connectors for 16-bit SCSI devices. Two ultra-high density 68-pin external connectors                           |
| SCSI cables                 | Up to 25 meters if using low voltage differential                                                                                                |
| Serial port                 | 9-pin RS232C-compatible connector                                                                                                    |

# Components

### **CPU**

The MegaRAID controller uses the 64-bit Intel 80303 Intelligent I/O processor with an embedded 32-bit 80960 Jx RISC processor that runs at 100 MHz. This processor directs all functions of the controller including command processing, PCI and SCSI bus transfers, RAID processing, drive rebuilding, cache management, and error recovery.

### Cache Memory

Cache memory resides in a single 72-bit DIMM socket that requires one unbuffered 3.3V SDRAM single-sided or double-sided DIMM. Possible configurations are 32, 64, 128, or 256 MB.

MegaRAID supports write-through or write-back caching, which can be selected for each logical drive. To improve performance in sequential disk accesses, MegaRAID does not use read-ahead caching for the current logical drive. The default setting for the read policy is *Normal*, meaning no read-ahead caching. You can disable read-ahead caching.

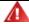

### Warning!

Write caching is not recommended for the physical drives. When write cache is enabled, loss of data can occur when power is interrupted.

# MegaRAID BIOS

The BIOS resides on a 1 MB or 2 MB  $\times$  8 flash ROM for easy upgrade. The MegaRAID BIOS supports INT 13h calls to boot DOS without special software or device drivers. The MegaRAID BIOS provides an extensive setup utility that can be accessed by pressing <Ctrl> <M> at BIOS initialization. MegaRAID Configuration Utility is described in the MegaRAID Configuration Software Guide.

### Onboard Speaker

MegaRAID has an onboard tone generator for audible warnings when system errors occur. Audible warnings can be generated through this speaker. The audible warnings are listed in Appendix B.

### Serial Port

MegaRAID includes a 9-pin RS232C-compatible serial port connector, which can connect to communications devices and external storage devices.

### SCSI Bus

The MegaRAID SCSI 320-2 controller has two Ultra320 Wide SCSI channels that support low voltage differential SCSI devices with active termination. Both synchronous and asynchronous devices are supported. MegaRAID provides automatic termination disable via cable detection. Each channel supports up to 15 wide or seven non-wide SCSI devices at speeds up to 320 MB/s per SCSI channel. MegaRAID supports up to six non-disk devices per controller. The SCSI bus mode defaults to LVD for each SCSI channel. If a single ended device is attached to a SCSI channel, MegaRAID automatically switches to SE mode for that SCSI channel.

## SCSI Connectors

MegaRAID has two types of SCSI connectors:

- two 68-pin high density internal SCSI connectors
- two 68-pin external ultra-high-density external SCSI connectors

### SCSI Termination

MegaRAID uses active termination on the SCSI bus conforming to Alternative 2 of the SCSI-2 specifications. Termination enable/disable is automatic through cable detection.

### SCSI Firmware

The firmware handles all RAID and SCSI command processing and also supports the features listed in Table 4-7.

Table 4-7. SCSI Firmware

| Feature                | Description                                                                                          |
|------------------------|----------------------------------------------------------------------------------------------------|
| Disconnect/ reconnect  | Optimizes SCSI Bus seek.                                                                             |
| Tagged command queuing | Multiple tags to improve random access                                                               |
| Scatter/gather         | Multiple address/count pairs                                                                         |
| Multi-threading        | Up to 255 simultaneous commands with elevator sorting and concatenation of requests per SCSI channel |
| Stripe size            | Variable for all logical drives: 2 KB, 4 KB, 8 KB, 16 KB, 32 KB, 64 KB, or 128 KB.                   |
| Rebuild                | Multiple rebuilds and consistency checks with user-definable priority.                               |

### RAID Management

The RAID utilities manage and configure the RAID system and MegaRAID, create and manage multiple disk arrays, control and monitor multiple RAID servers, provide error statistics logging and online maintenance:

- MegaRAID Configuration Utility
- WebBIOS Configuration Utility
- Power Console Plus
- MegaRAID Manager

# MegaRAID Configuration Utility

It configures and maintains RAID arrays, formats disk drives, and manages the RAID system. It is independent of any operating system. See the *MegaRAID Configuration Software Guide* for additional information.

# WebBIOS Configuration Utility

It allows you to configure and manage a RAID system using an HTML interface. It is independent of any operating system. See the *MegaRAID Configuration Software Guide* for additional information.

### Power Console Plus

Power Console Plus runs in Windows NT, 2000, XP, and .NET. It configures, monitors, and maintains multiple RAID servers from any network node or a remote location. See the *MegaRAID Configuration Software Guide* for additional information.

## MegaRAID Manager

A character-based, non-GUI utility for Linux and Novell NetWare that changes policies and parameters, and monitors RAID systems. See the *MegaRAID Configuration Software Guide* for additional information.

### Fault-Tolerance

The MegaRAID fault-tolerance features are:

- Built-in 9-pin connector that provides an RS-232C serial communication interface
- Automatic failed drive detection
- Automatic failed drive rebuild with no user intervention required
- Hot swap manual replacement without bringing the system down
- SCSI-accessible fault-tolerant enclosure (SAF-TE) compliant enclosure management
- · Cache memory

### Detect Failed Drive

The MegaRAID firmware automatically detects and rebuilds failed drives. This can be done transparently with hot spares.

### Hot Swap

MegaRAID supports the manual replacement of a disk unit in the RAID subsystem without system shutdown.

### Compatibility

MegaRAID compatibility issues include:

- Server management
- SCSI device compatibility
- Software compatibility

# Server Management

As a simple network management protocol (SNMP) agent, MegaRAID supports all SNMP managers.

# SCSI Device Compatibility

MegaRAID supports SCSI hard drives, CD-ROMs, and tape drives.

## Software

All SCSI backup and utility software should work with MegaRAID. This software is not provided with MegaRAID.

# Clustering Support

LSI Logic provides OEM-optional firmware with multi-initiator support. This software provides high system availability by permitting server failover.

### Summary

MegaRAID features were discussed in this chapter. In the next chapter, MegaRAID configuration is described.

# Chapter 5 Configuring MegaRAID

# Configuring SCSI Physical Drives

### SCSI Channels

Physical SCSI drives must be organized into logical drives. The arrays and logical drives that you construct must be able to support the RAID level that you select.

This controller has two SCSI channels.

### Distributing Drives

Distribute the disk drives across all channels for optimal performance. It is best to stripe across channels instead of down channels. Performance is most affected for sequential reads and writes. MegaRAID supports SCSI CD-ROM drives, SCSI tape drives, and other SCSI devices as well as SCSI hard disk drives. For optimal performance, all nondisk SCSI devices should be attached to one SCSI channel.

# Basic Configuration Rules

You should observe the following guidelines when connecting and configuring SCSI devices in a RAID array:

- Attach non-disk SCSI devices to a single SCSI channel that does not have any disk drives.
- Distribute the SCSI hard disk drives equally among all available SCSI channels except any SCSI channel that is being reserved for non-disk drives.
- You can place up to 30 physical disk drives in a logical array, depending on the RAID level.
- An array can contain SCSI devices that reside on an array on any channel.
- Include all drives that have the same capacity to the same array.
- Make sure any hot spare has a capacity that is at least as large as the largest drive that may be replaced by the hot spare.
- When replacing a failed drive, make sure that the replacement drive has a capacity that is at least as large as the drive being replaced.

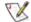

NOTE: Be sure to back up your data regularly, even when using RAID.

Use Table 5-1 to record the current configuration.

Table 5-1. Current Configuration

|    | Device Description | Termination? |  |  |
|----|--------------------|--------------|--|--|
|    | SCSI Channel 0     |              |  |  |
| 0  |                    |              |  |  |
| 1  |                    |              |  |  |
| 2  |                    |              |  |  |
| 3  |                    |              |  |  |
| 4  |                    |              |  |  |
| 5  |                    |              |  |  |
| 6  |                    |              |  |  |
| 8  |                    |              |  |  |
| 9  |                    |              |  |  |
| 10 |                    |              |  |  |
| 11 |                    |              |  |  |
| 12 |                    |              |  |  |
| 13 |                    |              |  |  |
| 14 |                    |              |  |  |
| 15 |                    |              |  |  |
|    | SCSI Channel 1     |              |  |  |
| 0  |                    |              |  |  |
| 1  |                    |              |  |  |
| 2  |                    |              |  |  |
| 3  |                    |              |  |  |
| 4  |                    |              |  |  |
| 5  |                    |              |  |  |
| 6  |                    |              |  |  |
| 8  |                    |              |  |  |
| 9  |                    |              |  |  |
| 10 |                    |              |  |  |
| 11 |                    |              |  |  |
| 12 |                    |              |  |  |
| 13 |                    |              |  |  |
| 14 |                    |              |  |  |
| 15 |                    |              |  |  |

# Logical Drive Configuration

Use Table 5-2 to record the logical drive configuration.

Table 5-2. Logical Drive Configuration

| Logical | RAID  | Stripe | Logical    | Cache  | Read   | Write  | # of     |
|---------|-------|--------|------------|--------|--------|--------|----------|
| Drive   | Level | Size   | Drive Size | Policy | Policy | Policy | Physical |
|         |       |        |            |        |        |        | Drives   |
| LD0     |       |        |            |        |        |        |          |
| LD1     |       |        |            |        |        |        |          |
| LD2     |       |        |            |        |        |        |          |
| LD3     |       |        |            |        |        |        |          |
| LD4     |       |        |            |        |        |        |          |
| LD5     |       |        |            |        |        |        |          |
| LD6     |       |        |            |        |        |        |          |
| LD7     |       |        |            |        |        |        |          |
| LD8     |       |        |            |        |        |        |          |
| LD9     |       |        |            |        |        |        |          |
| LD10    |       |        |            |        |        |        |          |
| LD11    |       |        |            |        |        |        |          |
| LD12    |       |        |            |        |        |        |          |
| LD13    |       |        |            |        |        |        |          |
| LD14    |       |        |            |        |        |        |          |
| LD15    |       |        |            |        |        |        |          |
| LD16    |       |        |            |        |        |        |          |
| LD17    |       |        |            |        |        |        |          |
| LD18    |       |        |            |        |        |        |          |
| LD19    |       |        |            |        |        |        |          |
| LD20    |       |        |            |        |        |        |          |
| LD21    |       |        |            |        |        |        |          |
| LD22    |       |        |            |        |        |        |          |
| LD23    |       |        |            |        |        |        |          |
| LD24    |       |        |            |        |        |        |          |
| LD25    |       |        |            |        |        |        |          |
| LD26    |       |        |            |        |        |        |          |
| LD27    |       |        |            |        |        |        |          |
| LD28    |       |        |            |        |        |        |          |
| LD29    |       |        |            |        |        |        |          |
| LD30    |       |        |            |        |        |        |          |
| LD31    |       |        |            |        |        |        |          |
| LD32    |       |        |            |        |        |        |          |
| LD33    |       |        |            |        |        |        |          |
| LD34    |       |        |            |        |        |        |          |
| LD35    |       |        |            |        |        |        |          |
| LD36    |       |        |            |        |        |        |          |
| LD37    |       |        |            |        |        |        |          |

| Logical<br>Drive | RAID<br>Level | Stripe<br>Size | Logical<br>Drive Size | Cache<br>Policy | Read<br>Policy | Write<br>Policy | # of<br>Physical<br>Drives |
|------------------|---------------|----------------|-----------------------|-----------------|----------------|-----------------|----------------------------|
| LD38             |               |                |                       |                 |                |                 |                            |
| LD39             |               |                |                       |                 |                |                 |                            |

# Physical Device Layout

Use Table 5-3 to list the physical drive layout.

Table 5-3. Software Utilities

|                       | Channel 0 | Channel 1 |
|-----------------------|-----------|-----------|
| Target ID             |           |           |
| Device type           |           |           |
| Logical drive number/ |           |           |
| Drive number          |           |           |
| Manufacturer/Model    |           |           |
| number                |           |           |
| Firmware level        |           |           |
| Target ID             |           |           |
| Device type           |           |           |
| Logical drive number/ |           |           |
| Drive number          |           |           |
| Manufacturer/Model    |           |           |
| number                |           |           |
| Firmware level        |           |           |
| Target ID             |           |           |
| Device type           |           |           |
| Logical drive number/ |           |           |
| Drive number          |           |           |
| Manufacturer/Model    |           |           |
| number                |           |           |
| Firmware level        |           |           |
| Target ID             |           |           |
| Device type           |           |           |
| Logical drive number/ |           |           |
| Drive number          |           |           |
| Manufacturer/Model    |           |           |
| number                |           |           |
| Firmware level        |           |           |
| Target ID             |           |           |
| Device type           |           |           |
| Logical drive number/ |           |           |
| Drive number          |           |           |
| Manufacturer/Model    |           |           |
| number                |           |           |
| Firmware level        |           |           |
| Target ID             |           |           |

|                       | Channel 0 | Channel 1 |
|-----------------------|-----------|-----------|
| Device type           |           |           |
| Logical drive number/ |           |           |
| Drive number          |           |           |
| Manufacturer/Model    |           |           |
| number                |           |           |
| Firmware level        |           |           |
| Target ID             |           |           |
| Device type           |           |           |
| Logical drive number/ |           |           |
| Drive number          |           |           |
| Manufacturer/Model    |           |           |
| number                |           |           |
| Firmware level        |           |           |
| Target ID             |           |           |
| Device type           |           |           |
| Logical drive number/ |           |           |
| Drive number          |           |           |
| Manufacturer/Model    |           |           |
| number                |           |           |
| Firmware level        |           |           |
| Target ID             |           |           |
| Device type           |           |           |
| Logical drive number/ |           |           |
| Drive number          |           |           |
| Manufacturer/Model    |           |           |
| number                |           |           |
| Firmware level        |           |           |
| Target ID             |           |           |
| Device type           |           |           |
| Logical drive number/ |           |           |
| Drive number          |           |           |
| Manufacturer/Model    |           |           |
| number                |           |           |
| Firmware level        |           |           |
| Target ID             |           |           |
| Device type           |           |           |
| Logical drive number/ |           |           |
| Drive number          |           |           |
| Manufacturer/Model    |           |           |
| number                |           |           |
| Firmware level        |           |           |

|                       | Channel 0 | Channel 1 |
|-----------------------|-----------|-----------|
| Firmware level        |           |           |
| Target ID             |           |           |
| Device type           |           |           |
| Logical drive number/ |           |           |
| Drive number          |           |           |
| Manufacturer/Model    |           |           |
| number                |           |           |
| Firmware level        |           |           |
| Target ID             |           |           |
| Device type           |           |           |
| Logical drive number/ |           |           |
| Drive number          |           |           |
| Manufacturer/Model    |           |           |
| number                |           |           |
| Firmware level        |           |           |
| Target ID             |           |           |
| Device type           |           |           |
| Logical drive number/ |           |           |
| Drive number          |           |           |
| Manufacturer/Model    |           |           |
| number                |           |           |
| Firmware level        |           |           |
| Target ID             |           |           |
| Device type           |           |           |
| Logical drive number/ |           |           |
| Drive number          |           |           |
| Manufacturer/Model    |           |           |
| number                |           |           |

# Configuring Arrays

Connect the physical drives to MegaRAID, configure the drives, then initialize them. The number of physical disk drives that an array can support depends on the firmware version.

For MegaRAID SCSI 320-2, an array can consist of up to 30 physical disk drives, depending on the RAID level (see Chapter 3 for more information.) This controller supports up to 40 logical drives per controller. The number of drives in an array determines the RAID levels that can be supported.

## Arranging Arrays

You must arrange the arrays to provide additional organization for the drive array. You must arrange arrays so that you can create system drives that can function as boot devices.

You can sequentially arrange arrays with an identical number of drives so that the drives in the group are spanned. Spanned drives can be treated as one large drive. Data can be striped across multiple arrays as one logical drive.

You can create spanned drives by using the MegaRAID Configuration Utility or the MegaRAID Manager. See the MegaRAID Configuration Software Guide for additional information.

### Creating Hot Spares

Any drive that is present, formatted, and initialized but not included in a array or logical drive is automatically designated as a hot spare.

You can also designate drives as hot spares by using the MegaRAID Configuration Utility, MegaRAID Manager, or Power Console Plus. See the *MegaRAID Configuration Software Guide* for additional information.

## Creating Logical Drives

Logical drives are arrays or spanned arrays that are presented to the operating system. You must create one or more logical drives.

The logical drive capacity can include all or any portion of an array. The logical drive capacity can also be larger than an array by using spanning. MegaRAID supports up to 40 logical drives.

# Configuration Strategies

The most important factors in RAID array configuration are: drive capacity, drive availability (fault tolerance), and drive performance. You cannot configure a logical drive that optimizes all three factors, but it is easy to choose a logical drive configuration that maximizes one factor at the expense of the other two factors, although needs are seldom that simple.

### Maximize Capacity

RAID 0 achieves maximum drive capacity, but does not provide data redundancy. Maximum drive capacity for each RAID level is shown below. OEM-level firmware that can span up to 4 logical drives is assumed.

Table 5-4 describes the RAID levels and the capacity that each RAID level can hold.

Table 5-4. Capacity for the RAID Levels

| RAID<br>Level | Description                         | Drives<br>Required                           | Capacity                                                                                  |
|---------------|-------------------------------------|----------------------------------------------|-------------------------------------------------------------------------------------------|
| 0             | Striping without parity             | 1 – 30                                       | (Number of disks) X capacity of smallest disk                                             |
| 1             | Mirroring                           | 2                                            | (Capacity of smallest disk) X (1)                                                         |
| 5             | Striping with floating parity drive | 3 – 30                                       | (Number of disks) X (capacity of smallest disk) - (capacity of 1 disk)                    |
| 10            | Mirroring and striping              | 4 – 30 (Must<br>be a multiple<br>of 2.)      | (Number of disks) X (capacity of smallest disk) / (2)                                     |
| 50            | RAID 5 and striping                 | 6 – 30 (Must<br>be a multiple<br>of arrays.) | (Number of disks) X (capacity of smallest disk) – (capacity of 1 disk X number of Arrays) |

# Maximize Drive Availability

You can maximize the availability of data on the physical disk drive in the logical array by maximizing the level of fault tolerance. Table 5-5 describes the levels of fault tolerance provided by the RAID levels.

Table 5-5. Software Utilities

| RAID Level | Fault Tolerance Protection                                                                                                    |
|------------|----------------------------------------------------------------------------------------------------|
| 0          | No fault tolerance.                                                                                                    |
| 1          | Disk mirroring, which provides 100% data redundancy.                                                                                      |
| 5          | 100% protection through striping and parity. The data is striped and parity data is written across a number of physical disk drives.      |
| 10         | 100% protection through data mirroring.                                                                                                   |
| 50         | 100% protection through data striping and parity. All data is striped and parity data is written across all drives in two or more arrays. |

# Maximizing Drive Performance

You can configure an array for optimal performance. But optimal drive configuration for one type of application will probably not be optimal for any other application. Table 5-5 contains a basic guideline of the performance characteristics for RAID drive arrays at each RAID level.

Table 5-5. Performance Characteristics for the RAID Levels

| RAID Level | Performance Characteristics                                   |
|------------|---------------------------------------------------------------|
| 0          | Excellent for all types of I/O activity, but provides no data |
|            | security.                                                     |
| 1          | Provides data redundancy and good performance.                |
| 5          | Provides data redundancy and good performance in most         |
|            | environments.                                                 |
| 10         | Provides data redundancy and excellent performance.           |
| 50         | Provides data redundancy and very good performance.           |

## Assigning RAID Levels

Only one RAID level can be assigned to each logical drive. Table 5-6 lists the drives required per RAID level.

Table 5-6. Drives Required per RAID Levels

| RAID<br>Level | Minimum Number of<br>Physical Drives | Maximum Number of Physical Drives |
|---------------|--------------------------------------|-----------------------------------|
| 0             | One                                  | 30                                |
| 1             | Two                                  | Two                               |
| 5             | Three                                | 30                                |
| 10            | Four                                 | 30                                |
| 50            | Six                                  | 30                                |

# Configuring Logical Drives

After you have installed the MegaRAID controller in the server and have attached all physical drives, perform the following actions to prepare a RAID disk array. Perform the following steps in Table 5-7 to configure logical drives.

Table 5-7. Procedure to Configure Logical Drives

| Step | Action                                                                            |
|------|-----------------------------------------------------------------------------------|
| 1    | Optimize the MegaRAID controller options for your system. See Chapter             |
|      | 3 for additional information.                                                     |
| 2    | Press <ctrl><m> to run the MegaRAID Manager.</m></ctrl>                           |
| 3    | Perform a low-level format of the SCSI drives that will be included in the        |
|      | array and the drives to be used for hot spares.                                   |
| 4    | Define and configure one or more logical drives. Select Easy                      |
|      | Configuration in MegaRAID Manager or select New Configuration to                  |
|      | customize the RAID array.                                                         |
| 5    | Create and configure one or more system drives (logical drives). Select the       |
|      | RAID level, cache policy, read policy, and write policy.                          |
| 6    | Save the configuration.                                                           |
| 7    | Initialize the system drives. After initialization, you can install the operating |
|      | system.                                                                           |

# Optimizing Data Storage

### **Data Access Requirements**

Each type of data stored in the disk subsystem has a different frequency of read and write activity. If you know the data access requirements, you can more successfully determine a strategy for optimizing the disk subsystem capacity, availability, and performance.

Servers that support Video on Demand typically read the data often, but write data infrequently. Both the read and write operations tend to be long. Data stored on a general-purpose file server involves relatively short read and write operations with relatively small files.

### **Array Functions**

You must first define the major purpose of the disk array. Will this disk array increase the system storage capacity for general-purpose file and print servers? Does this disk array support any software system that must be available 24 hours per day? Will the information stored in this disk array contain large audio or video files that must be available on demand? Will this disk array contain data from an imaging system?

You must identify the purpose of the data to be stored in the disk subsystem before you can confidently choose a RAID level and a RAID configuration.

### Planning the Array Configuration

Fill out Table 5-8 to help plan the array configuration.

Table 5-8. Factors in Configuring the Array Configuration

| Item                                                                 | Answer |
|----------------------------------------------------------------------|--------|
| Number of MegaRAID SCSI channels                                     |        |
| Number of physical disk drives in the array                          |        |
| Purpose of this array. Rank the following factors:                   |        |
| Maximize drive capacity                                              |        |
| Maximize the safety of the data (fault tolerance)                    |        |
| Maximize hard drive performance and throughput                       |        |
| Number of many hot spares                                            |        |
| Amount of cache memory installed on the MegaRAID                     |        |
| Are all of the disk drives and the server that MegaRAID is installed |        |
| in protected by a UPS?                                               |        |

# Array Configuration Planner

# Using the Array Configuration Planner

Table 5-9 lists the possible RAID levels, fault tolerance, and effective capacity for all possible drive configurations for an array consisting of one to eight drives. It does not take into account any hot spare (standby) drives. You should always have a hot spare drive in case of drive failure.

RAID 1 requires two drives, RAID 10 requires at least four drives, and RAID 50 at least 6 drives.

Table 5-9. RAID Overview

| Number of Drives | Possible<br>RAID Levels | Relative<br>Performanc<br>e | Fault<br>Tolerance | Effective<br>Capacity |
|------------------|-------------------------|-----------------------------|--------------------|-----------------------|
| 1                | None                    | Excellent                   | No                 | 100%                  |
| 1                | RAID 0                  | Excellent                   | No                 | 100%                  |
| 2                | None                    | Excellent                   | No                 | 100%                  |
| 2                | RAID 0                  | Excellent                   | No                 | 100%                  |
| 2                | RAID 1                  | Good                        | Yes                | 50%                   |
| 3                | None                    | Excellent                   | No                 | 100%                  |
| 3                | RAID 0                  | Excellent                   | No                 | 100%                  |
| 3                | RAID 5                  | Good                        | Yes                | 67%                   |
| 4                | None                    | Excellent                   | No                 | 100%                  |
| 4                | RAID 0                  | Excellent                   | No                 | 100%                  |
| 4                | RAID 5                  | Good                        | Yes                | 75%                   |
| 4                | RAID 10                 | Excellent                   | Yes                | 50%                   |
| 5                | None                    | Excellent                   | No                 | 100%                  |
| 5                | RAID 0                  | Excellent                   | No                 | 100%                  |
| 5                | RAID 5                  | Good                        | Yes                | 80%                   |
| 6                | None                    | Excellent                   | No                 | 100%                  |
| 6                | RAID 0                  | Excellent                   | No                 | 100%                  |
| 6                | RAID 5                  | Good                        | Yes                | 83%                   |
| 6                | RAID 10                 | Excellent                   | Yes                | 50%                   |
| 6                | RAID 50                 | Good                        | Yes                | 67%                   |
| 7                | None                    | Excellent                   | No                 | 100%                  |
| 7                | RAID 0                  | Excellent                   | No                 | 100%                  |
| 7                | RAID 5                  | Good                        | Yes                | 86%                   |
| 8                | RAID 0                  | Excellent                   | No                 | 100%                  |
| 8                | RAID 5                  | Good                        | Yes                | 87%                   |
| 8                | RAID 10                 | Excellent                   | Yes                | 50%                   |
| 8                | RAID 50                 | Good                        | Yes                | 75%                   |

# Chapter 6 *Hardware Installation*

### Requirements

You must have the following items before you install the MegaRAID controller in a server:

- a MegaRAID SCSI 320-2 Ultra320 RAID controller
- a host computer with an available PCI expansion slot
- the MegaRAID Installation CD
- the necessary SCSI cables and terminators (depends on the number and type of SCSI devices to be attached)
- an uninterruptible power supply (UPS) for the entire system
- Ultra320 SCSI hard drives and other SCSI devices, as desired

### Important

The MegaRAID SCSI 320-2 controller must be installed in a PCI expansion slot.

# Optional Equipment

You may also want to install SCSI cables that interconnect the MegaRAID SCSI 320-2 to external SCSI devices.

# Checklist

Use the checklist in Table 6-1 to make sure you perform the installation steps.

Table 6-1. Installation Checklist

| Check | Step | Action                                                      |
|-------|------|-------------------------------------------------------------|
|       | 1    | Turn all power off to the server and all hard disk drives,  |
|       |      | enclosures, and system components.                          |
|       | 2    | Prepare the host system. See the host system technical      |
|       |      | documentation.                                              |
|       | 3    | Determine the SCSI ID and SCSI termination                  |
|       |      | requirements.                                               |
|       | 4    | Make sure the jumper settings on the MegaRAID               |
|       |      | controller are correct. Install the cache memory.           |
|       | 5    | Connect the battery pack harness to J10 (optional).         |
|       | 6    | Install the MegaRAID card in the server and attach the      |
|       |      | SCSI cables and terminators as needed. Make sure Pin 1 on   |
|       |      | the cable matches Pin 1 on the connector. Make sure that    |
|       |      | the SCSI cables you use conform to all SCSI                 |
|       |      | specifications.                                             |
|       | 7    | Perform a safety check. Make sure all cables are properly   |
|       |      | attached. Make sure the MegaRAID card is properly           |
|       |      | installed. Turn power on after completing the safety check. |
|       |      | Connect the battery pack.                                   |
|       | 8    | Install and configure the MegaRAID software utilities and   |
|       |      | drivers.                                                    |
|       | 9    | Format the hard disk drives as needed.                      |
|       | 10   | Configure system drives (logical drives).                   |
|       | 11   | Initialize the logical drives.                              |
|       | 12   | Install the appropriate MegaRAID drivers for your           |
|       |      | operating system.                                           |

### Installation Steps

MegaRAID provides extensive customization options. If you need only basic MegaRAID features and your computer does not use other adapter cards with resource settings that may conflict with MegaRAID settings, even custom installation can be quick and easy. Table 6-2 lists the steps for installing the controller. Each step is described in detail in the following pages.

Table 6-2. Installation Steps

| Step | Action                                                      | Additional Information                                                                   |
|------|-------------------------------------------------------------|------------------------------------------------------------------------------------------|
| 1    | Unpack the MegaRAID controller and                          | If damaged, call LSI Logic                                                               |
|      | inspect for damage. Make sure all items are in the package. | technical support at 678-728-1250.                                                       |
| 2    | Turn the computer off and remove the cover.                 |                                                                                          |
| 3    | Make sure the motherboard jumper settings are correct.      |                                                                                          |
| 4    | Install cache memory on the MegaRAID card.                  | 32 MB minimum cache memory is required.                                                  |
| 5    | Check the jumper settings on the MegaRAID controller.       | See page 46 for the<br>MegaRAID jumper<br>settings.                                      |
| 6    | Set SCSI termination.                                       |                                                                                          |
| 7    | Set SCSI terminator power (TermPWR).                        |                                                                                          |
| 8    | Connect the battery harness.                                | Optional                                                                                 |
| 9    | Install the MegaRAID card.                                  |                                                                                          |
| 10   | Connect the SCSI cables to SCSI devices.                    |                                                                                          |
| 11   | Set the target IDs for the SCSI devices.                    |                                                                                          |
| 12   | Replace the computer cover and turn the power on.           | Be sure the SCSI devices are powered up before or at the same time as the host computer. |
| 13   | Run MegaRAID Configuration Utility.                         | Optional                                                                                 |
| 14   | Install software drivers for the desired operating systems. |                                                                                          |

# Step 1 Unpack

Unpack and install the hardware in a static-free environment. The MegaRAID controller card is packed inside an antistatic bag between two sponge sheets. Remove the controller card and inspect it for damage. If the card appears damaged, or if any of items listed below are missing, contact LSI Logic Technical Support at 678-728-1250. The MegaRAID Controller is also shipped with the following items:

- The MegaRAID Configuration Software Guide (on CD)
- The MegaRAID Operating System Driver Installation Guide (on CD)
- The MegaRAID SCSI 320-2 Hardware Guide (on CD)
- The software license agreement (on CD)
- The MegaRAID configuration utilities for DOS (on CD)
- The warranty registration card

# Step 2 Power Down

Turn off the computer and remove the cover. Make sure the computer is turned off and disconnected from any networks before installing the controller card.

## Step 3 Configure Motherboard

Make sure the motherboard is configured correctly for MegaRAID. MegaRAID is essentially a SCSI Controller. Each MegaRAID card you install requires an available PCI IRQ; make sure an IRQ is available for each controller you install.

# Step 4 Install Cache Memory

**Important** 

A minimum of 32 MB of cache memory is required. The cache memory must be installed before MegaRAID is operational.

### **DIMM Specifications**

Install cache memory DIMMs on the MegaRAID controller card in the cache memory socket. Use a 72-bit 3.3V single-sided or double-sided 168-pin unbuffered DIMM. Lay the controller card component-side up on a clean static-free surface. The memory socket is mounted flush with the MegaRAID card, so the DIMM is parallel to the MegaRAID card when properly installed. The DIMM clicks into place, indicating proper seating in the socket. The MegaRAID card is shown lying on a flat surface below.

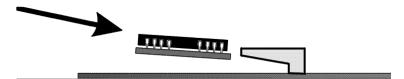

# **Installing or Changing Memory**

### Important

The battery pack harness or cable must be disconnected from J10 on the MegaRAID SCSI 320-2 Ultra320 card before you add or remove memory.

Perform the following steps in Table 6-2 to install or change memory.

# Table 6-2. Memory Installation Steps

| Step | Action                                                                        |
|------|-------------------------------------------------------------------------------|
| 1    | Bring down the operating system properly. Make sure that cache memory has     |
|      | been flushed.                                                                 |
|      | You must perform a system reset if operating under DOS. When the              |
|      | computer reboots, the MegaRAID controller will flush cache memory.            |
| 2    | Turn the computer power off. Disconnect the power cables from the             |
|      | computer.                                                                     |
| 3    | Remove the computer cover.                                                    |
| 4    | Disconnect the battery pack cable from the MegaRAID controller.               |
| 5    | Remove the MegaRAID controller.                                               |
| 6    | You can now add or remove DRAM modules from the MegaRAID                      |
|      | controller. Follow the instructions on page 44.                               |
| 7    | Reattach the battery pack harness to J10 on the MegaRAID controller.          |
| 8    | Reinstall the MegaRAID controller in the computer. Follow the instructions in |
|      | this chapter.                                                                 |
| 9    | Replace the computer cover and turn the computer power on.                    |

## **Recommended Memory Vendors**

Call LSI Logic Technical Support at 678-728-1250 for a current list of recommended memory vendors.

# Step 5 Set Jumpers

Make sure the jumper settings on the MegaRAID card are correct. Table 6-3 describes the jumpers.

Table 6-3. Jumper Information

| Connector | Description                        | Туре         |
|-----------|------------------------------------|--------------|
| J1        | I2C header                         | 4-pin header |
| J2        | SCSI activity LED connector        | 4-pin header |
| J3        | Write pending indicator            | 2-pin header |
| J4        | SCSI Termination Enable Channel 0  | 3-pin header |
| J5        | SCSI Termination Enable Channel 1  | 3-pin header |
| J6        | DIMM socket                        | DIMM socket  |
| J10       | Battery connector                  | 3-pin header |
| J11       | NVRAM clear                        | 2-pin header |
| J12       | NMI jumper                         | 2-pin header |
| J13       | 32-/64-bit Secondary PCI selection | 3-pin header |
| J14       | Mode Select jumper                 | 2-pin header |
| J15       | Serial Port                        | 3-pin header |
| J16       | BIOS Enable                        | 2-pin header |
| J17       | Termination Power Channel 0        | 2-pin header |
| J18       | Termination Power Channel 1        | 2-pin header |
| J20       | JTAG jumper                        | 3-pin header |
| J21       | RUBI jumper                        | 3-pin header |
| J22       | Load balancing enable              | 2-pin header |
| J23       | Serial EEPROM                      | 2-pin header |
| J24       | RUBI jumper                        | 3-pin header |

# MegaRAID SCSI 320-2 Ultra320 Card Layout

The following figure shows the jumpers and connectors for the MegaRAID SCSI 320-2 Ultra320 card.

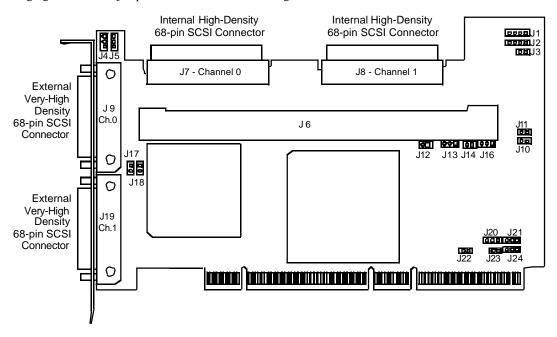

### J3 Dirty Cache LED

J3 is a two-pin connector for an LED mounted on the computer enclosure. The LED indicates when the data in the cache has yet to be written to the storage devices. Table 6-4 displays the J3 pinout.

Table 6-4. J3 Dirty Cache LED Pinout

| Pin | Description        |
|-----|--------------------|
| 1   | High               |
| 2   | Dirty Cache Signal |

### J4 and J5 Termination Enable

J4 and J5 are 3-pin headers that set the SCSI termination for each SCSI channel. Table 6-5 displays the J4 and J5 pinout.

Table 6-5. J4 and J5 Termination Enable Pinout

| Jumper | SCSI<br>Channel | SCSI Termination Controlled by Software | SCSI Termination Always Disabled | SCSI Termination Always Enabled |
|--------|-----------------|-----------------------------------------|----------------------------------|---------------------------------|
| J5     | 0               | Short Pins 1-2                          | Short Pins 2-3                   | OPEN                            |
| J4     | 1               | Short Pins 1-2                          | Short Pins 2-3                   | OPEN                            |

### J10 External Battery

J10 is a 3-pin connector that attaches to the optional battery pack. Table 6-6 displays the J10 pinout.

Table 6-6. J10 External Battery Pinout

| Pin | Signal Description          |  |
|-----|-----------------------------|--|
| 3   | +BATT Terminal (red wire)   |  |
| 2   | Thermistor (white wire)     |  |
| 1   | -BATT Terminal (black wire) |  |

### J15 Serial Port

J15 attaches to a serial cable. Table 6-7 displays the J15 pinout.

Table 6-7. J15 Serial Port Pinout

| Pin | Signal Description |
|-----|--------------------|
| 1   | Receive Data       |
| 2   | Transmit Data      |
| 3   | Ground             |

### J16 Onboard BIOS Enable

J16 is a 2-pin header that enables or disables MegaRAID onboard BIOS. The onboard BIOS should be enabled (J16 unjumpered) for normal board position. Table 6-8 displays the J16 pinout.

Table 6-8. J16 Onboard BIOS Enable Pinout

| J16 Setting | Onboard BIOS Status |
|-------------|---------------------|
| Unjumpered  | Enabled             |
| Jumpered    | Disabled            |

### J17 and J18 TERMPWR Enable

J17 and J18 are 2-pin headers that enable TERMPWR to the SCSI bus for each SCSI channel. Table 6-9 displays the J17 and J18 pinout.

Table 6-9. J17 and J18 TERMPWR Enable Pinout

| Jumper | Term.   | Settings                                                                                                    |
|--------|---------|----------------------------------------------------------------------------------------------------|
|        | Power   |                                                                                                    |
|        | Channel |                                                                                                    |
| J17    | 0       | Short pins 1-2 to have the PCI bus on the host computer provide TermPWR. This is the factory setting. Leave Open to let the SCSI bus provide TermPWR. |
| J18    | 1       | Short pins 1-2 to have the PCI bus on the host computer provide TermPWR. This is the factory setting. Leave Open to let the SCSI bus provide TermPWR. |

# Step 6 Set Termination

Each MegaRAID SCSI channel can be individually configured for termination enable mode by setting the J4 and J5 jumpers. You must terminate the SCSI bus properly. The SCSI bus is an electrical transmission line and must be terminated properly to minimize reflections and losses.

For a disk array, set SCSI bus termination so that removing or adding a SCSI device does not disturb termination. An easy way to do this is to connect the card to one end of the SCSI cable for each channel and to connect a terminator module at the other end of each cable. The connectors between the two ends can connect SCSI devices. Disable termination on the SCSI devices. See the manual for each SCSI device to disable termination.

### **SCSI Termination**

The SCSI bus on a SCSI channel is an electrical transmission line. It must be terminated properly to minimize reflections and losses. You complete the SCSI bus by setting termination at both ends. MegaRAID automatically provides SCSI termination at one end of the SCSI bus for each channel. Terminate the other end of the bus by attaching an external SCSI terminator module to the end of the cable for each channel or by attaching a SCSI device that internally terminates the SCSI bus at the end of each SCSI channel.

MegaRAID should always terminate each of the two SCSI buses if devices are attached to either the internal or external SCSI connectors, but not to both.

Use standard external SCSI terminators on SCSI channels operating at 10 MB/s or higher synchronous data transfer.

## **Terminating Internal SCSI Disk Arrays**

Set the termination so that SCSI termination and termination power are intact when any disk drive is removed from a SCSI channel, as shown below. MegaRAID termination should always be enabled or controlled by software. Make sure J4 and J5 are either always open (termination always enabled), or Pins 1-2 are shorted (termination controlled by software).

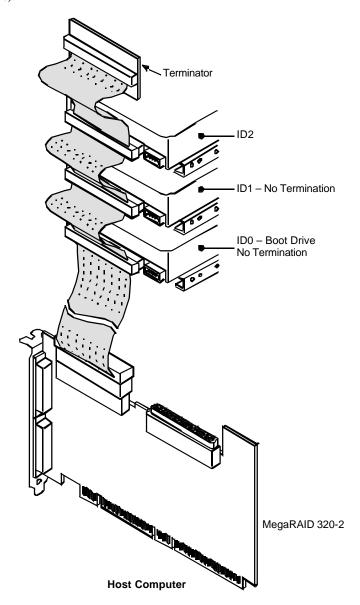

## **Terminating External Disk Arrays**

In most array enclosures, the end of the SCSI cable has an independent SCSI terminator module that is not part of a SCSI drive. In this way, SCSI termination is not disturbed when a drive is removed. MegaRAID termination should always be enabled or controlled by software.

Make sure J4 and J5 are either always open (termination always enabled), or Pins 1-2 are shorted (termination controlled by software).

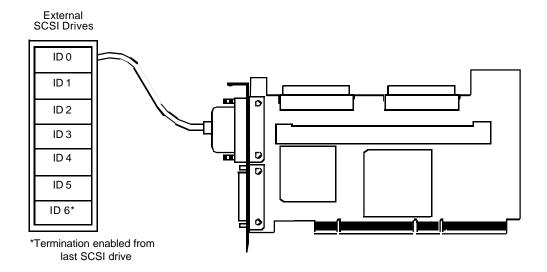

### **Terminating Internal and External Disk Arrays**

You can use both internal and external drives with MegaRAID. You still must make sure that the proper SCSI termination and termination power is preserved. MegaRAID termination should always be disabled or controlled by software. Make sure J4 and J5 have pins 2-3 shorted, or pins 1-2 are shorted (termination controlled by software).

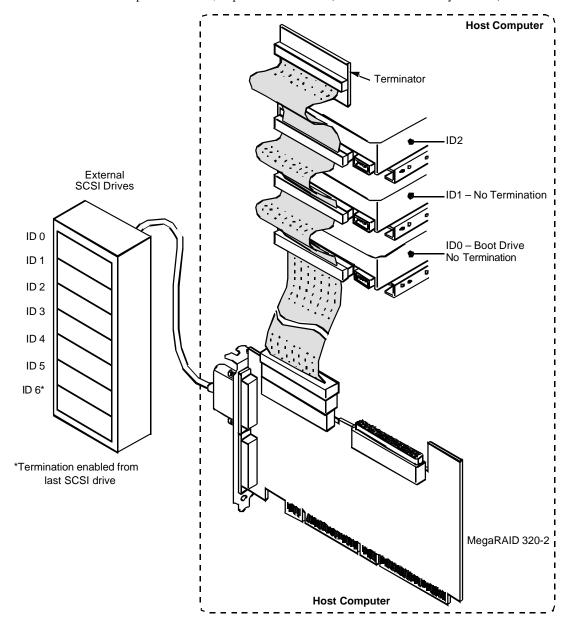

### **Connecting Non-Disk SCSI Devices**

SCSI tape drives, and CD-ROM drives must each have a unique SCSI ID regardless of the SCSI channel they are attached to. The general rule for Unix systems is:

- tape drive set to SCSI ID 2
- CD-ROM drive set to SCSI ID 5

Make sure that no hard drives are attached to the same SCSI Channel as the non-disk SCSI devices. Drive performance will be significantly degraded if SCSI hard disk drives are attached to this channel.

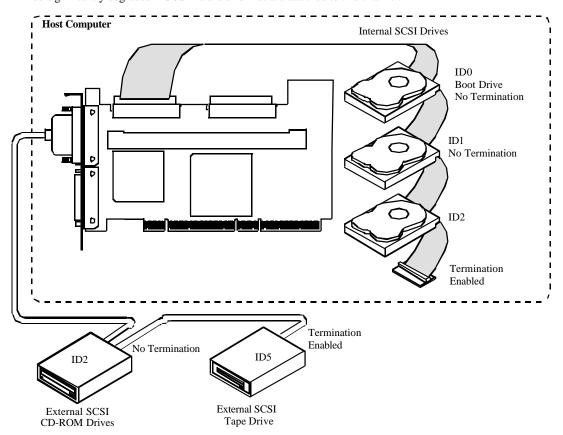

# Step 7 Set SCSI Terminator Power

### J18 and J19

These jumpers control TermPWR for the MegaRAID SCSI channels. See the documentation for each SCSI device for information about enabling TermPWR. The factory settings supply TermPWR from the PCI bus.

# **Important**

The SCSI channels need Termination power to operate. If a channel is not being used and no auxiliary power source is connected, change the jumper setting for that channel to supply TermPWR from the PCI bus.

- J18 SCSI Channel 0 Short Pins 1-2 for PCI power.
- J19 SCSI Channel 1– Short Pins 1-2 for PCI power.

# Step 8 Connect Battery Pack (Optional)

You can install a battery pack on the RAID controller using the J10 connector.

### **Board with battery**

You can install a battery pack on the card itself. You can screw the battery to the board through the backside of the board, using the three holes in the board. Connect the three wires from the battery pack to J10, the external battery connector. A drawing of part of a RAID controller with battery backup is shown below.

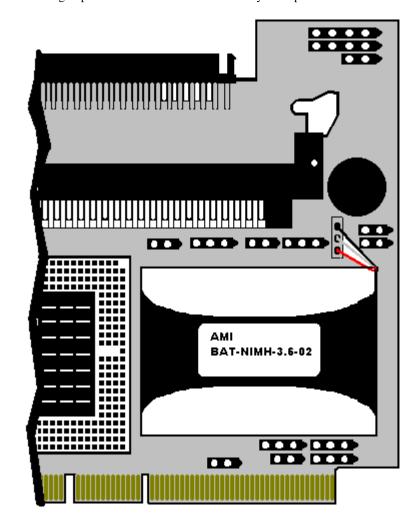

### **J10 Battery Connector Pinout**

Table 6-10 displays the J10 pinout.

Table 6-10. J10 Battery Connector Pinout

| Pin | Description         |
|-----|---------------------|
| 3   | VBAT1+ (red wire)   |
| 2   | TSENSE (white wire) |
| 1   | VBAT- (black wire)  |

## **Configure Battery Backup**

After installing the MegaRAID controller and booting, press <Ctrl><M> to access the BIOS Configuration Utility. Select the Objects menu, then select Battery Backup. The battery backup menu displays.

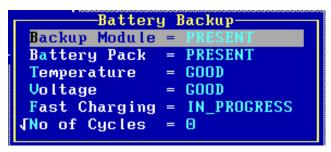

Table 6-11 describes the battery backup menu options.

Table 6-11. Battery Backup Menu Options

| Menu Item     | Explanation                                                                                                    |  |
|---------------|----------------------------------------------------------------------------------------------------|--|
| Battery Pack  | PRESENT will appear if the battery pack is properly installed;                                                                                              |  |
|               | ABSENT if it is not.                                                                                                    |  |
| Temperature   | GOOD appears if the temperature is within the normal range. HIGH                                                                                            |  |
|               | appears if the module is too hot.                                                                                                    |  |
| Voltage       | GOOD appears if the voltage is within the normal range. BAD                                                                                                 |  |
|               | appears if the voltage is out of range.                                                                                                    |  |
| Fast Charging | COMPLETED appears if the fast charge cycle is done. CHARGING                                                                                                |  |
|               | appears if the battery pack is charging.                                                                                                    |  |
| No. of        | This must be configured. When first installing a battery pack, set the                                                                                      |  |
| Cycles        | Charge Cycle to 0. The screen below appears when you select No.                                                                                             |  |
|               | of Cycles. Choose YES to reset the number of cycles to zero.                                                                                                |  |
|               | Managemen Configure Initialize Objects Porreat Rebuild Check Consistency Disable BIOS  After 1100 charge cycles, the life of the battery pack is assumed to |  |
|               |                                                                                                    |  |
|               | After 1100 charge cycles, the life of the battery pack is assumed to be over and you must replace the battery pack.                                         |  |

### **Charging the Battery Pack**

The battery pack is shipped uncharged. You must charge the battery pack before you can use it. Table 6-12 displays the minimum time that the battery must be charged.

Table 6-12. Battery Pack Information

| LSI Logic Part Number | Description                         | Time to Charge |
|-----------------------|-------------------------------------|----------------|
| BAT-NIMH-3.6-02       | Battery, NIMH, 3.6V, 600mA onboard  | 6 hours        |
|                       | battery pack with mounting brackets |                |

The full data retention time is not available until the battery pack is fully charged. It is a good idea to set the MegaRAID controller cache write policy option *to Write-Through* during the battery pack charging period. After the battery pack is fully charged, you can change the cache write policy to *Write-Back*.

### **Changing the Battery Pack**

The MegaRAID configuration software warns when the battery pack must be replaced. A new battery pack should be installed every 1 to 5 years. Table 6-13 contains the procedure for changing the battery pack.

Table 6-13. Procedure for Changing the Battery Pack

| Step | Action                                                                                                    |
|------|----------------------------------------------------------------------------------------------------|
| 1    | Bring down the operating system properly. Make sure that cache memory has                                                                     |
|      | been flushed. You must perform a system reset if operating under DOS.                                                                         |
|      | When the computer reboots, the MegaRAID SCSI 320-2 Ultra320 controller flushes cache memory. Turn the computer power off. Remove the computer |
|      | cover. Remove the MegaRAID controller.                                                                                                    |
| 2    | Disconnect the battery pack cable or harness from J10 on the MegaRAID SCSI 320-2 Ultra320 card.                                               |
| 3    | Install a new battery pack and connect the new battery pack to J10.                                                                           |
| 4    | Disable write-back caching using MegaRAID Manager or Power Console Plus.                                                                      |

# Disposing of a Battery Pack

### Warning

Do not dispose of the MegaRAID battery pack by fire. Do not mutilate the battery pack. Do not damage it in any way. Toxic chemicals can be released if it is damaged. Do not short-circuit the battery pack.

The material in the battery pack contains heavy metals that can contaminate the environment. Federal, state, and local laws prohibit disposal of some rechargeable batteries in public landfills. These batteries must be sent to a specific location for proper disposal. Call the Rechargeable Battery Recycling Corporation at 352-376-6693 (FAX: 352-376-6658) for an authorized battery disposal site near you. For a list of battery disposal sites, write to:

Rechargeable Battery Recycling Corporation

2293 NW 41st Street Gainesville FL 32606 Voice: 352-376-6693 FAX: 352-376-6658 **Battery Disposal Laws** 

# **Important**

Most used Nickel-Metal Hydride batteries are not classified as hazardous waste under the federal RCRA (Resource Conservation and Recovery Act). Although Minnesota law requires that Nickel-Metal Hydride batteries be labeled "easily removable" from consumer products, and that Nickel-Metal Hydride batteries must be collected by manufacturers, the Minnesota Pollution Control Agency (MPCA) has granted a temporary exemption from these requirements.

### Other Laws in Other Areas

LSI Logic reminds you that you must comply with all applicable battery disposal and hazardous material handling laws and regulations in the country or other jurisdiction where you are using an optional battery pack on the MegaRAID SCSI 320-2 Ultra320 controller.

# Step 9 Install MegaRAID Card

The MegaRAID card can plug into a 32-bit or 64-bit PCI slot that receives 5 V, and, optionally, 3.3 V through the motherboard. Choose a PCI slot and align the MegaRAID controller card bus connector to the slot. Press down gently but firmly to make sure that the card is properly seated in the slot. The bottom edge of the controller card should be flush with the slot.

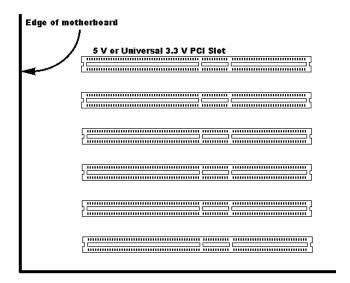

Insert the MegaRAID card in a PCI slot as shown below. Screw the bracket to the computer frame.

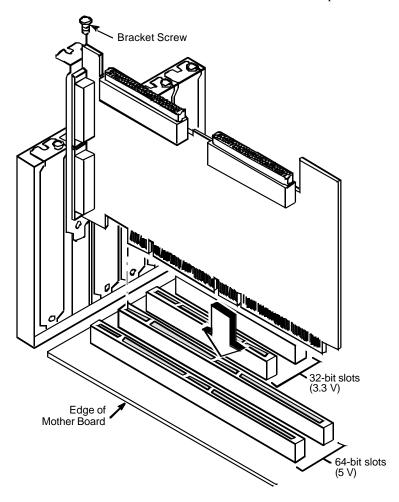

# Step 10 Connect SCSI Cables

#### **SCSI Connectors**

Connect the SCSI cables to the SCSI devices. MegaRAID provides two types of SCSI connectors:

- external
- internal

#### **External Connectors**

J9 provides one ultra high-density external connector for SCSI channels 0.

J17 provides one ultra high-density connector for SCSI channel 1.

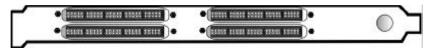

#### **Internal Connectors**

Internal connectors are provided for channels A and B only. J7 is the internal connector for Channel 0. J8 is the internal connector for channel 1.

See the board layout for the location of J7 and J8.

#### **Connect SCSI Devices**

Follow the steps in Table 6-13 when connecting SCSI devices.

Table 6-14. Procedure for Connecting SCSI Devices

| Action | Description                                                                                              |
|--------|----------------------------------------------------------------------------------------------------|
| 1      | Disable termination on any SCSI device that does <i>not</i> sit at the end of the SCSI bus.              |
| 2      | Configure all SCSI devices to supply TermPWR.                                                            |
| 3      | Set proper target IDs (TIDs) for all SCSI devices.                                                       |
| 4      | Distribute SCSI devices evenly across the SCSI channels for optimum performance.                         |
| 5      | Do not exceed 12 meters for the cable length.                                                            |
| 6      | Try to connect all non-disk SCSI devices to a SCSI channel that has no SCSI disk drives connected to it. |

#### **Cable Suggestions**

System throughput problems can occur if SCSI cable use is not maximized. You should:

- Use the shortest SCSI cables.
- LVD mode cable lengths should be no more than 25 meters with two devices and no more than 12 meters with eight devices.
- Use active termination.
- Avoid clustering the stubs.
- Cable stub length should be no more than 0.1 meter (4 inches).
- Route SCSI cables carefully.
- Use high-impedance cables.
- Do not mix cable types (choose flat cable for inside the enclosure, and round shielded cables for outside the
  enclosure.)
- Ribbon cables have fairly good cross-talk rejection characteristics.

#### Step 11 Set Target IDs

Set target identifiers (TIDs) on the SCSI devices. Each device in a specific SCSI channel must have a unique TID in that channel. Non-disk devices (CD-ROM or tapes) should have unique SCSI IDs *regardless of the channel where they are connected*. See the documentation for each SCSI device to set the TIDs. The MegaRAID controller automatically occupies TID 7 in each SCSI channel. Eight-bit SCSI devices can only use the TIDs from 0 to 6. 16-bit devices can use the TIDs from 0 to 15. The arbitration priority for a SCSI device depends on its TID.

Table 6-15 displays the Target IDs.

Table 6-15. Target IDs

| Priority | Hig | hest | Lowest |     |   |   |   |    |    |  |   |   |
|----------|-----|------|--------|-----|---|---|---|----|----|--|---|---|
| TID      | 7   | 6    | 5      | ••• | 2 | 1 | 0 | 15 | 14 |  | 9 | 8 |

#### **Important**

Non-disk devices (CD-ROM or tapes) should have unique SCSI IDs regardless of the channel they are connected to.

ID 0 cannot be used for non-disk devices because they are limited to IDs 1 through 6. There is a limit of six IDs for non-disk devices per controller.

# Device Identification on MegaRAID Controllers

# **Example of MegaRAID ID Mapping**

Table 6-16 displays an example of ID mapping for a MegaRAID board.

Table 6-16. Example of MegaRAID ID Mapping

| ID | Channel 0 | Channel 1 |
|----|-----------|-----------|
| 0  | A1-1      | A1-2      |
| 1  | A2-1      | CD        |
| 2  | CD        | A2-3      |
| 3  | A2-5      | A2-6      |
| 4  | CD        | A3-1      |
| 5  | A4-1      | Tape      |
| 6  | Optical   | A5-1      |
| 7  | Reserved  | Reserved  |
| 8  | A5-2      | A5-3      |
| 9  | A5-6      | A5-7      |
| 10 | A6-1      | A6-2      |
| 11 | A6-4      | A6-5      |
| 12 | A6-7      | A6-8      |
| 13 | A7-2      | A7-3      |
| 14 | A7-5      | A7-6      |
| 15 | A7-8      | A8-1      |

#### As Presented to the Operating System

Table 6-17 displays the IDs as they are presented to the operating system.

Table 6-17. IDs as Presented to the Operating System

| ID | LUN | Device      | ID | LUN | Device |
|----|-----|-------------|----|-----|--------|
| 0  | 0   | Disk (A1-X) | 1  | 0   |        |
| 0  | 1   | Disk (A2-X) | 2  | 0   | CD     |
| 0  | 2   | Disk (A3-X) | 3  | 0   | Tape   |
| 0  | 3   | Disk (A4-X) | 4  | 0   | CD     |
| 0  | 4   | Disk (A5-X) | 5  | 0   | Tape   |
| 0  | 5   | Disk (A6-X) | 6  | 0   |        |
| 0  | 6   | Disk (A7-X) |    |     |        |
| 0  | 7   | Disk (A8-X) |    |     |        |

#### Step 12 Power Up

Replace the computer cover and reconnect the AC power cords. Turn power on to the host computer. Set up the power supplies so that the SCSI devices are powered up at the same time as or before the host computer. If the computer is powered up before a SCSI device, the device might not be recognized.

During boot, the MegaRAID BIOS message appears:

```
MegaRAID SCSI 320-2 Disk Array Adapter BIOS Version x.xx date Copyright (c) LSI Logic
Firmware Initializing... [ Scanning SCSI Device ...(etc.)... ]
```

The firmware takes several seconds to initialize. During this time the adapter will scan each SCSI channel. When it is ready, the following lines appear:

```
Host Adapter-1 Firmware Version x.xx DRAM Size 32 MB

0 Logical Drives found on the Host Adapter

0 Logical Drives handled by BIOS

Press <Ctrl><M> to run MegaRAID BIOS Configuration Utility
```

The <Ctrl> <M> prompt times out after several seconds.

The MegaRAID SCSI 320-2 host adapter (controller) number, firmware version, and cache DRAM size are displayed in the second portion of the BIOS message. The numbering of the controllers follows the PCI slot scanning order used by the host motherboard.

#### Step 13 Run MegaRAID Configuration Utility

Press <Ctrl> <M> to run the MegaRAID Configuration Utility. See the *MegaRAID Configuration Software Guide* for information about running the MegaRAID Configuration Utility.

#### Step 14 Install the Operating System Driver

MegaRAID can operate under MS-DOS® or any DOS-compatible operating system using the standard AT BIOS INT 13h Hard Disk Drive interface. To operate with other operating systems, you must install software drivers. MegaRAID provides software drivers on the Driver and Documentation CD for the following operating systems:

- MS-DOS® version 6.xx or later
- Microsoft Windows NT® 4.0, Windows® 2000, Windows XP, Windows .NET
- Novell® NetWare® 5.1, 6.0
- Red Hat Linux

NOTE: Refer to the MegaRAID Driver Installation Guide for the procedures used to install operating system drivers.

#### **Important**

When booting the system from a drive connected to a MegaRAID controller and using EMM386.EXE, MEGASPI.SYS must be loaded in CONFIG.SYS before EMM386.EXE is loaded. If you do not do this, you cannot access the boot drive after EMM386 is loaded.

# Summary

This chapter discussed hardware installation. See the *MegaRAID Configuration Software Guide* for information about the MegaRAID software utilities. You configure the RAID system using the software configuration utilities, which are listed in Table 6-19.

Table 6-19. Configuration Utilities

| Configuration Utility | Operating System                     |
|-----------------------|--------------------------------------|
| MegaRAID BIOS         | Independent of the operating system  |
| Configuration Utility |                                      |
| WebBIOS Configuration | Independent of the operating system  |
| Utility               |                                      |
| MegaRAID Manager      | Novell NetWare 5.1, 6.0              |
|                       | Red Hat Linux 7.2, 7.3               |
| Power Console Plus    | Microsoft Windows NT, 2000, XP, .NET |

# Chapter 7

# Cluster Installation and Configuration

#### Overview

Physically, a cluster is a grouping of two independent servers that can access the same shared data storage and provide services to a common set of clients. With current technology, this usually means servers connected to common I/O buses and a common network for client access.

Logically, a cluster is a single management unit. Any server can provide any available service to any authorized client. The servers must have access to the same shared data and must share a common security model. Again, with current technology, this generally means that the servers in a cluster will have the same architecture and run the same version of the same operating system.

#### The Benefits of Clusters

Clusters provide three basic benefits:

- · improved application and data availability
- scalability of hardware resources
- simplified management of large or rapidly growing systems

#### Installation and Configuration

Use the procedure in Table 7-1 to install and configure your system as part of a cluster.

Table 7-1. Procedure to Install and Configure Your System as Part of a Cluster

| Step | Action                                                                                  |
|------|-----------------------------------------------------------------------------------------|
| 1    | Unpack the controller following the instructions on page 43.                            |
| 2    | Set the hardware termination for the controller as "always on". Refer to the J4         |
|      | and J5 Termination Enable jumper settings for more information.                         |
| 3    | Configure the IDs for the drives in the enclosure.                                      |
| 4    | Install one controller at a time. Press <ctrl> <m> at BIOS initialization to</m></ctrl> |
|      | configure the options in the steps $5 - 11$ . Do not attach the disks yet.              |
| 5    | Set the controller to Cluster Mode in the Objects > Adapter > Cluster Mode              |
|      | menu.                                                                                   |
| 6    | Disable the BIOS in the Objects > Adapter > Enable/Disable BIOS menu.                   |
| 7    | Change the initiator ID in the Objects > Adapter > Initiator ID menu.                   |
| 8    | Power down the first system.                                                            |
| 9    | Attach the controller to the shared array.                                              |

| Step | Action                                                                                                    |
|------|----------------------------------------------------------------------------------------------------|
| 10   | Configure the first controller to the desired arrays using the Configure > New Configuration menu.                                                                                                    |
|      | NOTE: Use the whole array size of any created array. Do not create partitions of different sizes on the RAID arrays from the BIOS Configuration Utility ( <ctrl><m>) because they cannot be failed over individually when assigned driver letters in Windows 2000.</m></ctrl> |
| 11   | Follow the on-screen instructions to create arrays and save the configuration.                                                                                                    |
| 12   | Repeat steps 4 – 7 for the second controller.                                                                                                    |
| 13   | Power down the second server.                                                                                                    |
| 14   | Attach the cables for the second controller to the shared enclosure and power up the second system.                                                                                                    |
| 15   | If a configuration mismatch occurs, enter the <ctrl> <m> utility, then go to the Configure-&gt; View/Add Configuration &gt; View Disk menu to view the disk configuration.</m></ctrl>                                                                                         |
| 16   | Save the configuration.                                                                                                    |
| 17   | Proceed to the driver installation for a Microsoft cluster environment.                                                                                                    |

Driver Installation Instructions under Microsoft Windows 2000 Advanced Server

After the hardware is set up for the MS cluster configuration, perform the procedure in Table 7-2 to configure the driver.

Table 7-2. Procedure for Driver Installation under Microsoft Windows 2000 Advanced Server

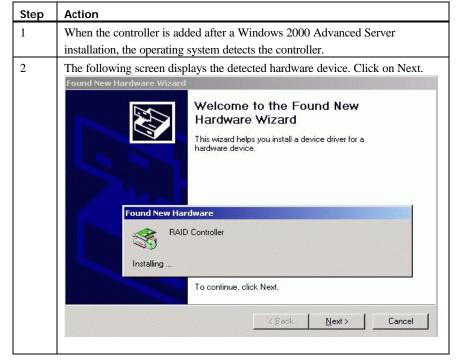

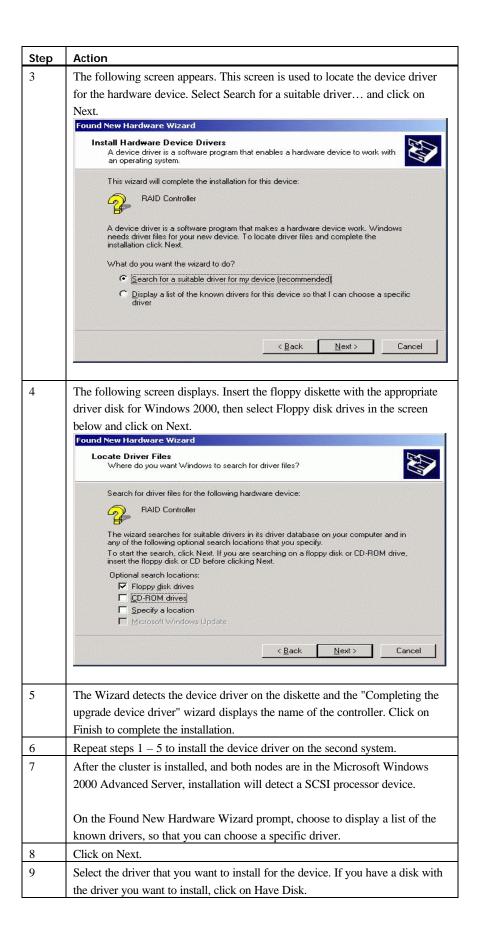

| Step | Action                                                                         |
|------|--------------------------------------------------------------------------------|
| 10   | Select Other devices from the list of hardware types, then click on Next.      |
| 11   | Insert the disk containing the driver into the selected drive and click on OK. |
| 12   | Select the processor device and click on Next.                                 |
| 13   | On the final screen, click on Finish to complete the installation.             |
| 14   | Repeat the process on the peer system.                                         |

#### Network Requirements

The network requirements for clustering are:

- A unique NetBIOS cluster name
- Five unique, static IP addresses:
  - · two are for the network adapters on the internal network
  - two are for the network adapters on the external network
  - one is for the cluster itself
- A domain user account for Cluster Service (all nodes must be part of the same domain.)
- Two network adapters for each node—one for connection to the external network and the other for the node-tonode internal cluster network. If you do not use two network adapters for each node, your configuration is
  unsupported. HCL certification requires a separate private network adapter.

#### Shared Disk Requirements

Disks can be shared by the nodes. The requirements for sharing disks are as follows:

- Physically attach all shared disks, including the quorum disk, to the shared bus.
- Make sure that all disks attached to the shared bus are seen from all nodes. You can check this at the setup level in Ctrl> <M> (the BIOS configuration utility.)
- Assign unique SCSI identification numbers to the SCSI devices and terminate the devices properly. Refer to the storage enclosure manual about installing and terminating SCSI devices.
- Configure all shared disks as basic (not dynamic.)
- Format all partitions on the disks as NTFS.

It is best to use fault-tolerant RAID configurations for all disks. This includes RAID levels 1, 5, 10, or 50.

#### Cluster Installation

#### Installation Overview

During installation, some nodes are shut down, and other nodes are rebooted. This is necessary to ensure uncorrupted data on disks attached to the shared storage bus. Data corruption can occur when multiple nodes try to write simultaneously to the same disk, if that disk is not yet protected by the cluster software.

Table 7-3 shows which nodes and storage devices should be powered on during each step.

Table 7-3. Nodes and Storage Devices

| Step                | Node 1 | Node 2 | Storage | Comments                                                                                         |
|---------------------|--------|--------|---------|--------------------------------------------------------------------------------------------------|
| Set Up Networks     | On     | On     | Off     | Make sure that power to all storage devices on the shared bus is turned off. Power on all nodes. |
| Set up Shared Disks | On     | Off    | On      | Power down all nodes. Next, power on the shared                                                  |

|                           |     |     |    | storage, then power on the first node.                                     |
|---------------------------|-----|-----|----|----------------------------------------------------------------------------|
| Verify Disk Configuration | Off | On  | On | Shutdown the first node. Power on the second node.                         |
| Configure the First Node  | On  | Off | On | Shutdown all nodes. Power on the first node.                               |
| Configure the Second Node | On  | On  | On | Power on the second node after the first node was successfully configured. |
| Post-installation         | On  | On  | On | All nodes should be active.                                                |

Before installing the Cluster Service software you must follow the steps below:

- Install Windows 2000 Advanced Server or Windows 2000 Datacenter Server on each node
- Setup networks
- Setup disks

NOTE: These steps must be completed on every cluster node before proceeding with the installation of Cluster Service on the first node.

To configure the Cluster Service on a Windows 2000-based server, you must be able to log on as administrator or have administrative permissions on each node. Each node must be a member server, or be domain controllers inside the same domain. A mix of domain controllers and member servers in a cluster is not acceptable.

#### Installing the Windows 2000 Operating System

Install Microsoft Windows 2000 to each node. See your Windows 2000 manual on how to install the Operating System.

Log on as administrator before you install the Cluster Services.

# Setting Up Networks

NOTE: Do not allow both nodes to access the shared storage device before the Cluster Service is installed. In order to prevent this, power down any shared storage devices and then power up nodes one at a time. Install the Clustering Service on at least one node and make sure it is online before you power up the second node.

Install at least two network card adapters per each cluster node. One network card adapter card is used to access the public network. The second network card adapter is used to access the cluster nodes.

The network card adapter that is used to access the cluster nodes establishes the following:

- Node to node communications
- Cluster status signals
- Cluster Management

Check to make sure that all the network connections are correct. Network cards that access the public network must be connected to the public network. Network cards that access the cluster nodes must connect to each other.

Verify that all network connections are correct, with private network adapters connected to other private network adapters only, and public network adapters connected to the public network. View the Network and Dial-up Connections screen to check the connections.

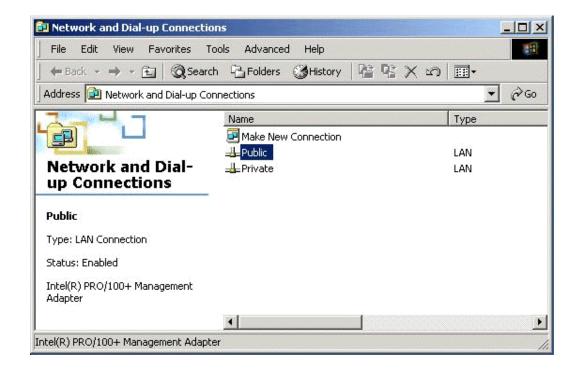

NOTE: Use crossover cables for the network card adapters that access the cluster nodes. If you do not use the crossover cables properly, the system will not detect the network card adapter that accesses the cluster nodes. If the network card adapter is not detected, then you cannot configure the network adapters during the Cluster Service installation.

However, if you install Cluster Service on both nodes, and both nodes are powered on, you can add the adapter as a cluster resource and configure it properly for the cluster node network in Cluster Administrator.

# Configuring the Cluster Node Network Adapter

NOTE: Which network adapter is private and which is public depends upon your wiring. For the purposes of this chapter, the first network adapter (Local Area Connection) is connected to the public network, and the second network adapter (Local Area Connection 2) is connected to the private cluster network. This may not be the case in your network.

#### **Renaming the Local Area Connections**

In order to make the network connection more clear, you can change the name of the Local Area Connection (2). Renaming it will help you identify the connection and correctly assign it. Follow the steps in Table 7-4 to change the name.

Table 7-4. Procedure for Renaming the Local Area Connections

| Step | Description                                                                             |
|------|-----------------------------------------------------------------------------------------|
| 1    | Right-click on the Local Area Connection 2 icon.                                        |
| 2    | Click on Rename.                                                                        |
| 3    | Type Private Cluster Connection into the textbox, then press Enter.                     |
| 4    | Repeat steps 1-3 to change the name of the public LAN network adapter to Public Cluster |
|      | Connection.                                                                             |
| 5    | The renamed icons should look like those in the picture above. Close the Networking and |
|      | Dial-up Connections window. The new connection names automatically replicate to other   |
|      | cluster servers as the servers are brought online.                                      |

#### Setting up the First Node in your Cluster

Follow the steps in Table 7-5 to set up the first node in your cluster.

Table 7-5. Procedure for Setting up the First Node in your Cluster

| Step | Description                                                                                                    |
|------|----------------------------------------------------------------------------------------------------|
| 1    | Right-click on My Network Places, then click on Properties.                                                                                                    |
| 2    | Right-click the Private Connection icon.                                                                                                    |
| 3    | Click on Status. The Private Connection Status window shows the connection status, as well as the speed of connection.                                           |
|      | If the window shows that the network is disconnected, examine cables and connections to resolve the problem before proceeding.                                   |
| 4    | Click on Close                                                                                                    |
| 4    | Right-click Private Connection again                                                                                                    |
| 5    | Click on Properties.                                                                                                    |
| 6    | Click on Configure.                                                                                                    |
| 7    | Click on Advanced. The network card adapter properties window displays.                                                                                          |
| 8    | You should set network adapters on the private network to the actual speed of the network, rather than the default automated speed selection.                    |
|      | Select the network speed from the drop-down list. Do not use "Auto-select" as the setting for speed. Some adapters can drop packets while determining the speed. |
|      | Set the network adapter speed by clicking the appropriate option, such as Media Type or Speed.                                                                   |
| 9    | Configure identically all network adapters in the cluster that are attached to the same                                                                          |

|    | network, so they use the same Duplex Mode, Flow Control, Media Type, and so on.    |
|----|------------------------------------------------------------------------------------|
|    | These settings should stay the same even if the hardware is different.             |
| 10 | Click on Transmission Control Protocol/Internet Protocol (TCP/IP).                 |
| 11 | Click on Properties.                                                               |
| 12 | Click on the radio-button for Use the following IP address.                        |
| 13 | Enter the IP addresses you want to use for the private network.                    |
| 14 | Type in the subnet mask for the network.                                           |
| 15 | Click the Advanced radio button, then select the WINS tab.                         |
| 16 | Select Disable NetBIOS over TCP/IP.                                                |
| 17 | Click OK to return to the previous menu. Perform this step for the private network |
|    | adapter only.                                                                      |

#### Configuring the Public Network Adapter

NOTE: It is strongly recommended that you use static IP addresses for all network adapters in the cluster. This includes both the network adapter used to access the cluster nodes and the network adapter used to access the LAN (Local Area Network). If you must use a dynamic IP address through DHCP, access to the cluster could be terminated and become unavailable if the DHCP server goes down or goes offline.

The use of long lease periods is recommended to assure that a dynamically assigned IP address remains valid in the event that the DHCP server is temporarily lost. In all cases, set static IP addresses for the private network connector. Note that Cluster Service will recognize only one network interface per subnet.

# Verifying Connectivity and Name Resolution

In order to verify that the network adapters are working properly, perform the steps in Table 7-6.

NOTE: Before proceeding, you must know the IP address for each network card adapter in the cluster. You can obtain it by using the IPCONFIG command on each node.

Table 7-6. Procedure for Verifying Connectivity and Name Resolution

| Step | Description                                                                                                    |  |
|------|----------------------------------------------------------------------------------------------------|--|
| 1    | Click on Start.                                                                                                    |  |
| 2    | Click on Run.                                                                                                    |  |
| 3    | Type cmd in the text box.                                                                                                    |  |
| 4    | Click on OK.                                                                                                    |  |
| 5    | Type ipconfig /all and press Enter. IP information displays for all network adapters in the machine.                                                            |  |
| 6    | If you do not already have the command prompt on your screen, click on Start.                                                                                   |  |
| 7    | Click on Run.                                                                                                    |  |
| 8    | In the text box, type:                                                                                                    |  |
|      | cmd                                                                                                    |  |
| 9    | Click on OK.                                                                                                    |  |
| 10   | Туре                                                                                                    |  |
|      | ping ipaddress                                                                                                    |  |
|      | where <i>ipaddress</i> is the IP address for the corresponding network adapter in the other node. For example, assume that the IP addresses are set as follows: |  |
|      | Node Network Name Network Adapter IP Address                                                                                                    |  |

| 1 Public Cluster Connection                     | 192.168.0.171                          |
|-------------------------------------------------|----------------------------------------|
| 1 Private Cluster Connection                    | 10.1.1.1                               |
| 2 Public Cluster Connection                     | 192.168.0.172                          |
| 2 Private Cluster Connection                    | 10.1.1.2                               |
| In this example, you would type:                |                                        |
| Ping 192.168.0.172                              |                                        |
|                                                 |                                        |
| and                                             |                                        |
| Ping 10.1.1.1                                   |                                        |
| from Node 1.                                    |                                        |
| Then you would type:                            |                                        |
| Ping 192.168.0.172                              |                                        |
| and                                             |                                        |
| 10.1.1.1                                        |                                        |
| from Node 2.                                    |                                        |
| To confirm name resolution, ping each node from | a client using the node's machine name |
| instead of its IP number.                       |                                        |

# Verifying Domain Membership

All nodes in the cluster have to be members of the same domain and capable of accessing a domain controller and a DNS Server. You can configure them as either member servers or domain controllers. If you plan to configure one node as a domain controller, you should configure all other nodes as domain controllers in the same domain as well.

#### Setting Up a Cluster User Account

The Cluster Service requires a domain user account that the Cluster Service can run under. You must create the user account before installing the Cluster Service. The reason for this is that setup requires a user name and password. This user account should not belong to a user on the domain. Table 7-7 contains the procedure for setting up a cluster user account.

Table 7-7. Procedure for Setting Up a Cluster User Account

| Step | Description                                                                        |
|------|------------------------------------------------------------------------------------|
| 1    | Click on Start.                                                                    |
| 2    | Point to Programs, then point to Administrative Tools.                             |
| 3    | Click on Active Directory Users and Computers.                                     |
| 4    | Click the plus sign (+) to expand the domain name (if it is not already expanded.) |
| 5    | Click on Users.                                                                    |
| 6    | Right-click on Users.                                                              |
| 7    | Point to New and click on User.                                                    |

| 8  | Type in the cluster name and click on Next.                                                                                                    |
|----|----------------------------------------------------------------------------------------------------|
| 9  | Set the password settings to User Cannot Change Password and Password Never                                                                                                    |
|    | Expires.                                                                                                    |
| 10 | Click on Next, then click on Finish to create this user.                                                                                                    |
|    | NOTE: If your company's security policy does not allow the use of passwords that never expire, you must renew the password on each node before password expiration. You must also update the Cluster Service configuration |
| 11 | Right-click on Cluster in the left pane of the Active Directory Users and Computers snap-                                                                                                    |
|    | in.                                                                                                    |
| 12 | Select Properties from the context menu.                                                                                                    |
| 13 | Click on Add Members to a Group.                                                                                                    |
| 14 | Click on Administrators and click on OK. This gives the new user account administrative                                                                                                    |
|    | privileges on this computer.                                                                                                    |
| 15 | Close the Active Directory Users and Computers snap-in.                                                                                                    |

## Setting Up Shared Disks

Warning: Make sure that Windows 2000 Advanced Server or Windows 2000 Datacenter Server and the Cluster Service are installed and running on one node before you start an operating system on another node. If the operating system is started on other nodes before you install and configure Cluster Service and run it on at least one node, the cluster disks will have a high chance of becoming corrupted.

To continue, power off all nodes. Power up the shared storage devices. Once the shared storage device is powered up, power up node one.

#### **Quorum Disk**

The quorum disk stores cluster configuration database checkpoints and log files that help manage the cluster. Windows 2000 makes the following quorum disk recommendations:

- Create a small partition [Use a minimum of 50 megabytes (MB) as a quorum disk. Windows 2000 generally recommends a quorum disk to be 500 MB.]
- Dedicate a separate disk for a quorum resource. The failure of the quorum disk would cause the entire cluster to fail; therefore, Windows 2000 strongly recommends that you use a volume on a RAID disk array.

During the Cluster Service installation, you have to provide the drive letter for the quorum disk.

 $\bigvee$  NOTE: For our example, we use the letter E for the quorum disk drive letter.

# Configuring Shared Disks

Perform the procedure in Table 7-8 to configure the shared disks.

Table 7-8. Procedure for Configuring the Shared Disks

| Step | Description                                                                                                    |
|------|----------------------------------------------------------------------------------------------------|
| 1    | Right-click on My Computer.                                                                                                    |
| 2    | Click on Manage, then click on Storage.                                                                                                    |
| 3    | Double-click on Disk Management.                                                                                                    |
| 4    | Make sure that all shared disks are formatted as NTFS and are designated as Basic. If you connect a new drive, the Write Signature and Upgrade Disk Wizard starts automatically. |
|      | If this occurs, click on Next to go through the wizard. The wizard sets the disk to dynamic, but you can uncheck it at this point to set it to basic.                            |
|      | To reset the disk to Basic, right-click on Disk # (where # identifies the disk that you are working with) and click on Revert to Basic Disk.                                     |
| 5    | Right-click on unallocated disk space.                                                                                                    |
| 6    | Click on Create Partition                                                                                                    |
| 7    | The Create Partition Wizard begins. Click on Next twice.                                                                                                    |
| 8    | Enter the desired partition size in MB and click on Next.                                                                                                    |
| 9    | Accept the default drive letter assignment by clicking on Next.                                                                                                    |
| 10   | Click on Next to format and create a partition.                                                                                                    |

#### Assigning Drive Letters

After you have configured the bus, disks, and partitions, you must assign drive letters to each partition on each clustered disk. Follow the steps in Table 7-9 to assign drive letters.

NOTE: Mountpoints is a feature of the file system that lets you mount a file system using an existing directory without assigning a drive letter. Mountpoints is not supported on clusters. Any external disk that is used as a cluster resource must be partitioned using NTFS partitions and have a drive letter assigned to it. Use the procedure below to assign driver letters.

Table 7-9. Procedure for Assigning Driver Letters

| Step | Description                                                                   |
|------|-------------------------------------------------------------------------------|
| 1    | Right-click on the desired partition and select Change Drive Letter and Path. |
| 2    | Select a new drive letter.                                                    |
| 3    | Repeat steps 1 and 2 for each shared disk.                                    |
| 4    | Close the Computer Management window.                                         |

## Verifying Disk Access and Functionality

Perform the steps in Table 7-10 to verify disk access and functionality.

Table 7-10. Procedure for Setting Up a Cluster User Account

| Step | Description                                                                                 |
|------|---------------------------------------------------------------------------------------------|
| 1    | Click on Start.                                                                             |
| 2    | Click on Programs. Click on Accessories, then click on Notepad.                             |
| 3    | Type some words into Notepad and use the File/Save As command to save it as a test file     |
|      | called test.txt. Close Notepad.                                                             |
| 4    | Double-click on the My Documents icon.                                                      |
| 5    | Right-click on test.txt and click on Copy.                                                  |
| 6    | Close the window.                                                                           |
| 7    | Double-click on My Computer.                                                                |
| 8    | Double-click on a shared drive partition.                                                   |
| 9    | Click on Edit and click on Paste.                                                           |
| 10   | A copy of the file should now exist on the shared disk.                                     |
| 11   | Double-click on test.txt to open it on the shared disk.                                     |
| 12   | Close the file.                                                                             |
| 13   | Highlight the file and press the Del key to delete it from the clustered disk.              |
| 14   | Repeat the process for all clustered disks to make sure they can be accessed from the first |
|      | node.                                                                                       |

After you complete the procedure, shut down the first node, power on the second node and repeat the procedure above. Repeat again for any additional nodes. After you have verified that all nodes can read and write from the disks, turn off all nodes except the first, and continue with this guide.

#### Cluster Service Software Installation

Before you begin the Cluster Service Software installation on the first node, make sure that all other nodes are either powered down or stopped and that all shared storage devices are powered on.

#### **Cluster Configuration Wizard**

To create the cluster, you must provide the cluster information. The Cluster Configuration Wizard allows you to input this information. Follow the steps in Table 7-11 to use the Wizard.

Table 7-11. Procedure for Using the Cluster Configuration Wizard

| Step | Description                                                                   |
|------|-------------------------------------------------------------------------------|
| 1    | Click on Start.                                                               |
| 2    | Click on Settings, then click on Control Panel.                               |
| 3    | Double-click on Add/Remove Programs.                                          |
| 4    | Double-click on Add/Remove Windows Components. The following window displays. |

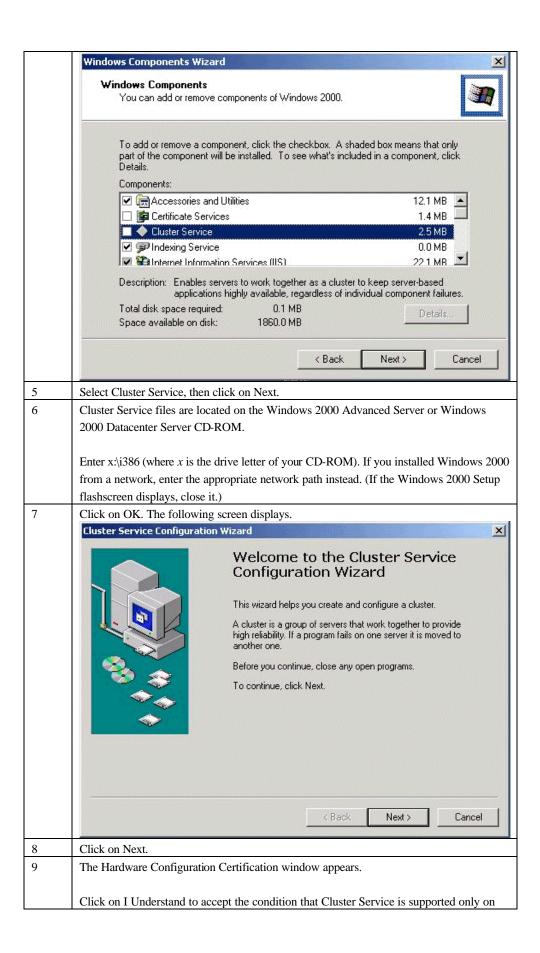

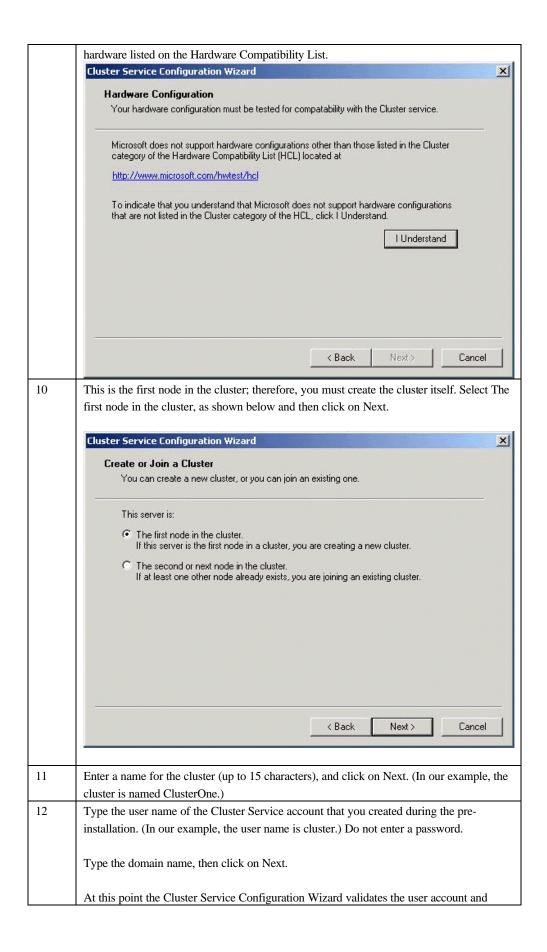

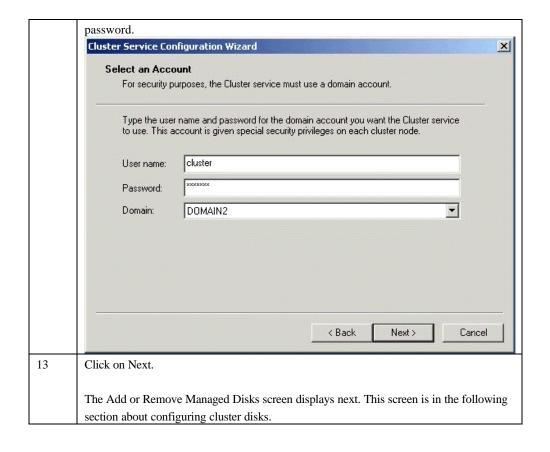

#### Configuring Cluster Disks

Windows 2000 Managed Disks displays all SCSI disks, as shown on the screen below. It displays SCSI disks that do not reside on the same bus as the system disk. Because of this, a node that has multiple SCSI buses will list SCSI disks that are not to be used as shared storage. You must remove any SCSI disks that are internal to the node and not to be shared storage.

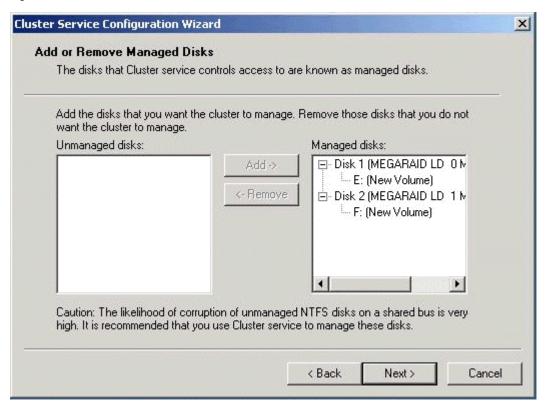

In production clustering scenarios, you need to use more than one private network for cluster communication to avoid having a single point of failure. Cluster Service can use private networks for cluster status signals and cluster management. This provides more security than using a public network for these roles. In addition, you can use a public network for cluster management, or you can use a mixed network for both private and public communications.

In any case, verify that at least two networks are used for cluster communication; using a single network for node-tonode communication creates a potential single point of failure. We recommend that you use multiple networks, with at least one network configured as a private link between nodes and other connections through a public network. If you use more than one private network, make sure that each uses a different subnet, as Cluster Service recognizes only one network interface per subnet.

This document assumes that only two networks are in use. It describes how you can configure these networks as one mixed and one private network.

The order in which the Cluster Service Configuration Wizard presents these networks can vary. In this example, the public network is presented first.

Follow the steps in Table 7-12 to configure the clustered disks.

Table 7-12. Procedure for Configuring the Clustered Disks

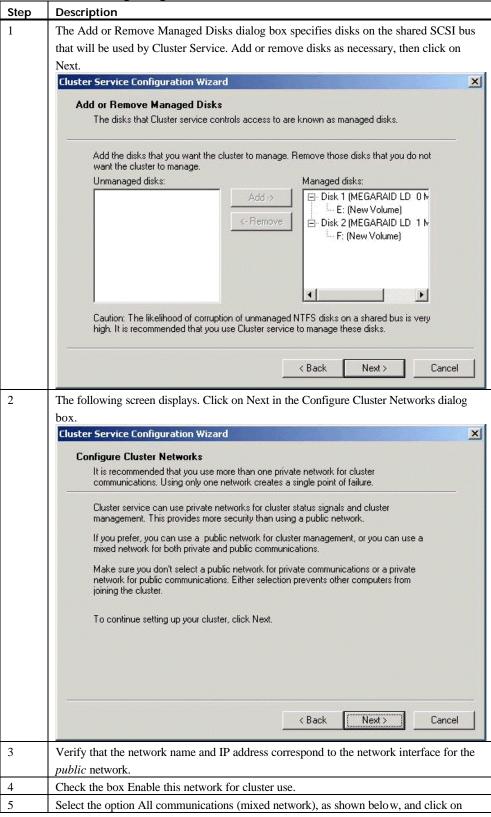

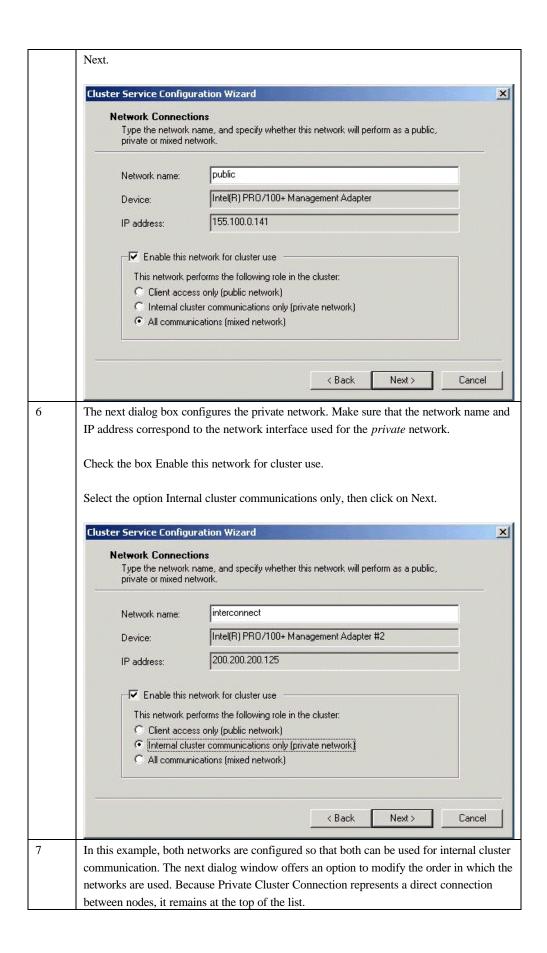

In normal operation, this connection is used for cluster communication. In case of the Private Cluster Connection failure, Cluster Service automatically switches to the next network on the list-in this case Public Cluster Connection. Verify that the first connection in the list is the Private Cluster Connection, then click on Next. NOTE: Always set the order of the connections so that the Private Cluster Connection is first in the list. X Cluster Service Configuration Wizard Internal Cluster Communication Specify the priority in which the available networks should be used for communication within the cluster. The following list displays the networks available for internal cluster communication (private networks). Position the primary network first, and then position additional networks in descending order of importance. To move a name in the list, select the name, and then click Up or Down. interconnect public Down < Back Next> Cancel 8 Enter the unique cluster IP address and Subnet mask for your network, then click on Next. The Cluster Service Configuration Wizard shown below automatically associates the cluster IP address with one of the public or mixed networks. It uses the subnet mask to select the correct network.

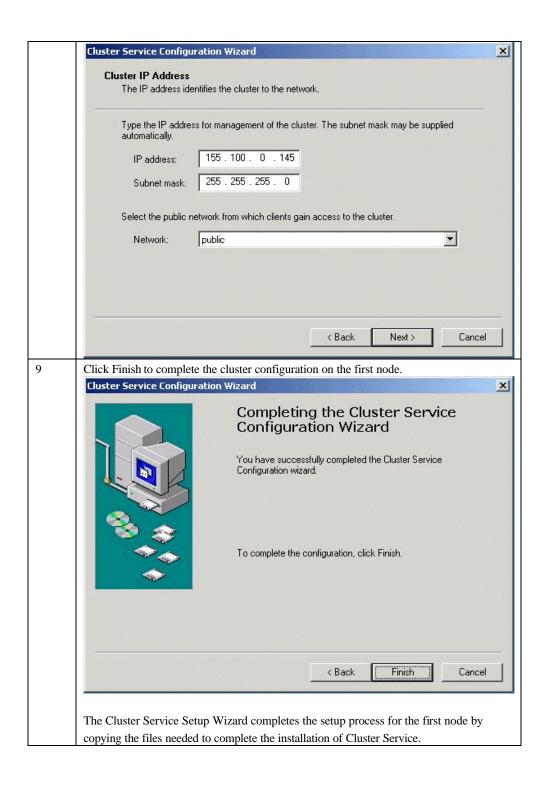

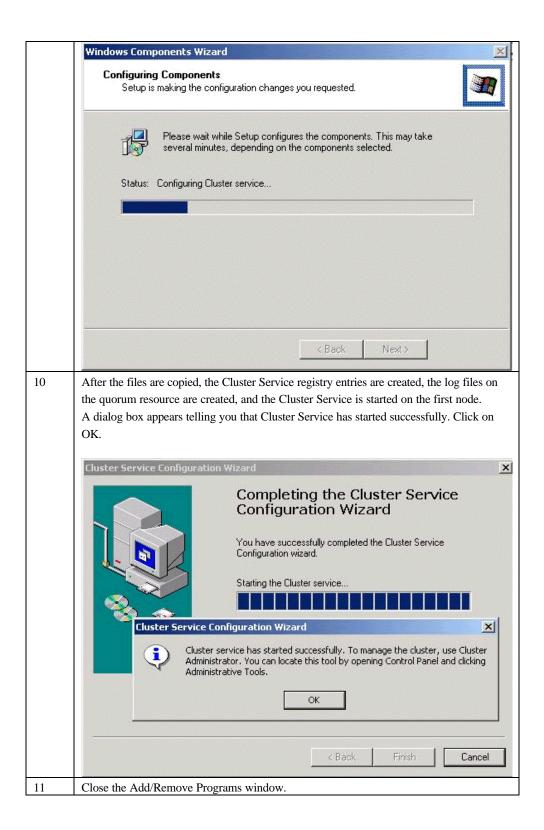

#### Validating the Cluster Installation

Use the Cluster Administrator snap-in to validate the Cluster Service installation on the first node. Follow the steps in Table 7-13 to validate the cluster installation.

Table 7-13. Procedure for Validating the Cluster Installation

| Step | Description                                                                           |
|------|---------------------------------------------------------------------------------------|
| 1    | Click on Start.                                                                       |
| 2    | Click on Programs.                                                                    |
| 3    | Click on Administrative Tools.                                                        |
| 4    | Click on Cluster Adminstrator.                                                        |
| 5    | The following screen displays. If your snap-in window is similar to that shown above  |
|      | below, your Cluster Service was successfully installed on the first node. You are now |
|      | ready to install Cluster Service on the second node.                                  |

#### Configuring the Second Node

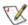

NOTE: For this procedure, have node one and all shared disks powered on, then power up the second node.

Installation of Cluster Service on the second node takes less time than on the first node. Setup configures the Cluster Service network settings on the second node based on the configuration of the first node.

Installation of Cluster Service on the second node begins the same way as installation on the first node. The first node must be running during installation of the second node.

Follow the same procedures used to install Cluster Service on the first node, with the following differences:

- 1. In the Create or Join a Cluster dialog box, select The second or next node in the cluster, then click Next.
- 2. Enter the cluster name that was previously created (it is MyCluster in this example), and click Next.
- 3. Leave Connect to cluster as unchecked. The Cluster Service Configuration Wizard automatically supplies the name of the user account selected when you installed the first node. Always use the same account you used when you set up the first cluster node.
- 4. Enter the password for the account (if there is one), then click Next.
- 5. At the next dialog box, click Finish to complete configuration.
- The Cluster Service will start. Click OK.
- Close Add/Remove Programs.

If you install additional nodes, repeat these steps to install Cluster Service on all other nodes.

#### Verify Installation

There are several ways to verify that Cluster Service was successfully installed. Here is a simple one:

1. Click Start, click Programs, click Administrative Tools, then click Cluster Administrator.

The presence of two nodes (pictured below) shows that a cluster exists and is in operation.

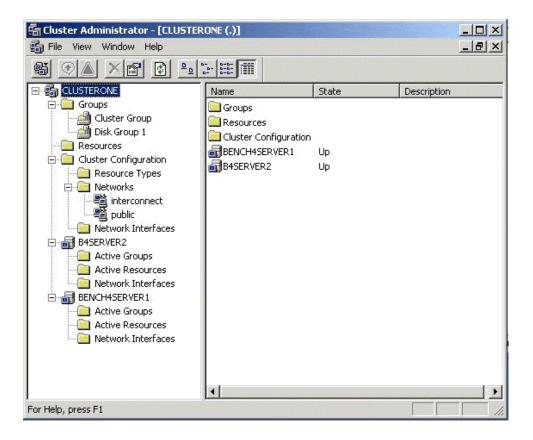

2. Right-click the group Disk Group 1 and select the option Move. This option moves the group and all its resources to another node. After a short period of time, the Disk F: G: will be brought online on the second node. If you watch the screen, you will see this shift. Close the Cluster Administrator snap-in.

Congratulations! You have completed installing Cluster Service on all nodes. The server cluster is fully operational. Now, you are ready to install cluster resources, such as file shares, printer spoolers, cluster aware services like IIS, Message Queuing, Distributed Transaction Coordinator, DHCP, WINS, or cluster aware applications like Exchange or SQL Server.

#### SCSI Drive Installations

This information is provided as a generic instruction set for SCSI drive installations. If the SCSI hard disk vendor's instructions conflict with the instructions in this section, always use the instructions supplied by the vendor.

The SCSI bus listed in the hardware requirements must be configured prior to installation of Cluster Services. This includes:

- ? Configuring the SCSI devices.
- ? Configuring the SCSI controllers and hard disks to work properly on a shared SCSI bus.
- Properly terminating the bus. The shared SCSI bus must have a terminator at each end of the bus. It is possible to have multiple shared SCSI buses between the nodes of a cluster.

In addition to the information on the next page, refer to the documentation from the SCSI device manufacturer or the SCSI specifications, which can be ordered from the American National Standards Institute (ANSI). The ANSI web site contains a catalog that you can search for the SCSI specifications.

# Configuring the SCSI Devices

Each device on the shared SCSI bus must have a unique SCSI ID. Since most SCSI controllers default to SCSI ID 7, part of configuring the shared SCSI bus will be to change the SCSI ID on one controller to a different SCSI ID, such as SCSI ID 6. If there is more than one disk that will be on the shared SCSI bus, each disk must also have a unique SCSI ID.

Some SCSI controllers reset the SCSI bus when they initialize at boot time. If this occurs, the bus reset can interrupt any data transfers between the other node and disks on the shared SCSI bus. Therefore, SCSI bus resets should be disabled if possible.

#### Terminating the Shared SCSI Bus

You can connect Y cables to devices if the device is at the end of the SCSI bus. You can then attach a terminator to one branch of the Y cable to terminate the SCSI bus. This method of termination requires either disabling or removing any internal terminators the device has.

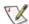

VINOTE: Any devices that are not at the end of the shared bus must have their internal termination disabled.

# Chapter 8 *Troubleshooting*

Table 8-1 describes general problems, and suggested solutions.

Table 8-1. General Problems and Suggested Solutions

| Problem                            | Suggested Solution                                            |
|------------------------------------|---------------------------------------------------------------|
| Some operating systems do          | Check the system BIOS configuration for PCI interrupt         |
| not load in a computer with        | assignments. Make sure some Interrupts are assigned for       |
| a MegaRAID adapter.                | PCI.                                                          |
|                                    | Total and a local distriction for a first Hand and a consider |
|                                    | Initialize the logical drive before installing the operating  |
| One of the hard drive in the       | system.  Check the drive error counts using Power Console.    |
| array fails often                  | Check the drive error counts using rower Console.             |
| array rans orton                   | Format the drive.                                             |
|                                    | 1 01111111 11110 11110                                        |
|                                    | Rebuild the drive                                             |
|                                    |                                                               |
|                                    | If the drive continues to fail, replace the drive with        |
|                                    | another drive with the same capacity.                         |
| Pressed <ctrl> <m>. Ran</m></ctrl> | Check the drives IDs on each channel to make sure each        |
| Megaconf.exe and tried to          | device has a different ID.                                    |
| make a new configuration.          |                                                               |
| The system hangs when              | Check the termination. The device at the end of the           |
| scanning devices.                  | channel must be terminated.                                   |
|                                    | Replace the drive cable.                                      |
| Multiple drives connected to       | Set the drives to spin on command. This will allow            |
| MegaRAID using the same            | MegaRAID to spin two devices simultaneously.                  |
| power supply. There is a           |                                                               |
| problem spinning the drives        |                                                               |
| all at once.                       |                                                               |
| Pressing <ctrl> <m> or</m></ctrl>  | These utilities require a color monitor.                      |
| running megaconf.exe does          |                                                               |
| not display the Management         |                                                               |
| Menu.                              |                                                               |
| At system power-up with            | At least 32 MB of memory must be installed before             |
| the MegaRAID installed, the        | power-up.                                                     |
| screen display is garbled.         | Vou may need a new EEDDOM                                     |
| Cannot flash or update the EEPROM. | You may need a new EEPROM.                                    |
| BEI KOM.                           |                                                               |

| Make sure that TERMPWR is being properly provided to each peripheral device populated channel.                                                                                                    |
|----------------------------------------------------------------------------------------------------|
| to each peripheral device populated channel.                                                                                                    |
|                                                                                                    |
| Make sure that each end of the channel chain is properly terminated using the recommended terminator type for the peripheral device. The channel is automatically terminated at the MegaRAID card if only one cable is connected to a channel. |
| Make sure that memory modules are PC100 or faster.                                                                                                    |
| Make sure that the MegaRAID controller is properly seated in the PCI slot.                                                                                                    |
| Currently, all the utilities and drivers support up to 12                                                                                                    |
| MegaRAID adapters per system.                                                                                                    |
|                                                                                                    |
| Non-hard disk devices can accommodate only SCSI IDs                                                                                                    |
| 1, 2, 3, 4, 5 or 6, regardless of the channel used.                                                                                                    |
|                                                                                                    |
| A maximum of six non-hard disk devices is supported per MegaRAID adapter.                                                                                                    |
| To maintain the DOS Path statement integrity.                                                                                                    |
|                                                                                                    |

# BIOS Boot Error Messages

Table 8-2 describes error messages that can display when you boot the system, and suggested solutions.

Table 8-2. BIOS Boot Error Messages

| Message                  | Problem                | Suggested Solution         |
|--------------------------|------------------------|----------------------------|
| Adapter BIOS Disabled.   | The MegaRAID BIOS      | Enable the BIOS via the    |
| No Logical Drives        | is disabled. Sometimes | MegaRAID Configuration     |
| Handled by BIOS          | the BIOS is disabled   | Utility utility.           |
|                          | to prevent booting     |                            |
|                          | from the BIOS.         |                            |
| Host Adapter at Baseport | The BIOS cannot        | Make sure MegaRAID is      |
| xxxx Not Responding      | communicate with the   | properly installed.        |
|                          | adapter firmware.      |                            |
|                          |                        | Try moving the MegaRAID    |
|                          |                        | card to another PCI slot.  |
|                          |                        |                            |
|                          |                        | Run the MegaRAID Manager   |
|                          |                        | Diagnostics to verify that |
|                          |                        | MegaRAID is functioning    |
|                          |                        | properly.                  |

| Message                                         | Problem                                | Suggested Solution                              |
|-------------------------------------------------|----------------------------------------|-------------------------------------------------|
| No MegaRAID Adapter                             | The BIOS cannot                        | Make sure MegaRAID is                           |
|                                                 | communicate with the adapter firmware. | properly installed.                             |
|                                                 |                                        | Move the MegaRAID card to                       |
|                                                 |                                        | another PCI slot.                               |
|                                                 |                                        | Run the MegaRAID Manager                        |
|                                                 |                                        | Diagnostics to verify that                      |
|                                                 |                                        | MegaRAID is functioning                         |
| Configuration of NVRAM                          | The configuration                      | properly.  Press a key to run MegaRAID          |
| and drives mismatch.                            | stored in the                          | Manager.                                        |
| Run View/Add                                    | MegaRAID adapter                       | Transfer.                                       |
| Configuration option of                         | does not match the                     | Choose View/Add                                 |
| Configuration Utility.                          | configuration stored in                | Configuration from the                          |
| Press any key to run the Configuration Utility. | the drives.                            | Configure menu.                                 |
| comiguration camp.                              |                                        | Use View/Add Configuration                      |
|                                                 |                                        | to examine both the                             |
|                                                 |                                        | configuration in NVRAM and                      |
|                                                 |                                        | the configuration stored on                     |
|                                                 |                                        | the disk drives. Resolve the                    |
|                                                 |                                        | problem by selecting one of the configurations. |
| Configuration of NVRAM                          | The configuration                      | Press a key to run MegaRAID                     |
| and drives mismatch for                         | stored in the                          | Manager.                                        |
| Host Adapter.                                   | MegaRAID adapter                       | Ü                                               |
| Run View/Add                                    | does not match the                     | Choose View/Add                                 |
| Configuration option of                         | configuration stored in                | Configuration from the                          |
| Configuration Utility.                          | the drives.                            | Configure menu.                                 |
| Press any key to run the                        |                                        | Use View/Add Configuration                      |
| Configuration Utility.                          |                                        | Use View/Add Configuration to examine both the  |
|                                                 |                                        | configuration in NVRAM and                      |
|                                                 |                                        | the configuration stored on                     |
|                                                 |                                        | the disk drives. Resolve the                    |
|                                                 |                                        | problem by selecting one of                     |
|                                                 |                                        | the configurations.                             |
| 1 Logical Drive Failed                          | A logical drive failed to              | Make sure all physical drives                   |
|                                                 | sign on.                               | are properly connected and                      |
|                                                 |                                        | are powered on.                                 |
|                                                 |                                        | Run MegaRAID Manager to                         |
|                                                 |                                        | find out if any physical drives                 |
|                                                 |                                        | are not responding.                             |
|                                                 |                                        | Reconnect, replace, or rebuild                  |
|                                                 |                                        | any drive that is not                           |
|                                                 |                                        | responding.                                     |

| Message                                                    | Problem                                                                             | Suggested Solution                                                                                                    |
|------------------------------------------------------------|-------------------------------------------------------------------------------------|----------------------------------------------------------------------------------------------------|
| X Logical Drives<br>Degraded                               | x number of logical<br>drives signed on in a<br>degraded state.                     | Make sure all physical drives are properly connected and are powered on.                                                                      |
|                                                            |                                                                                     | Run MegaRAID Manager to find out if any physical drives are not responding.  Reconnect, replace, or rebuild any drive that is not responding. |
| 1 Logical Drive Degraded                                   | A logical drive signed on in a degraded state.                                      | Make sure all physical drives are properly connected and are powered on.                                                                      |
|                                                            |                                                                                     | Run MegaRAID Manager to find out if any physical drives are not responding.  Reconnect, replace, or rebuild any drive that is not responding. |
| Insufficient memory to run BIOS. Press any key to continue | Not enough MegaRAID memory to run MegaRAID BIOS.                                    | Make sure MegaRAID memory has been properly installed.                                                                                        |
| Insufficient Memory                                        | Not enough memory on the MegaRAID adapter to support the current configuration.     | Make sure MegaRAID memory has been properly installed.                                                                                        |
| The following SCSI IDs are not responding: Channel x:a.b.c | The physical drives with SCSI IDs a, b, and c are not responding on SCSI channel x. | Make sure the physical drives are properly connected and are powered on.                                                                      |

# Other BIOS Error Messages

Table 8-3 describes other BIOS error messages, their meaning, and suggested solutions.

Table 8-3. Other BIOS Error Messages

| Message                                                                                 | Problem                                                                                                    | Suggested Solution                                                                                                    |
|-----------------------------------------------------------------------------------------|----------------------------------------------------------------------------------------------------|----------------------------------------------------------------------------------------------------|
| Following SCSI<br>disk not found<br>and no empty<br>slot available for<br>mapping it    | The physical disk roaming feature did not find the physical disk with the displayed SCSI ID. No slot is available to map the physical drive. MegaRAID cannot resolve the physical                    | Reconfigure the array.                                                                                                    |
|                                                                                         | drives into the current configuration.                                                                                                    |                                                                                                    |
| Following SCSI IDs have the same data y, z Channel x: a, b, c                           | The physical drive roaming feature found the same data on two or more physical drive on channel x with SCSI IDs a, b, and c. MegaRAID cannot determine the drive that has the duplicate information. | Remove the drive or drives that should not be used.                                                                                                    |
| Unresolved<br>configuration<br>mismatch<br>between disks<br>and NVRAM on<br>the adapter | The configuration stored in the MegaRAID NVRAM does not match the configuration stored on the drives.                                                                                                | Press a key to run MegaRAID Manager.  Choose View/Add Configuration from the Configure menu.                                                                                       |
|                                                                                         |                                                                                                    | Use View/Add Configuration to examine both the configuration in NVRAM and the configuration stored on the disk drives. Resolve the problem by selecting one of the configurations. |

# Other Potential Problems

Table 8-4 describes other potential problems.

Table 8-4. Other Potential Problems

| Topic                 | Information                                                       |  |
|-----------------------|-------------------------------------------------------------------|--|
| DOS ASPI              | MEGASPI.SYS, the MegaRAID DOS ASPI manager, uses                  |  |
|                       | 6 KB of system memory once it is loaded.                          |  |
| CD-ROM drives         | At this time, copied CDs are not accessible from DOS even         |  |
| under DOS             | after loading MEGASPI.SYS and MEGACDR.SYS.                        |  |
| Physical Drive Errors | To display the MegaRAID Manager Media Error and Other             |  |
|                       | Error options, press <f2> after selecting a physical drive</f2>   |  |
|                       | under the Physical Drive menu, selected from the Objects          |  |
|                       | menu. A Media Error is an error that occurred while actually      |  |
|                       | transferring data. An Other Error is an error that occurs at      |  |
|                       | the hardware level because of a device failure, poor cabling,     |  |
|                       | bad termination, signal loss, etc.                                |  |
| Virtual Sizing        | The FlexRAID virtual sizing option enables RAID                   |  |
|                       | expansion. FlexRAID virtual sizing must be enabled to             |  |
|                       | increase the size of a logical drive or add a physical drive to   |  |
|                       | an existing logical drive. Run MegaRAID Manager by                |  |
|                       | pressing <ctrl> <m> to enable FlexRAID virtual sizing.</m></ctrl> |  |
|                       | Select the Objects menu, then select the Logical Drive menu.      |  |
|                       | Select View/Update Parameters. Set FlexRAID Virtual               |  |
|                       | Sizing to Enabled.                                                |  |
| BSD Unix              | We do not provide a driver for BSDI Unix. MegaRAID                |  |
|                       | does not support BSDI Unix.                                       |  |
| Multiple LUNs         | MegaRAID supports one LUN per each target ID. No                  |  |
|                       | multiple LUN devices are supported.                               |  |
| MegaRAID Power        | The maximum MegaRAID power requirements are 15 watts              |  |
| Requirements          | at 5V and 3 Amps.                                                 |  |

| Topic        | Information                                                                                                    |
|--------------|----------------------------------------------------------------------------------------------------|
| SCSI Bus     | The ANSI specification dictates the following:                                                                                                    |
| Requirements | The maximum signal path length between terminators is 3 meters when using up to 4 maximum capacitance (25 pF) devices and 1.5 meters when using more than 4 devices. |
|              | SCSI devices should be uniformly spaced between terminators, with the end devices located as close as possible to the terminators.                                   |
|              | The characteristic impedance of the cable should be 90 +/- 6 ohms for the /REQ and /ACK signals and 90 +/- 10 ohms for all other signals.                            |
|              | The stub length (the distance from the controller's external connector to the mainline SCSI bus) shall not exceed.1m (approximately 4 inches).                       |
|              | The spacing of devices on the mainline SCSI bus should be at least three times the stub length.                                                                      |
|              | All signal lines shall be terminated once at both ends of the bus powered by the TERMPWR line.                                                                       |

| Topic                      | Information                                                                                                    |
|----------------------------|----------------------------------------------------------------------------------------------------|
| Windows NT<br>Installation | When Windows NT is installed via a bootable CD, the devices on the MegaRAID will not be recognized until after the initial reboot. The Microsoft documented workaround is in SETUP.TXT, which is on the CD.               |
|                            | To install drivers when Setup recognizes one of the supported SCSI host adapters without making the devices attached to it available for use:                                                                             |
|                            | 1 Restart Windows NT Setup. 2 When Windows NT Setup displays the following:                                                                                                    |
|                            | Setup is inspecting your computer's hardware configuration,                                                                                                    |
|                            | press <f6> to prevent Windows NT Setup from performing disk controller detection. This allows you to install the driver from the Drivers disk you created. All SCSI adapters must be installed manually.</f6>             |
|                            | When Windows NT Setup displays the following:                                                                                                    |
|                            | Setup could not determine the type of one or more mass storage devices installed in your system, or you have chosen to manually specify an adapter,                                                                       |
|                            | press <s> to display a list of supported SCSI host adapters.</s>                                                                                                    |
|                            | 4 Select Other from the bottom of the list.                                                                                                    |
|                            | 5 Insert the Drivers Disk you made when prompted to do so and select MegaRAID from this list.                                                                                                    |
|                            | In some cases, Windows NT Setup repeatedly prompts to swap disks. Windows NT will now recognize any devices attached to this adapter.  Repeat this step for each host adapter not already recognized by Windows NT Setup. |

# Appendix A SCSI Cables and Connectors

#### SCSI Connectors

MegaRAID provides several different types of SCSI connectors for each channel. The connectors are:

- 68-pin high density internal connectors
- 68-pin ultra high density external connectors

#### 68-Pin High Density SCSI Internal Connectors

Each of the SCSI channels on the MegaRAID has a 68-pin high density 0.050 inch pitch unshielded connector.

These connectors provide all signals needed to connect MegaRAID to wide SCSI devices. The connector pinouts are for a single-ended primary bus (P-CABLE) as specified in SCSI-3 Parallel Interface X3T9.2, Project 885-D, revision 12b, date July 2, 1993.

The cable assemblies that interface with this 68-pin connector are:

- flat ribbon or twisted pair cable for connecting internal wide SCSI devices
- round shielded cable for connecting external wide SCSI devices

# Cable Assembly for Internal Wide SCSI Devices

The cable assembly for connecting internal wide SCSI devices is shown below.

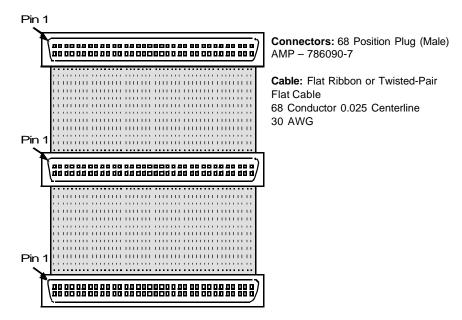

## Connecting Internal and External Wide Devices

The cable assembly for connecting internal wide and external wide SCSI devices is shown below:

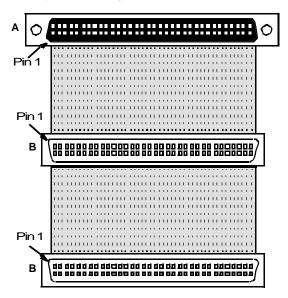

Connector A: 68 Position Panel Mount Receptacle with 4-40 Holes (Female)
AMP – 786096-7
To convert to 2-56 holes, use screwlock kit 749087-1, 749087-2, or
750644-1 from AMP

**Connectors B:** 68 Position Plug (Male) AMP - 786090-7

**Cable:** Flat Ribbon or Twisted-Pair Flat Cable 68 Conductor 0.025 Centerline 30 AWG

#### Converting Internal Wide to Internal Non-Wide (Type 2)

The cable assembly for converting internal wide SCSI connectors to internal non-wide SCSI connectors is shown below.

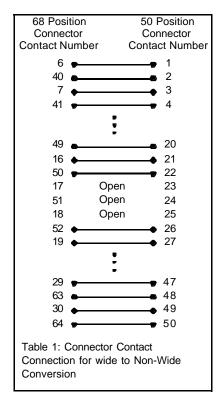

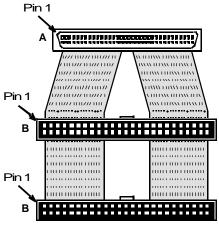

**Connector A**: 68 Position Plug (Male) AMP- 749925-5

**Connector B**: 50 Position IDC Receptacle (Female) AMP - 499252-4, 1-746285-0, 1-746288-0

**Wire**: Twisted-Pair Flat Cable or Laminatedd Discrete Wire Cable 25 Pair 0.050 Centerline 28 AWG

## Converting Internal Wide to Internal Non-Wide (Type 30)

The cable assembly for connecting internal wide SCSI devices to internal non-wide SCSI devices is shown below.

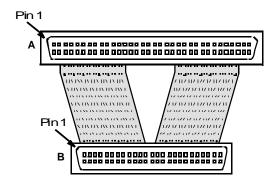

Connector A: 68 Position Plug (Male) AMP-749925-5

Connector B: 50 Position Plug (Male) AMP - 749925-3

Wire: Twisted-Pair Flat Cable or Laminated Discrete Wire Cable 25 Pair 0.050 Centerline 28 AWG

#### Converting from Internal Wide to Internal Non-Wide (Type 3)

The cable assembly for connecting internal wide SCSI devices to internal non-wide (Type 3) SCSI devices is shown below:

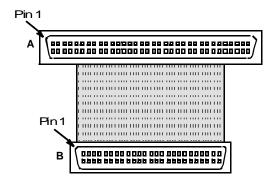

Connector A: 68 Position Plug (Male)

AMP-786090-7

Connector B: 50 Position Plug (Male)

AMP - 786090-7

Wire: Flat Ribbon or Twisted-Pair Flat Cable

50 Conductor 0.025 Centerline

30 AWG

#### SCSI Cable Vendors

Table A-1 displays the manufacturer information for SCSI cable vendors.

Table A-1. SCSI Cable Vendors

| Manufacturer             | Telephone Number                      |
|--------------------------|---------------------------------------|
| Cables To Go             | Voice: 800-826-7904 Fax: 800-331-2841 |
| System Connection        | Voice: 800-877-1985                   |
| Technical Cable Concepts | Voice: 714-835-1081                   |
| GWC                      | Voice: 800-659-1599                   |

#### SCSI Connector Vendors

Table A-2 displays the manufacturer information for SCSI connector vendors.

Table A-2. SCSI Connector Vendors

| Manufacturer | Connector Part Number | Back Shell Part Number |  |
|--------------|-----------------------|------------------------|--|
| AMP          | 749111-4              | 749193-1               |  |
| Fujitsu      | FCN-237R050-G/F       | FCN-230C050-D/E        |  |
| Honda        | PCS-XE50MA            | PCS-E50LA              |  |

# 68-Pin Connector Pinout for Single-Ended SCSI

Table A-3 displays the pinout for the 68-pin connector for single-ended SCSI.

Table A-3. 68-Pin Connector Pinout for Single-Ended SCSI

| Signal   | Connector | Cable<br>Pin | Cable<br>Pin | Connector<br>Pin | Signal   |
|----------|-----------|--------------|--------------|------------------|----------|
| Ground   | 1         | 1            | 2            | 35               | -DB(12)  |
| Ground   | 2         | 3            | 4            | 36               | -DB(13)  |
| Ground   | 3         | 5            | 6            | 37               | -DB(14)  |
| Ground   | 4         | 7            | 8            | 38               | -DB(15)  |
| Ground   | 5         | 9            | 10           | 39               | -DB(P1)  |
| Ground   | 6         | 11           | 12           | 40               | -DB(0)   |
| Ground   | 7         | 13           | 14           | 41               | -DB(1)   |
| Ground   | 8         | 15           | 16           | 42               | -DB(2)   |
| Ground   | 9         | 17           | 18           | 43               | -DB(3)   |
| Ground   | 10        | 19           | 20           | 44               | -DB(4)   |
| Ground   | 11        | 21           | 22           | 45               | -DB(5)   |
| Ground   | 12        | 23           | 24           | 46               | -DB(6)   |
| Ground   | 13        | 25           | 26           | 47               | -DB(7)   |
| Ground   | 14        | 27           | 28           | 48               | -DB(P)   |
| Ground   | 15        | 29           | 30           | 49               | Ground   |
| Ground   | 16        | 31           | 32           | 50               | Ground   |
| TERMPWR  | 17        | 33           | 34           | 51               | TERMPWR  |
| TERMPWR  | 18        | 35           | 36           | 52               | TERMPWR  |
| Reserved | 19        | 37           | 38           | 53               | Reserved |
| Ground   | 20        | 39           | 40           | 54               | Ground   |
| Ground   | 21        | 41           | 42           | 55               | -ATN     |
| Ground   | 22        | 43           | 44           | 56               | Ground   |
| Ground   | 23        | 45           | 46           | 57               | -BSY     |
| Ground   | 24        | 47           | 48           | 58               | -ACK     |
| Ground   | 25        | 49           | 50           | 59               | -RST     |
| Ground   | 26        | 51           | 52           | 60               | -MSG     |
| Ground   | 27        | 53           | 54           | 61               | -SEL     |
| Ground   | 28        | 55           | 56           | 62               | -C/D     |
| Ground   | 29        | 57           | 58           | 63               | -REQ     |
| Ground   | 30        | 59           | 60           | 64               | -I/O     |
| Ground   | 31        | 61           | 62           | 65               | -DB(8)   |
| Ground   | 32        | 63           | 64           | 66               | -DB(9)   |
| Ground   | 33        | 65           | 66           | 67               | -DB(10)  |
| Ground   | 34        | 67           | 68           | 68               | -DB(11)  |

## High-Density Connector

The following applies to the high-density SCSI connector table on page 103:

- A hyphen before a signal name indicates that signal is active low
- The connector pin refers to the conductor position when using 0.025 inch centerline flat ribbon cable with a high-density connector (AMPLIMITE.050 Series connectors)
- Eight-bit devices connected to the P-Cable must leave the following signals open: -DB (8), -DB (9), -DB (10), -DB (11), -DB(12), -DB (13), -DB (14), -DB 15), and -DB (P1)
- All other signals should be connected as defined

#### Caution

Lines labeled RESERVED should be connected to Ground in the bus terminator assemblies or in the end devices on the SCSI cable.

RESERVED lines should be open in the other SCSI devices, but can be connected to Ground.

## 68-Pin Connector Pinout for Low-Voltage Differential SCSI

Table A-4 displays the pinout for the 68-pin connector for low-voltage differential SCSI.

Table A-4. 68-Pin Connector Pinout for Low-voltage Differential SCSI

| Signal   | Connector | Cable | Cable | Connector | Signal   |
|----------|-----------|-------|-------|-----------|----------|
|          | Pin       | Pin   | Pin   | Pin       |          |
| +DB(12)  | 1         | 1     | 2     | 35        | -DB(12)  |
| +DB(13)  | 2         | 3     | 4     | 36        | -DB(13)  |
| +DB(14)  | 3         | 5     | 6     | 37        | -DB(14)  |
| +DB(15)  | 4         | 7     | 8     | 38        | -DB(15)  |
| +DB(P1)  | 5         | 9     | 10    | 39        | -DB(P1)  |
| +DB(0)   | 6         | 11    | 12    | 40        | -DB(0)   |
| +DB(1)   | 7         | 13    | 14    | 41        | -DB(1)   |
| +DB(2)   | 8         | 15    | 16    | 42        | -DB(2)   |
| +DB(3)   | 9         | 17    | 18    | 43        | -DB(3)   |
| +DB(4)   | 10        | 19    | 20    | 44        | -DB(4)   |
| +DB(5)   | 11        | 21    | 22    | 45        | -DB(5)   |
| +DB(6)   | 12        | 23    | 24    | 46        | -DB(6)   |
| +DB(7)   | 13        | 25    | 26    | 47        | -DB(7)   |
| +DB(P)   | 14        | 27    | 28    | 48        | -DB(P)   |
| Ground   | 15        | 29    | 30    | 49        | Ground   |
| DIFFSENS | 16        | 31    | 32    | 50        | Ground   |
| TERMPWR  | 17        | 33    | 34    | 51        | TERMPWR  |
| TERMPWR  | 18        | 35    | 36    | 52        | TERMPWR  |
| Reserved | 19        | 37    | 38    | 53        | Reserved |
| Ground   | 20        | 39    | 40    | 54        | Ground   |
| +ATN     | 21        | 41    | 42    | 55        | -ATN     |
| Ground   | 22        | 43    | 44    | 56        | Ground   |
| +BSY     | 23        | 45    | 46    | 57        | -BSY     |
| +ACK     | 24        | 47    | 48    | 58        | -ACK     |
| +RST     | 25        | 49    | 50    | 59        | -RST     |
| +MSG     | 26        | 51    | 52    | 60        | -MSG     |
| +SEL     | 27        | 53    | 54    | 61        | -SEL     |
| +C/D     | 28        | 55    | 56    | 62        | -C/D     |
| +REQ     | 29        | 57    | 58    | 63        | -REQ     |
| +I/O     | 30        | 59    | 60    | 64        | -I/O     |
| +DB(8)   | 31        | 61    | 62    | 65        | -DB(8)   |
| +DB(9)   | 32        | 63    | 64    | 66        | -DB(9)   |
| +DB(10)  | 33        | 65    | 66    | 67        | -DB(10)  |
| +DB(11)  | 34        | 67    | 68    | 68        | -DB(11)  |

**NOTE:** The conductor number refers to the conductor position when using flat-ribbon cable.

# Appendix B **Audible Warnings**

MegaRAID has an onboard tone generator that indicates events and errors. Table B-1 describes the tones and their meanings.

Table B-1. 68-Pin Connector Pinout for Low-voltage Differential SCSI

| Tone Pattern      | Meaning               | Examples                        |
|-------------------|-----------------------|---------------------------------|
| Three seconds on  | A logical drive is    | One or more drives in a RAID    |
| and one second    | offline.              | 0 configuration failed.         |
| off               |                       |                                 |
|                   |                       | Two or more drives in a RAID    |
|                   |                       | 1 or 5 configuration failed.    |
| One second on     | A logical drive is    | One drive in a 5 configuration  |
| and one second    | running in degraded   | failed.                         |
| off               | mode.                 |                                 |
| One second on     | An automatically      | While you were away from the    |
| and three seconds | initiated rebuild has | system, a disk drive in a RAID  |
| off               | been completed.       | 1 or 5 configuration failed and |
|                   |                       | was rebuilt.                    |

# Glossary

Array

A grouping or array of disk drives combines the storage space on the disk drives into a single segment of contiguous storage space. MegaRAID can group disk drives on one or more SCSI channels into an array. A hot spare drive does not participate in an array.

Array Management Software Software that provides common control and management for a disk array.

Array Management Software most often executes in a disk controller or intelligent host bus adapter, but can also execute in a host computer. When it executes in a disk controller or adapter, Array Management Software is often called firmware.

**Array Spanning** Array spanning by a logical drive combines storage space in two arrays of disk drives into a single, contiguous storage space in a logical drive. MegaRAID logical drives can span consecutively numbered arrays that each consist of the same number of disk drives. Array spanning promotes RAID levels 1 and 5 to RAID levels 10 and 50, respectively. See also *Disk Spanning*.

**Asynchronous Operations** Operations that bear no relationship to each other in time and can overlap. The concept of asynchronous I/O operations is central to independent access arrays in throughput-intensive applications.

Cache I/O

A small amount of fast memory that holds recently accessed data. Caching speeds subsequent access to the same data. It is most often applied to processor-memory access, but can also be used to store a copy of data accessible over a network. When data is read from or written to main memory, a copy is also saved in cache memory with the associated main memory address. The cache memory software monitors the addresses of subsequent reads to see if the required data is already stored in cache memory. If it is already in cache memory (a cache hit), it is read from cache memory immediately and the main memory read is aborted (or not started.) If the data is not cached (a cache miss), it is fetched from main memory and saved in cache memory.

**Channel** An electrical path for the transfer of data and control information between a disk and a disk controller.

**Consistency Check** An examination of the disk system to determine whether all conditions are valid for the specified configuration (such as parity.)

**Cold Swap** A cold swap requires that you turn the power off before replacing a defective hard drive in a disk subsystem.

**Data Transfer Capacity** The amount of data per unit time moved through a channel. For disk I/O, bandwidth is expressed in megabytes per second (MB/s).

**Degraded** A drive that has become non-functional or has decreased in performance.

Disk A non-volatile, randomly addressable, rewritable mass storage device, including both rotating magnetic and optical disks and solid-state disks, or non-volatile electronic storage elements. It does not include specialized devices such as write-once-read-many (WORM) optical disks, nor does it include so-called RAM disks implemented using software to control a dedicated portion of a host computer volatile random access memory.

**Disk Array** A collection of disks from one or more disk subsystems combined with array management

software. It controls the disks and presents them to the array operating environment as one

or more virtual disks.

Disk Duplexing A variation on disk mirroring where a second disk adapter or host adapter and redundant

disk drives are present.

Disk Mirroring Writing duplicate data to more than one (usually two) hard disks to protect against data

loss in the event of device failure. It is a common feature of RAID systems.

**Disk Spanning** Disk spanning allows multiple disk drives to function like one big drive. Spanning

overcomes lack of disk space and simplifies storage management by combining existing resources or adding relatively inexpensive resources. For example, four 400 MB disk drives can be combined to appear to the operating system as one single 1600 MB drive.

See also Array Spanning and Spanning.

**Disk Striping** A type of disk array mapping. Consecutive stripes of data are mapped round-robin to

consecutive array members. A striped array (RAID Level 0) provides high I/O performance

at low cost, but provides lowers data reliability than any of its member disks.

**Disk Subsystem** A collection of disks and the hardware that connects them to one or more host computers.

The hardware can include an intelligent controller or the disks can attach directly to a host computer I/O a bus adapter.

Double Buffering A technique that achieves maximum data transfer bandwidth by constantly keeping two

I/O requests for adjacent data outstanding. A software component begins a double-buffered I/O stream by issuing two requests in rapid sequence. Thereafter, each time an I/O request completes, another is immediately issued. If the disk subsystem is capable of processing requests fast enough, double buffering allows data to be transferred at the full-

volume transfer rate.

**Failed Drive** A drive that has ceased to function or consistently functions improperly.

**Fast SCSI** A variant on the SCSI-2 bus. It uses the same 8-bit bus as the original SCSI-1, but runs at

up to 10MB (double the speed of SCSI-1.)

**Firmware** Software stored in read-only memory (ROM) or Programmable ROM (PROM). Firmware

is often responsible for the behavior of a system when it is first turned on. A typical example would be a monitor program in a computer that loads the full operating system

from disk or from a network and then passes control to the operating system.

FlexRAID Power Fail Option The FlexRAID Power Fail option allows a reconstruction to restart if a

power failure occurs. This is the advantage of this option. The disadvantage is, once the reconstruction is active, the performance is slower because an additional activity is added.

**Format** The process of writing zeros to all data fields in a physical drive (hard drive) to map out

unreadable or bad sectors. Because most hard drives are factory formatted, formatting is

usually only done if a hard disk generates many media errors.

GB Shorthand for 1,000,000,000 (10 to the ninth power) bytes. It is the same as 1,000 MB

(megabytes).

Host-based Array A disk array with an Array Management Software in its host computer rather than in a

disk subsystem.

Host Computer Any computer that disks are directly attached to. Mainframes, servers, workstations, and

personal computers can all be considered host computers.

**Hot Spare** 

A stand-by drive ready for use if another drive fails. It does not contain any user data. Up to eight disk drives can be assigned as hot spares for an adapter. A hot spare can be dedicated to a single redundant array or it can be part of the global hot-spare pool for all arrays controlled by the adapter.

**Hot Swap** 

The substitution of a replacement unit in a disk subsystem for a defective one, where the substitution can be performed while the subsystem is running (performing its normal functions). Hot swaps are manual.

I/O Driver

A host computer software component (usually part of the operating system) that controls the operation of peripheral controllers or adapters attached to the host computer. I/O drivers communicate between applications and I/O devices, and in some cases participates in data transfer.

Initialization

The process of writing zeros to the data fields of a logical drive and generating the corresponding parity to put the logical drive in a Ready state. Initializing erases previous data and generates parity so that the logical drive will pass a consistency check. Arrays can work without initializing, but they can fail a consistency check because the parity fields have not been generated.

Logical Disk

A set of contiguous chunks on a physical disk. Logical disks are used in array implementations as constituents of logical volumes or partitions. Logical disks are normally transparent to the host environment, except when the array containing them is being configured.

**Logical Drive** 

A virtual drive within an array that can consist of more than one physical drive. Logical drives divide the contiguous storage space of an array of disk drives or a spanned group of arrays of drives. The storage space in a logical drive is spread across all the physical drives in the array or spanned arrays. Each MegaRAID adapter can be configured with up to 40 logical drives in any combination of sizes. Configure at least one logical drive for each array.

**Mapping** 

The conversion between multiple data addressing schemes, especially conversions between member disk block addresses and block addresses of the virtual disks presented to the operating environment by Array Management Software.

**MB** 

(Megabyte) An abbreviation for 1,000,000 (10 to the sixth power) bytes. It is the same as 1,000 KB (kilobytes).

Multi-threaded Having multiple concurrent or pseudo-concurrent execution sequences. Used to describe processes in computer systems. Multi-threaded processes allow throughput-intensive applications to efficiently use a disk array to increase I/O performance.

**Operating Environment** The operating environment includes the host computer where the array is attached, any I/O buses and adapters, the host operating system, and any additional software required to operate the array. For host-based arrays, the operating environment includes I/O driver software for the member disks, but does not include Array Management Software, which is regarded as part of the array itself.

**Parity** 

Parity is an extra bit added to a byte or word to reveal errors in storage (in RAM or disk) or transmission. Parity is used to generate a set of redundancy data from two or more parent data sets. The redundancy data can be used to reconstruct one of the parent data sets. However, parity data does not fully duplicate the parent data sets. In RAID, this method is applied to entire drives or stripes across all disk drives in an array. Parity consists of dedicated parity, in which the parity of the data on two or more drives is stored on an additional drive, and distributed parity, in which the parity data are distributed among all the drives in the system. If a single drive fails, it can be rebuilt from the parity of the respective data on the remaining drives.

**Partition** An array virtual disk made up of logical disks rather than physical ones. Also known as

logical volume.

**Physical Disk** A hard disk drive that stores data. A hard disk drive consists of one or more rigid magnetic

discs rotating about a central axle with associated read/write heads and electronics.

Physical Disk Roaming The ability of some adapters to detect when hard drives have been moved to a

different slots in the computer, for example, after a hot swap.

**Protocol** A set of formal rules describing how to transmit data, especially across a network. Low

level protocols define the electrical and physical standards to be observed, bit- and byteordering, and the transmission and error detection and correction of the bit stream. High level protocols deal with the data formatting, including the message syntax, the terminal-

to-computer dialogue, character sets, and sequencing of messages.

**RAID** Redundant Array of Independent Disks (originally Redundant Array of Inexpensive Disks)

is an array of multiple small, independent hard disk drives that yields performance exceeding that of a Single Large Expensive Disk (SLED). A RAID disk subsystem improves I/O performance on a server using only a single drive. The RAID array appears to the host server as a single storage unit. I/O is expedited because several disks can be

accessed simultaneously.

**RAID Levels** A style of redundancy applied to a logical drive. It can increase the performance of the

logical drive and can decrease usable capacity. Each logical drive must have a RAID level assigned to it. The RAID level drive requirements are: RAID 0 requires one or more physical drives, RAID 1 requires exactly two physical drives., RAID 5 requires at least three physical drives. RAID levels 10 and 50 result when logical drives span arrays. RAID 10 results when a RAID 1 logical drive spans arrays. RAID 50 results when a RAID 5

logical drive spans arrays.

RAID Migration RAID migration is used to move between optimal RAID levels or to change from a

degraded redundant logical drive to an optimal RAID 0. In Novell, the utility used for RAID migration is MEGAMGR and in Windows NT its Power Console. If a RAID 1 is being converted to a RAID 0, instead of performing RAID migration, one drive can be removed and the other reconfigured on the controller as a RAID 0. This is due to the same

data being written to each drive.

**Read-Ahead** A memory caching capability in some adapters that allows them to read sequentially ahead

of requested data and store the additional data in cache memory, anticipating that the additional data will be needed soon. Read-Ahead supplies sequential data faster, but is not

as effective when accessing random data.

**Ready State** A condition in which a workable hard drive is neither online nor a hot spare and is

available to add to an array or to designate as a hot spare.

**Rebuild** The regeneration of all data from a failed disk in a RAID level 1, 3, 4, 5, or 6 array to a

replacement disk. A disk rebuild normally occurs without interruption of application

access to data stored on the array virtual disk.

**Rebuild Rate** The percentage of CPU resources devoted to rebuilding.

**Reconstruct** The act of remaking a logical drive after changing RAID levels or adding a physical drive

to an existing array.

**Redundancy** The provision of multiple interchangeable components to perform a single function to

cope with failures or errors. Redundancy normally applies to hardware; a common form of

hardware redundancy is disk mirroring.

**Replacement Disk** A disk available to replace a failed member disk in a RAID array.

**Replacement Unit** A component or collection of components in a disk subsystem that are always replaced as a unit when any part of the collection fails. Typical replacement units in a disk

subsystem includes disks, controller logic boards, power supplies, and cables. Also called

a hot spare.

SCSI

SAF-TE SCSI Accessed Fault-Tolerant Enclosure. An industry protocol for managing RAID

enclosures and reporting enclosure environmental information.

(Small Computer System Interface) A processor-independent standard for system-level interfacing between a computer and intelligent devices, including hard disks, floppy disks, CD-ROM, printers, scanners, etc. SCSI can connect up to seven devices to a single adapter (or host adapter) on the computer's bus. SCSI transfers eight or 16 bits in parallel and can operate in either asynchronous or synchronous modes. The synchronous transfer rate is up to 320 MB/s. SCSI connections normally use single ended drivers, as opposed to differential drivers.

The original standard is now called SCSI-1 to distinguish it from SCSI-2 and SCSI-3, which include specifications of Wide SCSI (a 16-bit bus) and Fast SCSI (10 MB/s transfer.) Ultra160 SCSI is a subset of Ultra3 SCSI and allows a maximum throughput of 160 MB/s, which is more than twice as fast as Wide Ultra2 SCSI.

SCSI Channel MegaRAID controls the disk drives via SCSI-2 buses (channels) over which the system

transfers data in either Fast and Wide or Ultra SCSI mode. Each adapter can control up to

three SCSI channels.

Service Provider The Service Provider, (SP), is a program that resides in the desktop system or server and is

responsible for all DMI activities. This layer collects management information from products (whether system hardware, peripherals or software) stores that information in the

DMI's database and passes it to management applications as requested.

**SMARTer** Self-Monitoring, Analysis, and Reporting Technology with Error Recovery. An industry

standard protocol for reporting server system information. Self-Monitoring, Analysis and Reporting Technology for disk drives is a specification designed to offer an early warning for some disk drive failures. These failures are predicted based upon actual performance degradation of drive components that are then reported through a graphical interface.

SNMP Simple Network Management Protocol is the most widely used protocol for

communication management information between the managed elements of a network and a network manager. It focuses primarily on the network backbone. The Internet standard

protocol developed to manage nodes on an Internet Protocol (IP) network.

**Spanning** Array spanning by a logical drive combines storage space in two arrays of disk drives into a

single, contiguous storage space in a logical drive. MegaRAID logical drives can span consecutively numbered arrays that each consist of the same number of disk drives. Array spanning promotes RAID levels 1 and 5 to RAID levels 10 and 50, respectively. See also

Disk Spanning and Spanning.

**Stripe Size** The amount of data contiguously written to each disk. You can specify stripe sizes of 2

KB, 4 KB, 8 KB, 16 KB, 32 KB, 64 KB, and 128 KB for each logical drive. For best performance, choose a stripe size equal to or smaller than the block size used by the host

computer.

**Stripe Width** The number of disk drives across which the data are striped.

**Spare** A hard drive available to back up the data of other drives.

**Striping** Segmentation of logically sequential data, such as a single file, so that segments can be

written to multiple physical devices in a round-robin fashion. This technique is useful if the processor can read or write data faster than a single disk can supply or accept it. While data is being transferred from the first disk, the second disk can locate the next segment.

Data striping is used in some modern databases and in certain RAID devices.

**Terminator** A resistor connected to a signal wire in a bus or network for impedance matching to

prevent reflections, e.g., a 50 ohm resistor connected across the end of an Ethernet cable.

SCSI chains and some LocalTalk wiring schemes also require terminators.

Ultra320 SCSI is a subset of Ultra3 SCSI and allows a maximum throughput of 320

MB/s, which is twice as fast as Wide Ultra2 SCSI. It provides 320 MBs on a 16-bit

connection.

Virtual Sizing FlexRAID Virtual Sizing is used to create a logical drive up to 80 GB. A maximum of 40

logical drives can be configured on a RAID controller and RAID migration is possible for all logical drives except the fortieth. Because it is not possible to do migration on the last

logical drive, the maximum space available for RAID migration is 560 GB.

Write-Through/Write-Back When the processor writes to main memory, the data is first written to cache

memory, assuming that the processor will probably read this data again soon. In write-through cache, data is written to main memory at the same time it is written to cache memory. In write-back cache, data is written only to main memory when it is forced out of cache memory. Write-through caching is simpler than write-back because an entry to cache memory that must be replaced can be overwritten in cache memory because it will already have been copied to main memory. Write-back requires cache memory to initiate a main memory write of the flushed entry followed (for a processor read) by a main memory read. However, write-back is more efficient because an entry can be written many times to cache

memory without a main memory access.

# Index

| 6                                                                                                    | Cluster Installation, 68<br>Overview, 68                                                                                                    |
|----------------------------------------------------------------------------------------------------|----------------------------------------------------------------------------------------------------|
| 68-Pin High Density Connectors, 97                                                                                                    | Validation, 86 Cluster Node Network Adapter Configuration, 71                                                                                                    |
| Α                                                                                                    | Cluster Service Assigning Drive Letters, 75                                                                                                    |
| AMPLIMITE .050 Series connectors, 104 Array, 109 Array Configuration Planner, 39 Array Management Software, 109 Array Performance Features, 22 Array Spanning, 109 Assigning Drive Letters, 75 Assigning RAID Levels, 36 Asynchronous Operations, 109                                                                                     | Cluster Node Network Adapter, 71 Cluster User Account, 73 Configuring Cluster Disks, 80 Connectivity and Name Resolution, 72 Disk Access and Functionality, 76 Domain Membership, 73 SCSI Drive Installations, 88 Setting Up Networks, 69 Shared Disks Configuration, 75 Shared Disks Setup, 74                                                                                                    |
| Audible Warnings, 107 Automatic Failed Drive Detection and Rebuild,                                                                                                    | Software Installation, 76 Validating the Cluster Installation, 86 Cluster User Account                                                                                                    |
| 27<br><b>B</b>                                                                                                    | Setup, 73 Clustering Network Requirements, 68 Shared Disk Requirements, 68                                                                                                    |
| Battery Disposal Laws, 58 Battery Pack, 55 BIOS Boot Error Messages, 90 BIOS Setup, 63 Bus Data Transfer Rate, 23 Bus Type, 23                                                                                                    | Clustering Support, 28 Cold Swap, 109 Compatibility, 27 Components, 25 Configuration Features, 21 Configuration on Disk, 20 Configuration Strategies, 35                                                                                                    |
| С                                                                                                    | Maximize Capacity, 35 Maximize Drive Availability, 36 Maximize Drive Performance, 36                                                                                                    |
| Cable Assembly for Internal Wide SCSI Devices, 98  Cables To Go, 102  Cache Configuration, 23  Cache I/O, 109  Cache Memory, 25  Installing, 44  Card Size, 23  Changing DRAM Modules, 57  Changing the Battery Pack, 57  Channel, 109  Charging the Battery Pack, 57  Cluster Configuration Wizard, 76  Cluster Disks  Configuration, 80 | Configuring Arrays, 34 Arranging Arrays, 34 Creating Hot Spares, 35 Creating Logical Drives, 35 Configuring Logical Drives, 37 Configuring SCSI Physical Drives, 29 Basic Configuration Rules, 29 Distributing Drives, 29 SCSI Channels, 29 Connecting Internal and External Wide Devices, 99 Consistency Check, 6, 109 Converting from Internal Wide to Internal Non-Wide (Type 3), 102 Converting Internal Wide to Internal Non-Wide, 100 |

| Converting Internal Wide to Internal Non-Wide   |                                             |
|-------------------------------------------------|---------------------------------------------|
| (Type 30), 101                                  | G                                           |
| CPU, 25                                         |                                             |
| Current Configuration, 30                       | GB, 110                                     |
| Current Comiguration, Co                        | Glossary, 109                               |
| <b>D</b>                                        | GWC, 102                                    |
| D                                               |                                             |
|                                                 | Н                                           |
| Data redundancy                                 |                                             |
| Using mirroring, 6                              | Hardware Installation, 41                   |
| Data Transfer Capacity, 109                     | Optimal Equipment, 41                       |
| Dedicated Parity, 9                             | Requirements, 41                            |
| Degraded, 109  Degraded per SCSI Channel 24     | Hardware Requirements, 20                   |
| Devices per SCSI Channel, 24<br>DIMM socket, 44 | High-Density 68-Pin SCSI Connector and P-   |
| DIMMs, 44                                       | Cable Single-Ended Cable Pinouts, 103, 105, |
| Dirty Cache LED Connector, 47                   | 107                                         |
| Disconnect/Reconnect, 26                        | High-Density Connector, 104                 |
| Disk, 109                                       | Host Computer, 110                          |
| Disk Access and Functionality, 76               | Host-based Array, 110                       |
| Disk Array, 110                                 | Hot spare                                   |
| Disk Array Types, 11                            | Using during disk rebuild, 10               |
| Bus Based, 12                                   | Hot Spare, 9, 11, 111                       |
| SCSI to SCSI, 11                                | Hot Swap, 10, 27, 111                       |
| Software-Based, 11                              |                                             |
| Disk Duplexing, 110                             |                                             |
| Disk Mirroring, 6, 110                          |                                             |
| Disk Rebuild, 10                                | I/O Driver, 111                             |
| Disk Spanning, 8, 110                           | Initialization, 111                         |
| Disk Striping, 7, 110                           | Install Cache Memory, 44                    |
| Disk Subsystem, 110                             | Installation Steps                          |
| Disposing of a Battery Pack, 57                 | Custom, 43                                  |
| Distributed Parity, 9                           |                                             |
| DOS, 23                                         | J                                           |
| Double Buffering, 110                           | <b>3</b>                                    |
| Drive roaming, 20                               | I                                           |
| Drive States, 11                                | Jumper information, 46                      |
| _                                               | Jumpers, 46                                 |
| E                                               |                                             |
|                                                 | L                                           |
| Enclosure Management, 12                        |                                             |
|                                                 | Linux                                       |
| F                                               | Red Hat, 23                                 |
| •                                               | Logical Disk, 111                           |
| Fail, 11                                        | Logical Drive, 10, 111                      |
| Failed Drive, 110                               | Logical Drive Configuration, ix, 31         |
| Fast SCSI, 110                                  | Logical Drive States, 11                    |
| Fault Tolerance, 6                              | Degraded, 11                                |
| Fault Tolerance Features, 22                    | Failed, 11<br>Offline, 11                   |
| Fault-Tolerance, 27                             | Optimal, 11                                 |
| Features, 19                                    | LSI Part Number                             |
| Firmware, 23, 110                               | Battery, 57                                 |
| Flash ROM, 1                                    | -<br>-                                      |
| FlexRAID Power Fail Option, 110                 |                                             |
| Format, 110                                     |                                             |

| M                                                                                                 | Other BIOS error messages, 93<br>Other BIOS Error Messages, 93                     |
|---------------------------------------------------------------------------------------------------|------------------------------------------------------------------------------------|
| Mapping, 111<br>Maximum Cable Length, 2<br>MB, 111                                                | Р                                                                                  |
| MegaRAID BIOS, 25<br>MegaRAID BIOS Setup, 27                                                      | Package Contents, vii<br>Packing Slip, vii                                         |
| MegaRAID Card Installing, 58 MegaRAID Manager, 27, 57                                             | Parity, 9, 111 Partition, 112 Physical Array, 10                                   |
| MegaRAID SCSI 320-2 Ultra320 Card Layout, 47                                                      | Physical Device Layout, 32<br>Physical Disk, 112                                   |
| MegaRAID Specifications, 23 Bus Data Transfer Rate, 23 Bus Type, 23                               | Physical Disk Roaming, 112 Physical drive, 10 Planning the Array Configuration, 38 |
| Cache Configuration, 23<br>Card Size, 23<br>Devices per SCSI Channel, 24                          | Power Console, 27<br>Power Console Plus, 27, 57                                    |
| Firmware, 23<br>Nonvolatile RAM, 23                                                               | Power Down, 44<br>Processor, 23<br>Protocol, 112                                   |
| Operating Voltage, 24 Processor, 23 RAID Levels Supported, 24                                     | R                                                                                  |
| SCSI Bus, 24<br>SCSI cables, 24<br>SCSI Connectors, 24                                            | RAID, 112                                                                          |
| SCSI Controller, 24<br>SCSI Data Transfer Rate, 24                                                | Introduction to, 5 RAID 0, 14 RAID 1, 15                                           |
| SCSI Device Types Supported, 24 Serial Port, 24 Termination Disable, 24                           | Spanning to configure RAID 10, 8 RAID 10, 17                                       |
| Memory installation, 45 Mirroring, 6 Motherboard                                                  | Configuring, 8 RAID 5, 16 Spanning to make RAID 50, 8                              |
| Configure, 44<br>MS-DOS, 63                                                                       | RAID 50, 18<br>Configuring, 8                                                      |
| Multi-threaded, 111<br>Multi-threading, 26                                                        | RAID Levels, 5, 13, 112<br>RAID Levels Supported, 24<br>RAID Management, 26        |
| N                                                                                                 | RAID Management Features, 22<br>RAID Migration, 112                                |
| Nonvolatile RAM, 23<br>Novell NetWare, 23, 63                                                     | Read-Ahead, 112<br>Ready, 11<br>Ready State, 112                                   |
| NVRAM, 1                                                                                          | Rebuild, 11, 26<br>Rebuild Rate, 10, 112                                           |
| Ochoral Services 25                                                                               | Rebuilding a disk, 10 Reconnect, 26 Reconstruct, 112                               |
| Onboard Speaker, 25 Online Drive state, 11                                                        | Reconstruction, 112<br>Red Hat Linux, 63                                           |
| Operating Environment, 111<br>Operating System Software Drivers, 23                               | RedAlert, 28<br>Redundancy, 112<br>Replacement Disk, 112                           |
| Operating Voltage, 24 Optimizing Data Storage, 38 Array Functions, 38 Data Access Requirement, 38 | Replacement Unit, 113                                                              |

Index 117

| S                                                                    | Spanning, 8, 113                             |
|----------------------------------------------------------------------|----------------------------------------------|
| 3                                                                    | Spare, 113                                   |
|                                                                      | Standby rebuild, 10                          |
| SAF-TE, 113                                                          | Stripe Size, 7, 26, 113                      |
| Scatter/Gather, 26                                                   | Stripe Width, 7, 113                         |
| SCSI, 113                                                            | Striping, 114                                |
| SCSI backup and utility software, 28                                 | System Connection, 102                       |
| SCSI Bus, 24, 25                                                     | System Management and Reporting Technologies |
| SCSI Bus Widths and Maximum Throughput, 2                            | with Error Recovery., 113                    |
| SCSI Cable Vendors, 102, 103, 105, 107                               | with Effor Recovery., 113                    |
| SCSI cables, 24                                                      | _                                            |
| SCSI Cables                                                          | T                                            |
| Attaching, 60                                                        |                                              |
| SCSI Channel, 113                                                    | Tagged Command Queuing, 26                   |
| SCSI Connectors, 24, 26, 97                                          | Target identifiers                           |
| SCSI Controller, 24                                                  | Setting, 61                                  |
| SCSI Data Transfer Rate, 24                                          | Technical Cable Concepts, 102                |
| SCSI Device Compatibility, 28                                        | Technical Support, viii                      |
| SCSI Device Companionity, 28 SCSI Device Types Supported, 24         | Termination Disable, 24                      |
| SCSI Devices SCSI Devices                                            | Terminator, 114                              |
| Configuration, 88                                                    | TermPWR Enable, 48                           |
| SCSI Drive Installations, 88                                         |                                              |
| SCSI Drive Installations, 88 SCSI Drive States, 11                   | Troubleshooting, 89                          |
|                                                                      |                                              |
| SCSI Firmware, 26                                                    | U                                            |
| SCSI Termination, 24, 26, 49<br>Connecting Non-Disk SCSI Devices, 53 |                                              |
| Selecting a Terminator, 49                                           | Ultra320 and WIDE SCSI, 19                   |
| Set, 49                                                              | Ultra3-SCSI (320M), 114                      |
| Terminating External Disk Arrays, 51                                 | Unpack, 43                                   |
| Terminating Internal and External Disk Arrays, 52                    | опраск, 43                                   |
| Terminating Internal SCSI Disk Arrays, 50                            |                                              |
| SCSI terminator power (TermPWR                                       | V                                            |
| Setting), 54                                                         |                                              |
| Serial Port, 24, 25                                                  | Virtual Sizing, 114                          |
| Server Management, 28                                                | <b>O</b> *                                   |
| Service Provider, 113                                                | W                                            |
| Set SCSI Termination, 49                                             | VV                                           |
| Shared Disks                                                         |                                              |
| Configuration, 75                                                    | WebBIOS Configuration Utility, 27            |
| Setup, 74                                                            | Windows .NET, 63                             |
| Shared SCSI Bus                                                      | Windows 2000, 63                             |
| Termination, 88                                                      | Windows 2000 Operating System                |
| SMART Technology, 20                                                 | Installation, 69                             |
| SMARTer, 113                                                         | Windows NT, 23, 63                           |
| SNMP, 113                                                            | Windows XP, 63                               |
| SNMP agent, 28                                                       | Write-back caching, 57                       |
| Britin agent, 20                                                     |                                              |
| SNMP managers, 28                                                    | Write-Through/Write-Back, 114                |